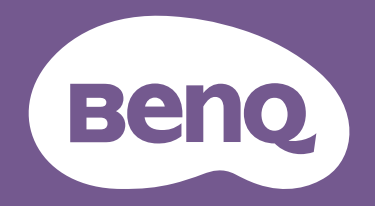

# Monitor LCD Podręcznik użytkownika

Monitor dla programistów | Seria RD

## Prawa autorskie

Copyright © 2024 BenQ Corporation. Wszelkie prawa zastrzeżone. Reprodukowanie, przekazywanie, przepisywanie, zapisywanie w jakikolwiek sposób lub tłumaczenie na jakikolwiek język lub język programowania tej publikacji, w każdej formie i jakimikolwiek \rodkami elektronicznymi, mechanicznymi, magnetycznymi, optycznymi, chemicznymi, lub innymi jest zabronione bez wcześniejszej pisemnej zgody firmy BenQ Corporation.

## Ograniczenie odpowiedzialności

Firma BenQ Corporation nie podejmuje zobowiązań prawnych, ani nie daje gwarancji, wyrażonych lub domniemanych, w odniesieniu do zawartości niniejszego dokumentu, a szczególnie unieważnia wszelkie gwarancje, tytuły sprzedaży, czy fakt spełniana wymagań dla szczegÛlnych zastosowań. Co więcej, firma BenQ Corporation zastrzega sobie prawo do przeprowadzania aktualizacji niniejszej publikacji i wprowadzania zmian od czasu do czasu do zawartości tej publikacji bez wymogu informowania kogokolwiek przez BenQ Corporation o takich aktualizacjach czy zmianach.

Stworzona przez BenQ technologia zapobiegania migotaniu utrzymuje stabilne podświetlenie przy użyciu ściemniacza DC, który pozwala wyeliminować podstawową przyczynę migotania ekranu i poprawić komfort patrzenia. Na działanie funkcji zapobiegającej migotaniu mogą wywierać negatywny wpływ zewnętrzne czynniki np. jakość kabla, stabilność zasilania, zakłócenia sygnału lub niewłaściwe uziemienie – nie są to jedyne czynniki zewnętrzne, które mogą taki wpływ wywierać. (Dotyczy wyłącznie modelów z funkcją zapobiegania migotaniu.)

## BenQ ecoFACTS

BenQ has been dedicated to the design and development of greener product as part of its aspiration to realize the ideal of the "Bringing Enjoyment 'N Quality to Life" corporate vision with the ultimate goal to achieve a low-carbon society. Besides meeting international regulatory requirement and standards pertaining to environmental management, BenQ has spared no efforts in pushing our initiatives further to incorporate life cycle design in the aspects of material selection, manufacturing, packaging, transportation, using and disposal of the products. BenQ ecoFACTS label lists key eco-friendly design highlights of each product, hoping to ensure that consumers make informed green choices at purchase. Check out BenQ's CSR Website at <http://csr.BenQ.com/> for more details on BenQ's environmental commitments and achievements.

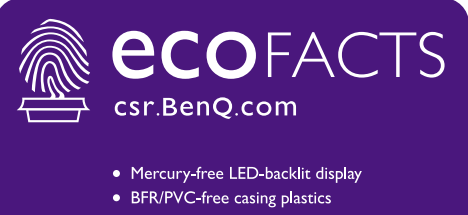

- Eco-friendly ink printing in packaging box
- 
- Affichage rétroéclairé par DÉL sans mercure · Plastiques du boîtier sans BFR/PVC
- · Impression à l'encre écologique dans l'emballage

# Wsparcie techniczne dla produktu

Niniejszy dokument ma na celu dostarczenie klientom najbardziej aktualnych i dokładnych informacji. W związku z tym jego cała treść może od czasu do czasu ulegać modyfikacji bez uprzedzenia. Aby uzyskać najnowszą wersję tego dokumentu oraz inne informacje o produkcie, odwiedź witrynę internetową. Dostępne pliki różnią się w zależności od modelu.

- 1. Upewnij się, że Twój komputer jest podłaczony do Internetu.
- 2. Odwiedź lokalną stronę w witrynie <Support.BenQ.com>. Układ strony i jej zawartość mogą się różnić w zależności od kraju/regionu.
	- Podręcznik użytkownika i powiązane dokumenty
	- **· Sterowniki i aplikacje**
	- $\cdot$  Informacje dotyczące demontażu (tylko UE): Dostępne na stronie pobierania instrukcji obsługi. Ten dokument jest dostarczany na podstawie rozporządzenia (UE) 2019/2021 w związku z naprawą lub oddawaniem produktu do recyklingu. Zawsze kontaktuj się z lokalnym działem obsługi klienta w sprawie serwisu przed upływem okresu gwarancyjnego. Jeśli chcesz naprawić produkt nieobjęty gwarancją, zalecamy skontaktowanie się z wykwalifikowanym personelem serwisowym i zakup części zamiennych firmy BenQ w celu zapewnienia kompatybilności. Nie należy rozmontowywać produktu, nie będąc świadomym konsekwencji. Jeśli nie możesz znaleźć informacji dotyczących demontażu produktu na produkcie, skontaktuj się z lokalnym działem obsługi klienta w celu uzyskania pomocy.

#### Uaktualnianie oprogramowania układowego

Zaleca się uaktualnienie produktu do najnowszej wersij oprogramowania układowego (jeśli jest dostępna) i zapoznanie się z najbardziej aktualną instrukcją obsługi, aby jak najlepiej wykorzystać produkt.

Aby uaktualnić monitor, pobierz i zainstaluj oprogramowanie **Display QuicKit** ze strony internetowej firmy BenQ.

- ï<Support.BenQ.com> > nazwa modelu > **Software & Driver (Oprogramowanie i sterownik)** > **Display QuicKit** (dostępne tylko wtedy, gdy monitor jest kompatybilny)
- •<Support.BenQ.com>> **Display QuicKit** (dostępność może się różnić w zależności od regionu)

Program narzędziowy automatycznie sprawdza kompatybilno\ć monitora po uruchomieniu.

Aby uzyskać szczegółowe informacje programie narzędziowym, zapoznaj się z podręcznikiem użytkownika.

Je\li monitor nie jest kompatybilny z programem **Display QuicKit** i zastanawiasz się, czy dostępna jest zaktualizowana wersja oprogramowania układowego, skontaktuj się z obsługą klienta BenQ.

#### Zaawansowane oprogramowanie

Oprócz wbudowanych technologii i funkcji dostępnych w tym produkcie, otrzymujesz więcej aplikacji, które zwiększają i rozszerzają funkcjonalność produktu. Pobierz oprogramowanie i podręcznik użytkownika zgodnie z instrukcją ze strony internetowej BenQ.

#### ï **Display Pilot 2**

**Display Pilot 2** to program narzędziowy, który pozwala na szybkie dokładne dostrojenie wyświetlacza z możliwością łatwego zapisywania i korzystania z konfiguracji monitorów, które są dla Ciebie najbardziej odpowiednie. Wszystkie regulacje są kontrolowane za pomocą oprogramowania, aby wyeliminować potrzebę korzystania z menu ekranowego (OSD).

Numer rejestracji EPREL: RD240Q: 1808422 RD280U: 1867959 RD280UA: 1867961

# Indeks pytań i odpowiedzi

Rozpocznij od tematów, które Ciebie interesują.

## **Konfiguracja**

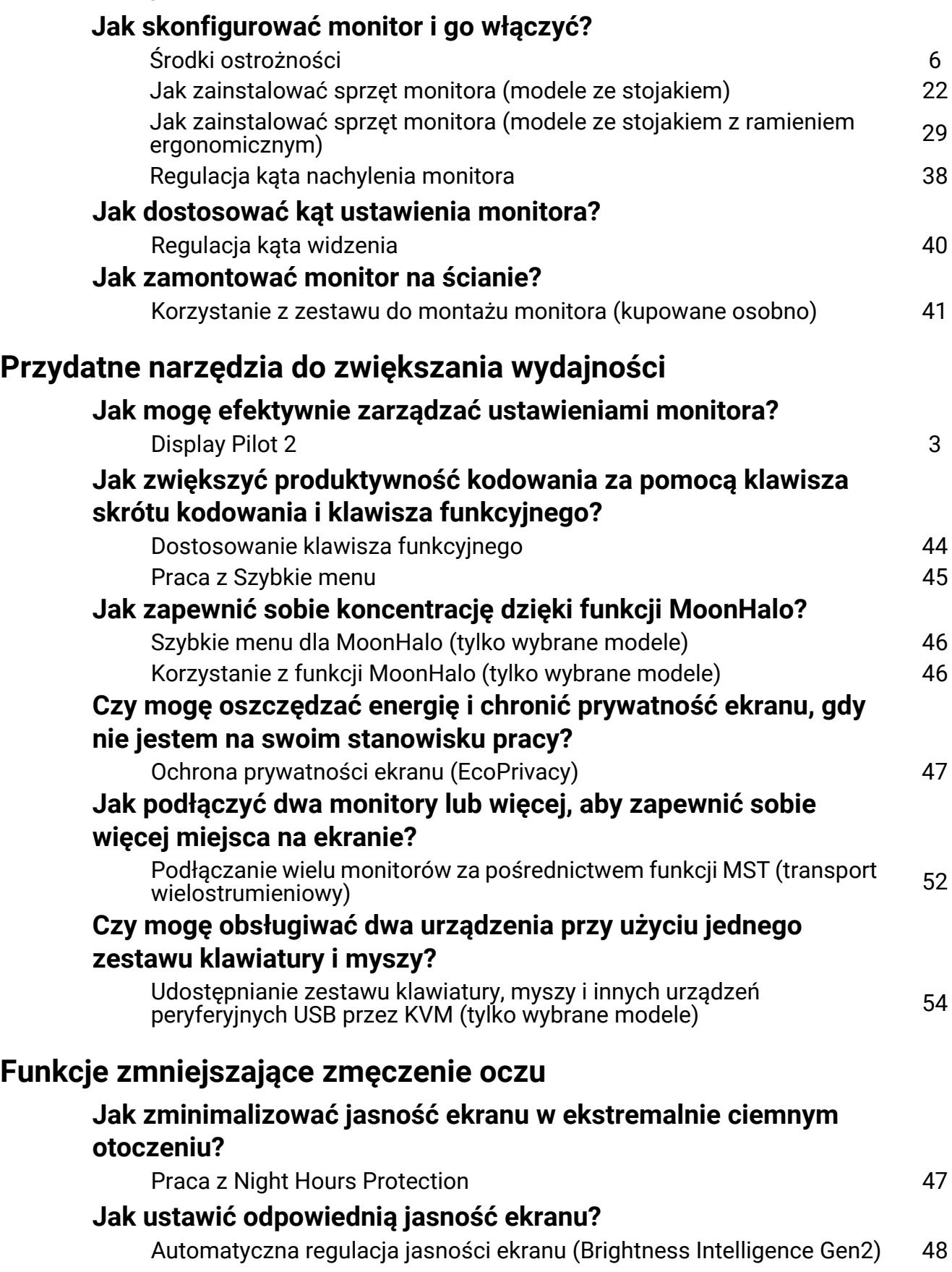

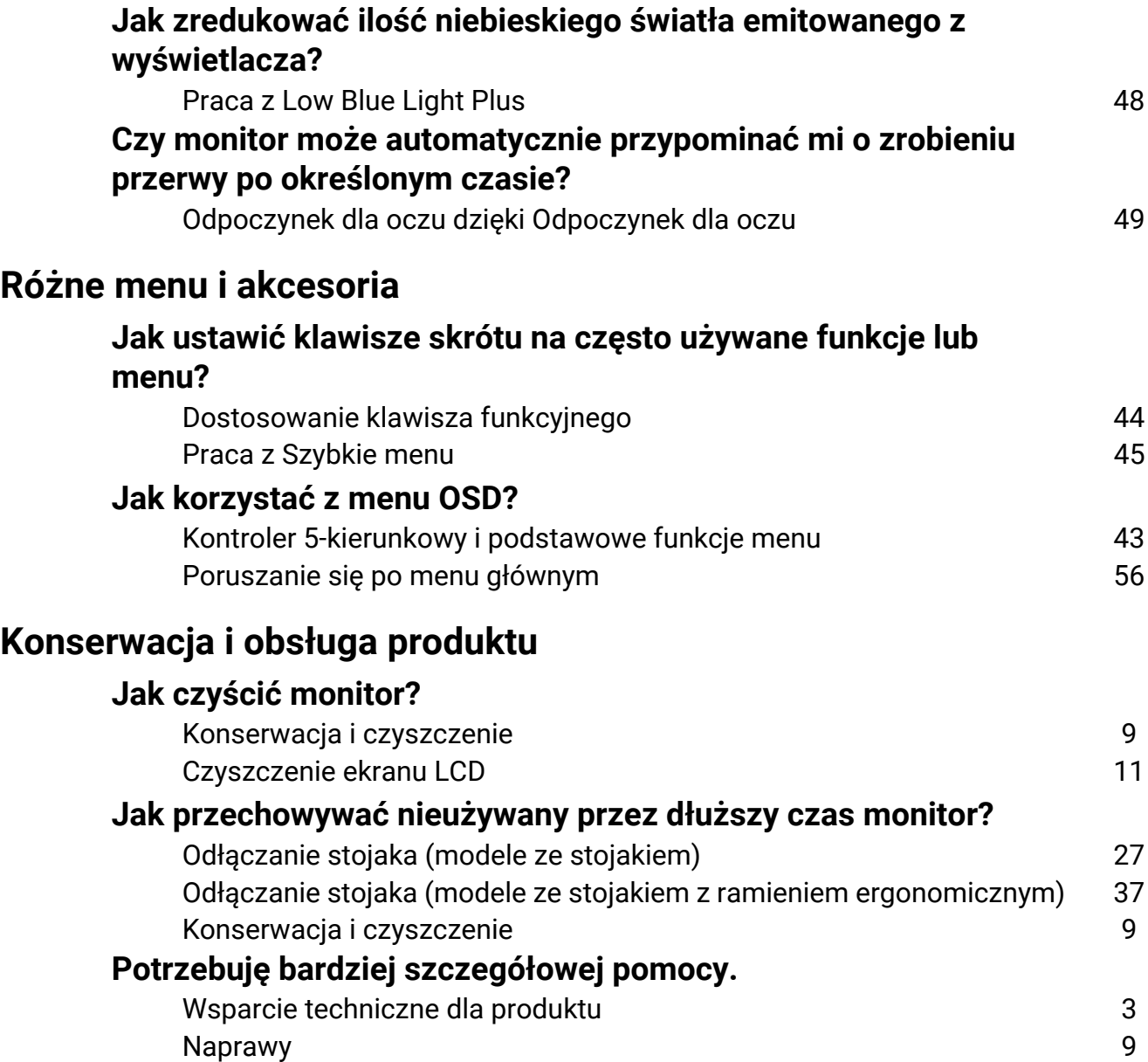

# Środki ostrożności

## Bezpieczeństwo zasilania

Prosze przestrzegać poniższych przepisów bezpieczeństwa, aby zapewnić najlepszą jakość obrazu i długi czas użytkowania monitora.

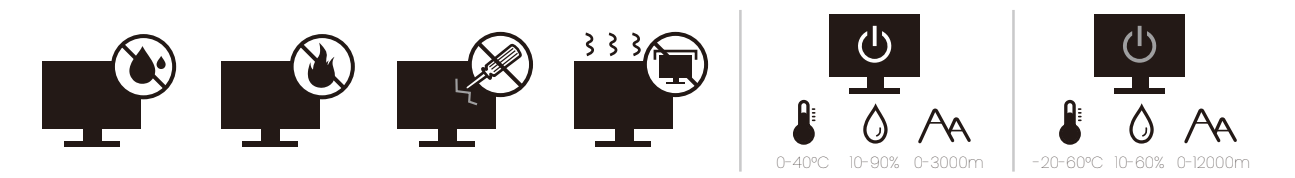

- Wtyczka zasilania służy do podłączenia urządzenia do zasilania prądem zmiennym.
- Kabel zasilania służy do podłączania urządzeń do zasilania. Gniazdko zasilania powinno znajdować się blisko wyposażenia i być łatwo dostępne.
- Ten produkt należy zasilać pradem o charakterystyce podanej na oznaczonej etykiecie. Jeśli nie jesteś pewny co do rodzaju dostępnego zasilania, skontaktuj się ze sprzedawcą lub lokalną firmą dostarczająca prąd.
- Urządzenia podłączane do gniazda zasilania klasy I, typu A muszą być podłączone do uziemienia.
- Należy korzystać z atestowanych przewodów o parametrach równych H03VV-F lub H05VV-F, 2G lub 3G, 0,75 mm<sup>2</sup>.
- Należy stosować wyłącznie przewody zasilające, które zostały dostarczone przez firmę BenQ. Nie wolno korzystać z przewodu zasilającego, który wygląda na uszkodzony lub postrzępiony.
- Nie należy używać monitora w rejonie z niestabilną siecią zasilania, ponieważ może to spowodować jego uszkodzenie.
- Przed włączeniem monitora należy sprawdzić, czy urządzenie zostało podłączone do uziemionego gniazdka ściennego.
- Podczas korzystania z przedłużacza rozdzielającego należy zwrócić uwagę na całkowite obciążenie elektryczne podłączonych urządzeń, unikając ewentualnego niebezpieczeństwa przeciążeniem.
- Przed odłączeniem przewodu zasilającego należy zawsze najpierw wyłączać monitor.

Modele z zasilaczem:

- Należy korzystać wyłacznie z zasilacza dołaczonego do monitora LCD. Korzystanie z innego rodzaju zasilacza może spowodować awarię i stanowić niebezpieczeństwo.
- · Podczas pracy z urządzeniem lub ładowania akumulatora należy zapewnić odpowiednią cyrkulację powietrza wokół zasilacza. Nie należy zakrywać zasilacza kartkami papieru lub innymi materiałami, które mogą zmniejszyć chłodzenie. Nie należy korzystać z zasilacza, gdy znajduje się on wewnątrz podręcznej torby.
- · Podłącz zasilacz do odpowiedniego źródła zasilania.
- Nie należy próbować dokonywać napraw serwisowych zasilacza. Wewnątrz urządzenia nie ma części, które można naprawić. W przypadku uszkodzenia urządzenia lub wystawienia go na działanie wilgoci, należy je wymienić.

## **Instalacja**

- ï Nie wolno korzystać z monitora w następujących warunkach otoczenia:
	- W ekstremalnie wysokiej lub niskiej temperaturze, bądź w miejscu wystawionym na bezpośrednie działanie światła słonecznego
	- $\cdot$  W miejscach pełnych kurzu
	- Przy wysokiej wilgotności, w otoczeniu narażonym na opady atmosferyczne, lub blisko wody
	- W miejscach narażonych na wibracie lub uderzenia mechaniczne, np. w samochodach, autobusach, pociągach oraz innych pojazdach szynowych
	- ï Nieopodal urządzeń grzewczych, takich jak kaloryfery, grzejniki, kuchenki na paliwo oraz innych urządzeń generujących ciepło (w tym wzmacniaczy dźwięku)
	- ï W zamkniętych przestrzeniach (np. w szafce czy w regale), pozbawionych odpowiedniego przepływu powietrza
	- Na nierównej lub pochyłej nawierzchni
	- W miejscu narażonym na działanie substancji chemicznych lub dymu
- · Podczas przenoszenia monitora należy zachować ostrożoność.
- $\cdot$  Nie wolno kłaść dużych ciężarów na monitorze, ponieważ może to grozić obrażeniami ciała lub uszkodzeniem monitora.
- ï Dzieci nie powinny zwieszać się z monitora lub wspinać się na niego.
- · Materiał opakowaniowy monitora należy trzymać z dala od dzieci.

## Praca z urządzeniem

- W trosce o wzrok użytkownika prosimy o zapoznanie się z instrukcją obsługi, w której zawarto opis ustawiánia optymalnej rózdzielczości ekranu oraz informacie o zachowaniu stosownej odległości od monitora.
- Należy regularnie robić przerwy podczas pracy, dając odpocząć oczom.
- Należy unikać zbyt długiego wykonywania którejkolwiek z powyższych czynności. W przeciwnym razie na monitorze mogą zostać wypalone elementy obrazu.
	- · Odtwarzaj obrazy, które nie mogą zająć całego ekranu.
	- $\cdot$  Umieść nieruchomy obraz na ekranie.
- Nie należy dotykać panelu monitora palcem, długopisem, lub jakimkolwiek ostrym przedmiotem, ponieważ może to spowodować jego uszkodzenie.
- Częste podłączanie i odłączanie wtyczek sygnału wideo może spowodować uszkodzenie monitora.
- Ten monitor został zaprojektowany z myślą o użytku osobistym. Jeśli zamierzasz używać monitora w miejscu publicznym lub w nieprzyjaznym otoczeniu, prosimy o kontakt z najbliższym centrum serwisowym BenQ, które udzieli stosownej pomocy.
- Nie należy demontować lub wykonywać własnoręcznych prób naprawy monitora, ponieważ grozi to porażeniem prądem.
- Jeśli z monitora dobywają się nieprzyjemne zapachy lub dziwne dźwięki, prosimy o kontakt z najbliższym centrum serwisowym BenQ, które udzieli stosownej pomocy.

#### **Przestroga**

- Odległość między użytkownikiem a monitorem powinna być od 2,5 do 3 razy większa niż przekątna ekranu.
- Długotrwałe patrzenie w ekran powoduje zmęczenie oczu i może pogorszyć wzrok. Pozwól oczom odpocząć przez 5-10 na każdą godzinę używania produktu.
- Zmniejsz wytężenie oczu, skupiając wzrok na daleko położonych przedmiotach.
- ï Częste mruganie i ćwiczenie oczu zapobiega wysuszeniu oczu.

#### Uwaga dotycząca pilota zdalnego sterowania (dotyczy, jeśli dostarczono pilota)

- · Pilota nie należy umieszczać w miejscu bezpośredniego źródła ciepła i wilgoci, oraz należy unikać ognia.
- $\cdot$  Należy uważać, aby nie upuścić pilota.
- Nie należy narażać pilota zdalnego sterowania na oddziaływanie wody lub wilgoci. Niezastosowanie się do tych zaleceń może spowodować awarię.
- Należy sprawdzić, czy pomiedzy pilotem a czujnikiem pilota na produkcie nie ma przeszkód.
- W przypadku nieużywania pilota przez dłuższy czas należy wyjąć z niego baterie.

#### Uwaga dotycząca bezpiecznej obsługi baterii (dotyczy, jeśli dostarczono pilota)

Używanie nieprawidłowego typu baterii może doprowadzić do wycieku chemicznego lub wybuchu. Należy przestrzegać poniższych zaleceń:

- · Należy zawsze sprawdzić, czy styki dodatnie i ujemne włożonych baterii sa skierowane w odpowiednim kierunku, zgodnie z oznaczeniami w komorze baterii.
- Różne typy baterii posiadają różne cechy. Nie należy mieszać różnych typów baterii.
- Nie należy wkładać jednocześnie starych i nowych baterii. Mieszanie starych i nowych baterii skróci ich żywotność lub spowoduje wyciek chemiczny ze starych baterii.
- · Jeśli baterie nie działają, należy je niezwłocznie wymienić na nowe.
- Substancje chemiczne wyciekające z baterii mogą podrażnić skórę. W przypadku wycieku jakiejkolwiek materii chemicznej z baterii należy ją niezwłocznie wytrzeć przy użyciu suchej szmatki i możliwie jak najszybciej wymienić baterie na nowe.
- $\cdot$  Żywotność baterii dołączonych do niniejszego produktu może być krótsza w zależności od określonych warunków przechowywania. Baterie należy wymienić w ciągu 3 miesięcy lub możliwie jak najszybciej po początkowym użyciu.
- · Mogą istnieć lokalne ograniczenia dotyczące utylizacji lub recyklingu baterii. Należy zapoznać się z odpowiednimi przepisami lokalnymi lub zasięgnąć informacji u dostawcy usług związanych z utylizacją odpadów.

Jeśli dostarczony pilot zawiera baterie pastylkową, należy również zwrócić uwagę na następujące ostrzeżenie.

- $\cdot$  Nie połykać baterii. Zagrożenie poparzeniem chemicznym.
- · Dołączony do tego produktu pilot zawiera baterię monetową/guzikową. W przypadku połknięcia baterii monetowej/guzikowej może w ciągu zaledwie 2 godzin spowodować poważne oparzenia wewnętrzne i doprowadzić do śmierci.
- Należy przechowywać nowe i zużyte baterie z dala od dzieci. Jeśli nie można dokładnie zamknąć komory baterii, należy przestać korzystać z produktu i przechowywać go z dala od dzieci.
- · Jeśli uważasz, że baterie mogły zostać połknięte lub znalazły się w dowolnej części ciała, należy natychmiast zasięgnąć porady lekarza.

## Konserwacja i czyszczenie

- Nie należy kłaść monitora ekranem do dołu bezpośrednio na podłodze lub biurku. Grozi to zarysowaniem powierzchni ekranu.
- Przed rozpoczęciem użytkowania urządzenie należy przymocować do elementu struktury budynku.
- · (Modele umożliwiające montaż na ścianie lub suficie)
	- · Zainstaluj monitor wraz z zestawem do montażu monitora na ścianie o płaskiej powierzchni.
	- Upewnij się, że materiał, z którego wykonana jest ściana, oraz standardowy uchwyt ścienny (kupowane osobno) są wystarczająco stabilne, aby wytrzymać ciężar monitora.
	- Wyłacz monitor oraz zasilanie przed odłaczeniem kabli od monitora LCD.
- Zanim rozpoczniesz czyszczenie pamiętaj, aby odłączyć urządzenie od zasilania. Aby uzyskać więcej informacji na temat czyszczenia monitora, patrz Czyszczenie ekranu LCD na stronie 11.
- Szczeliny i otwory z tyłu, lub u góry obudowy zapewniają wentylację. Nie wolno ich blokować, ani przykrywać. Monitora nie wolno umieszczać obok ani nad kaloryferem bąd{ innym źródłem ciepła, lub w ciasnej zabudowie, jeśli nie zapewniono odpowiedniej wentylacji.
- Nie wolno kłaść dużych ciężarów na monitorze, ponieważ może to grozić obrażeniami ciała lub uszkodzeniem monitora.
- Pomyśl o przechowaniu pudła i opakowania w magazynie do wykorzystania w przyszłości, kiedy wystąpi potrzeba transportowania monitora.
- Zapoznaj się z tabliczką znamionową produktu, zawierającą nazwę modelu, wartości znamionowe zasilania, datę produkcji, kod kreskowy, numer seryjny oraz oznaczenia identyfikacyjne. Etykiety mogą znajdować się w różnych miejscach w zależności od modelu. Przyjrzyj się poniższej ilustracji, na której widać przykładowe miejsce umieszczenia etykiety.

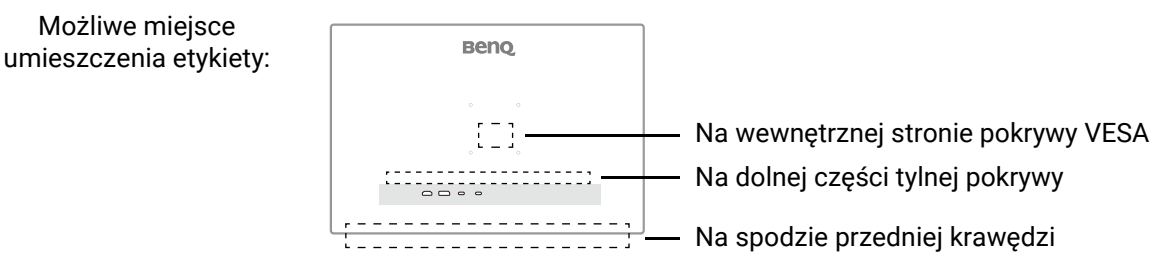

### **Naprawy**

- Nie podejmuj prób własnoręcznej naprawy monitora, ponieważ otwieranie lub zdejmowanie części obudowy może wystawić cię na wpływ niebezpiecznego napięcia lub inne ryzyko. Jeśli dojdzie do jakiegokolwiek przypadku nieodpowiedniego działania opisanego powy}ej, lub dojdzie do wypadku, np. upuszczenia urządzenia, skontaktuj się z wykwalifikowanymi pracownikami serwisu, aby naprawić monitor.
- W celu wymiany przewodu zasilania, kabli połączeniowych, pilota zdalnego sterowania lub zasilacza skontaktuj się z obsługą klienta BenQ.
- · Aby uzyskać dodatkową pomoc, skontaktuj się z miejscem zakupu lub odwiedź witrynę Support. BenQ.com i przejdź do strony internetowej dla twojego regionu.

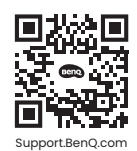

# Ogólne informacje gwarancyjne

Należy pamiętać, że gwarancja monitora może zostać anulowana w następujących przypadkach:

- Jeśli dokumenty gwarancyjne są nieczytelne bądź zostały zmodyfikowane w nielegalny sposób.
- · Jeśli zmieniono, usunieto, lub zatarto numer modelu lub numer seryjny na urządzeniu.
- Jeśli w urządzeniu wykonywano naprawy lub modyfikacje przez nieautoryzowane organizacje serwisowe lub osoby.
- Jeśli uszkodzenie zostało spowodowane niepoprawnym przechowywaniem monitora (w tym m.in. w wyniku siły wyższej, bezpośredniego wystawienia urządzenia na światło słoneczne, wodę lub ogień).
- Jeśli problemy z odbiorem obrazu są wynikiem zakłóceń spowodowanych zewnętrznymi sygnałami (antena, TV kablowa).
- Jeśli uszkodzenia zostały spowodowane niepoprawnym użytkowaniem lub brutalnym traktowaniem monitora.
- Przed rozpoczęciem korzystania z monitora poza obszarem jego sprzedaży, użytkownik jest wyłącznie odpowiedzialny za sprawdzenie, czy monitor jest kompatybilny z lokalnymi standardami technicznymi. W przeciwnym razie produkt może ulec uszkodzeniu, a użytkownik zostanie obciążony kosztami naprawy.
- · Użytkownik ponosi pełną odpowiedzialność, jeśli problemy (na przykład utrata danych lub usterka systemu) zostały spowodowane przez oprogramowanie, części i/lub akcesoria nie zainstalowane fabrycznie.
- Z urządzeniem należy używać wyłącznie oryginalnych akcesoriów (np. kabla zasilania), aby uniknąć możliwości zagrożeń takich jak porażenie prądem elektrycznym lub pożar.

# Typografika

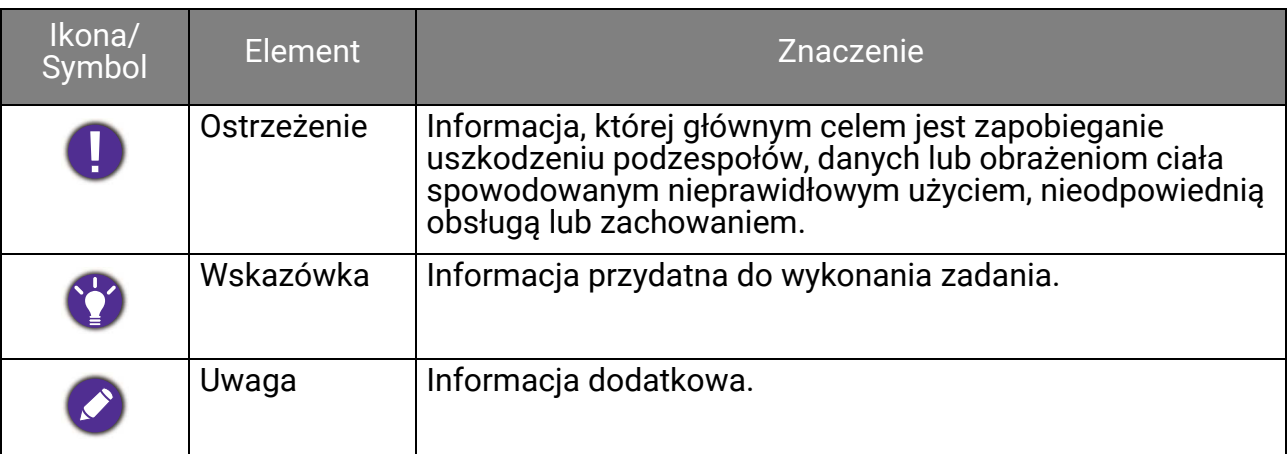

W niniejszym dokumencie kroki niezbędne aby dotrzeć do menu mogą być przedstawiane w skróconej formie, na przykład: **Menu > System > Informacia.** 

# Czyszczenie ekranu LCD

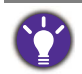

Proszę przestrzegać poniższych przepisów bezpieczeństwa, aby zapewnić najlepszą jakość obrazu i długi czas użytkowania monitora.

Ponieważ panel monitora jest wyposażony w specialną powłokę antyodblaskową, należy go ostrożnie używać i czyścić.

- Plamy na ekranie monitora mogą się wyróżniać. Zachowaj ostrożność podczas używania lub czyszczenia monitora i unikaj gromadzenia się oleju lub kurzu na ekranie.
- Odciski palców i kurz w wyniku normalnego użytkowania można usunąć za pomocą dołączonej szmatki z mikrofibry.
- Delikatnie i ostrożnie wyczyść powierzchnię ekranu. Twarde szorowanie może uszkodzić powłoke ekranu.

Należy przestrzegać instrukcji w celu odpowiedniego wyczyszczenia ekranu.

# Używanie szmatki z mikrofibry (zalecane)

Do czyszczenia ekranu monitora zaleca się używanie szmatki z mikrofibry. Jest to produkt ekologiczny, ponieważ nadaje się do wielokrotnego użytku, można go myć i nie zawiera płynów.

- 1. Przed czyszczeniem odłącz monitor od gniazdka elektrycznego.
- 2. Aby uniknąć zarysowania ekranu upewnij się, że na szmatce nie ma żadnych ostrych drobinek.
- 3. Przytrzymaj monitor za krawedź i unikaj wywierania nadmiernej siły na ekran.
- 4. Upewnij się, że szmatka jest czysta i sucha. Zacznij od małej, czystej części szmatki i delikatnie przecieraj zanieczyszczony obszar ekranu okrężnie. Jeśli nadal nie jest czysty, kontynuuj z inną czystą częścią szmatki, aby uniknąć rozprowadzania smaru. Jeśli obie strony szmatki były używane i uległy zabrudzeniu, należy ją odpowiednio umyć i wysuszyć.

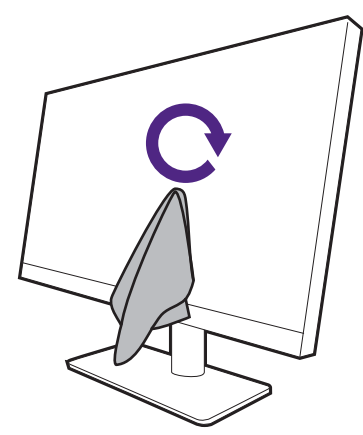

Aby zapobiec uszkodzeniu powierzchni ekranu przez szwy wokół szmatki czyszczącej, należy unikać wycierania ekranu krawędzią szmatki.

5. W razie potrzeby nałóż niewielką kroplę środka do czyszczenia ekranu niezawierającego alkoholu na małą, czystą część szmatki i delikatnie przetrzyj poplamiony obszar okrężnymi ruchami. Zapoznaj się z Używanie środka do czyszczenia ekranów na stronie 12, aby uzyskać więcej informacji.

6. Użyj czystej części szmatki, aby całkowicie wysuszyć ekran. Jeśli nadal nie jest czysty, kontynuuj z inną czystą częścią szmatki, aby uniknąć rozprowadzania smaru. Powtarzaj ten krok, aż ekran będzie czysty.

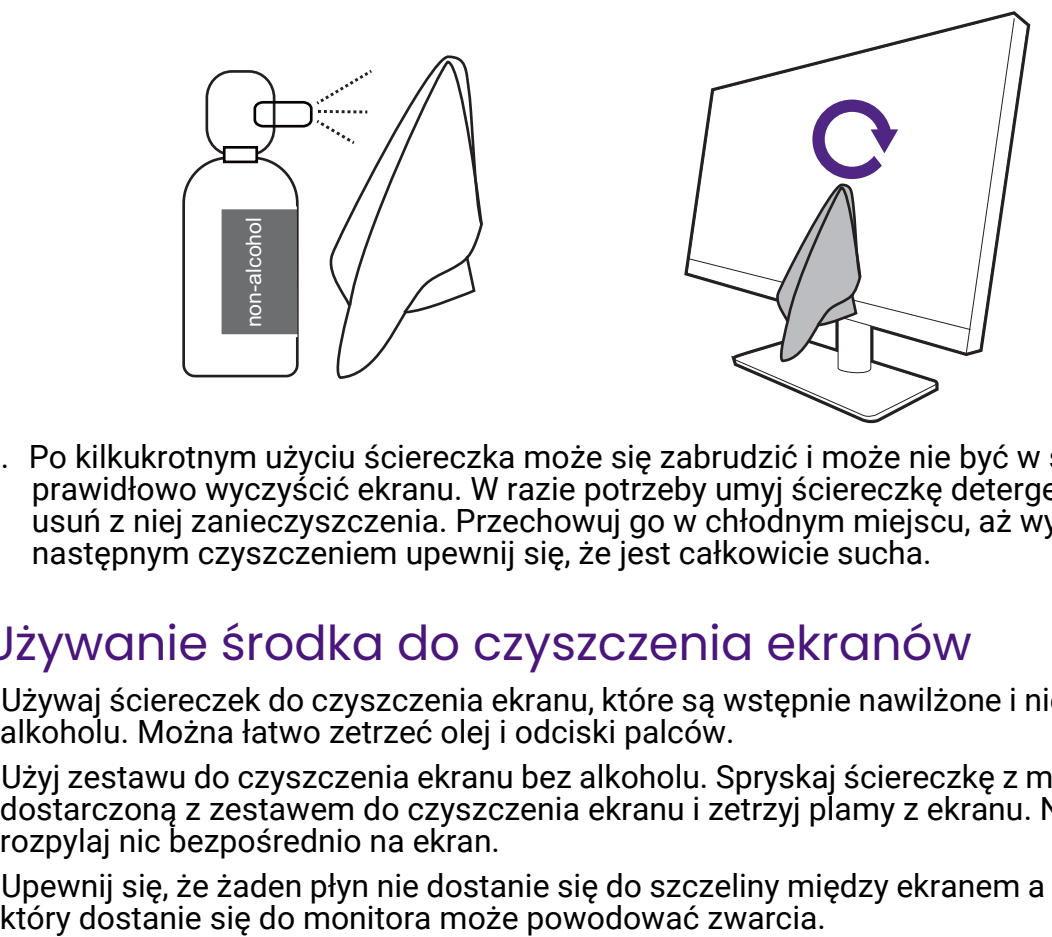

7. Po kilkukrotnym użyciu ściereczka może się zabrudzić i może nie być w stanie prawidłowo wyczyścić ekranu. W razie potrzeby umyj ściereczkę detergentem i ręcznie usuń z niej zanieczyszczenia. Przechowuj go w chłodnym miejscu, aż wyschnie. Przed następnym czyszczeniem upewnij się, że jest całkowicie sucha.

## Używanie środka do czyszczenia ekranów

- Używaj ściereczek do czyszczenia ekranu, które są wstępnie nawilżone i nie zawierają alkoholu. Można łatwo zetrzeć olej i odciski palców.
- Użyi zestawu do czyszczenia ekranu bez alkoholu. Spryskaj ściereczkę z mikrofibry dostarczoną z zestawem do czyszczenia ekranu i zetrzyj plamy z ekranu. Nigdy nie rozpylaj nic bezpośrednio na ekran.
- Upewnij się, że żaden płyn nie dostanie się do szczeliny między ekranem a ramką. Płyn,<br>który dostanie się do monitora może powodować zwarcia.

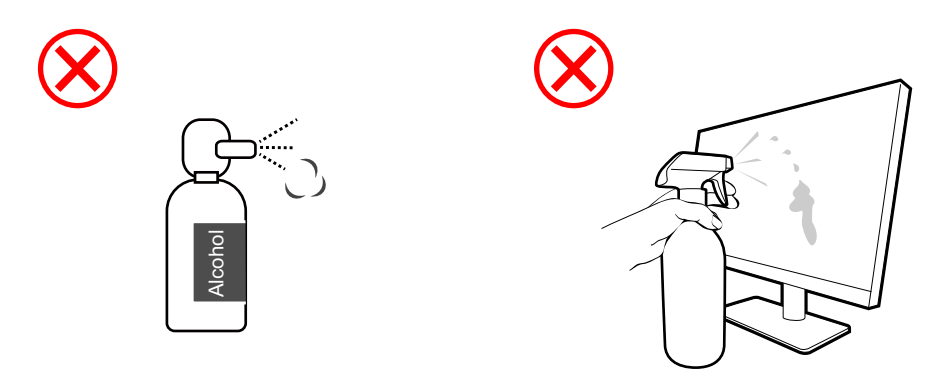

# Spis treści

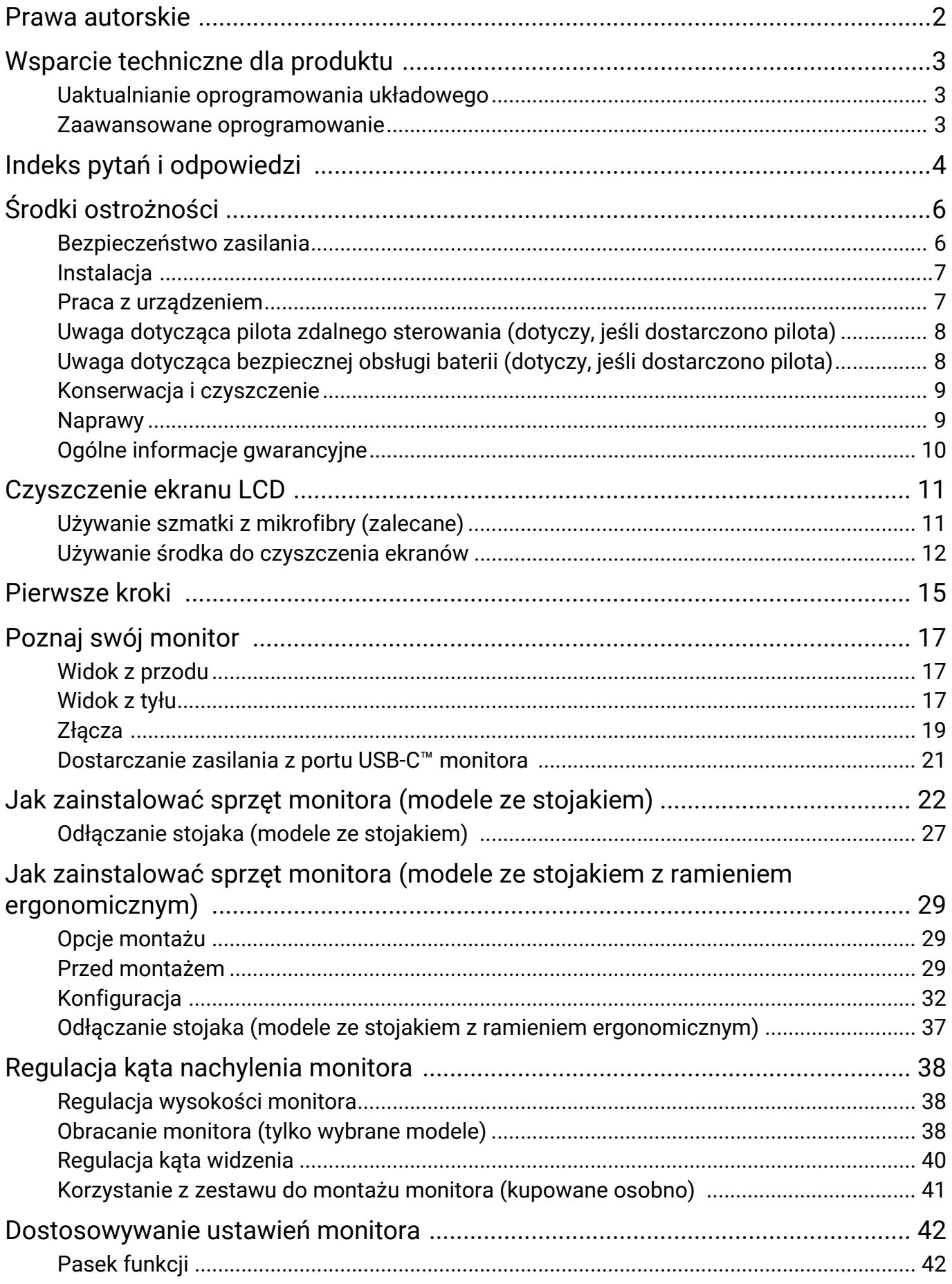

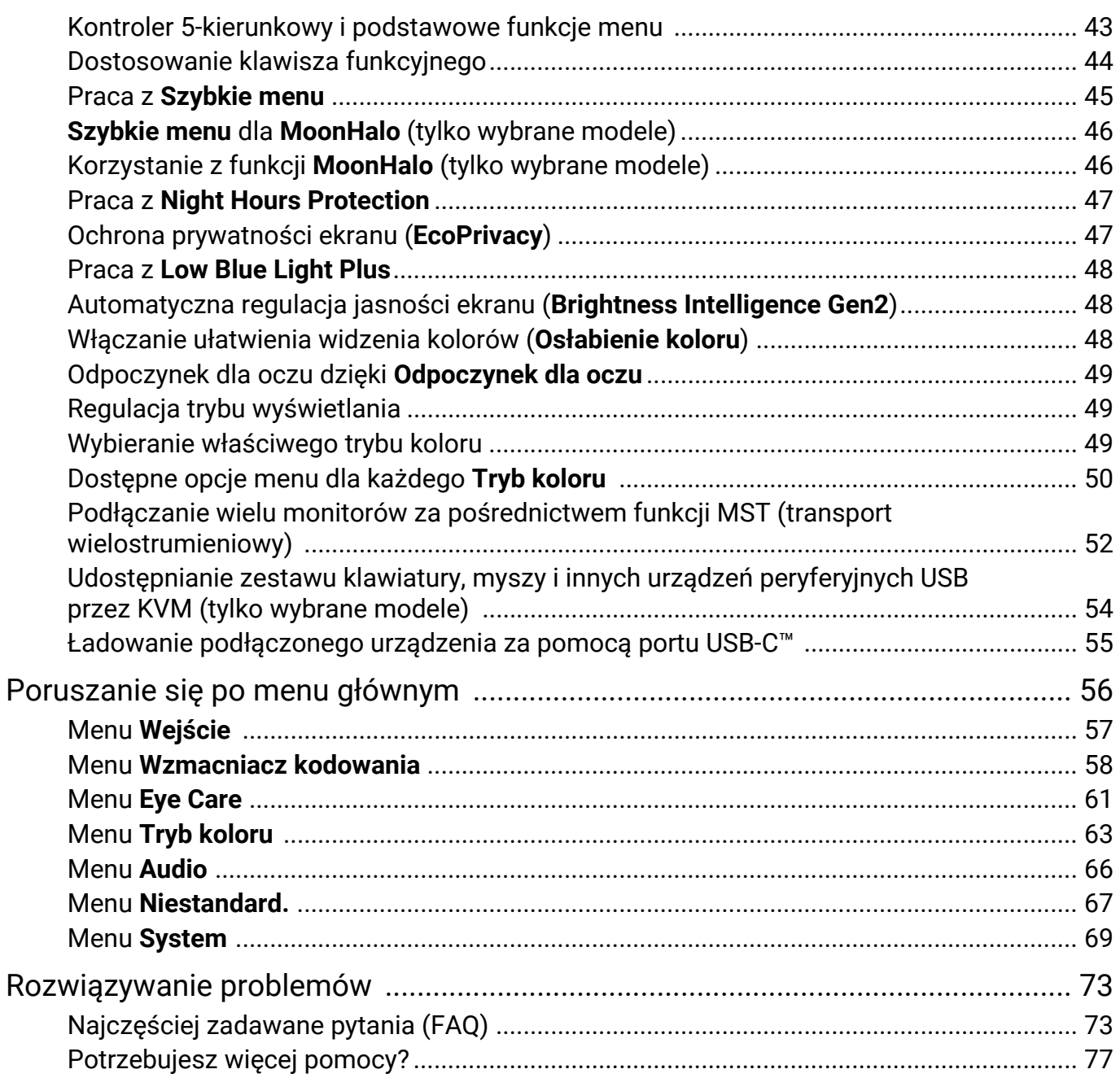

# Pierwsze kroki

Odpakowując monitor, sprawdź, czy w zestawie znajdują się następujące elementy. Jeśli ich nie ma lub są uszkodzone, proszę niezwłocznie skontaktować się ze sprzedawcą, u którego zakupiono produkt.

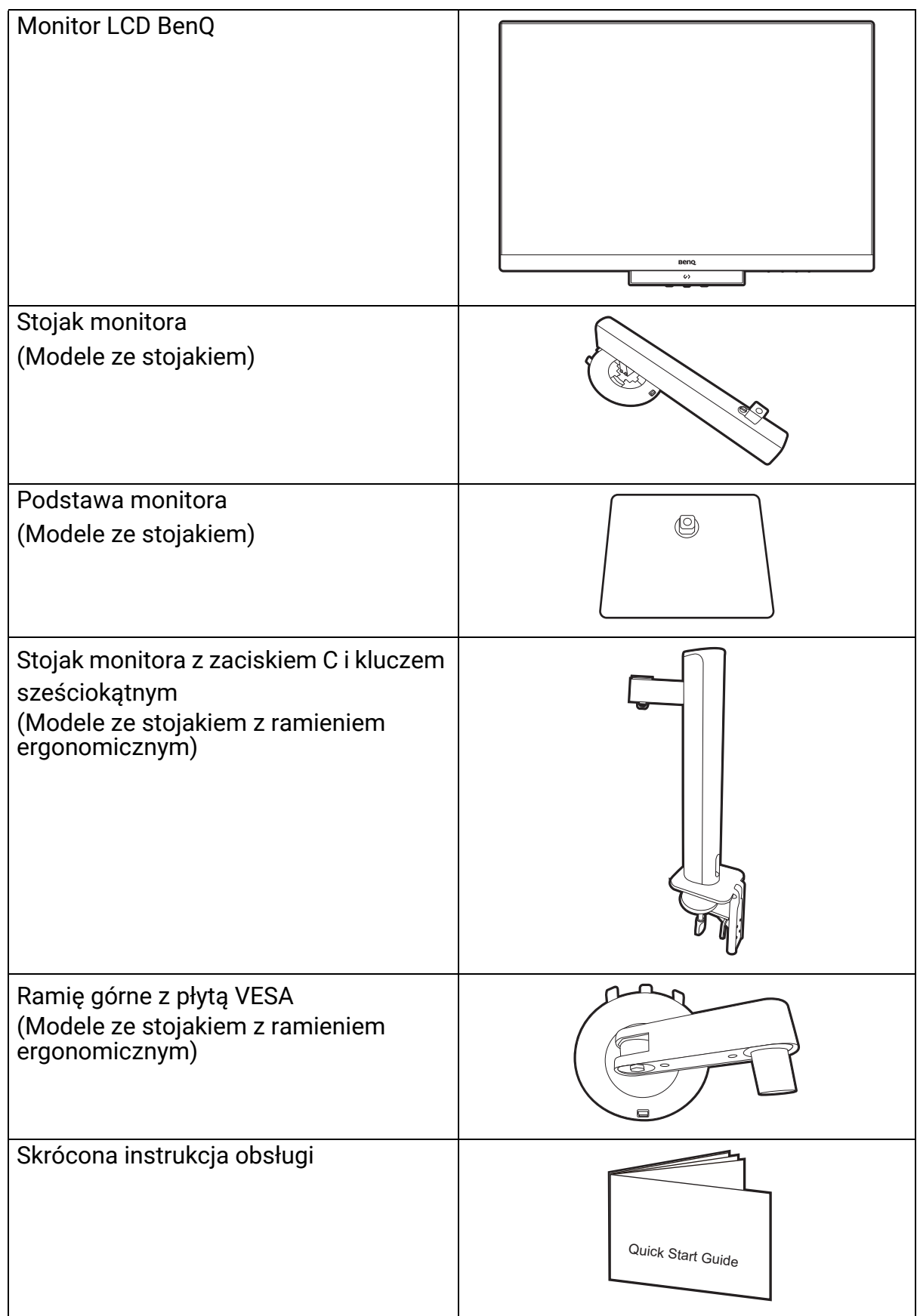

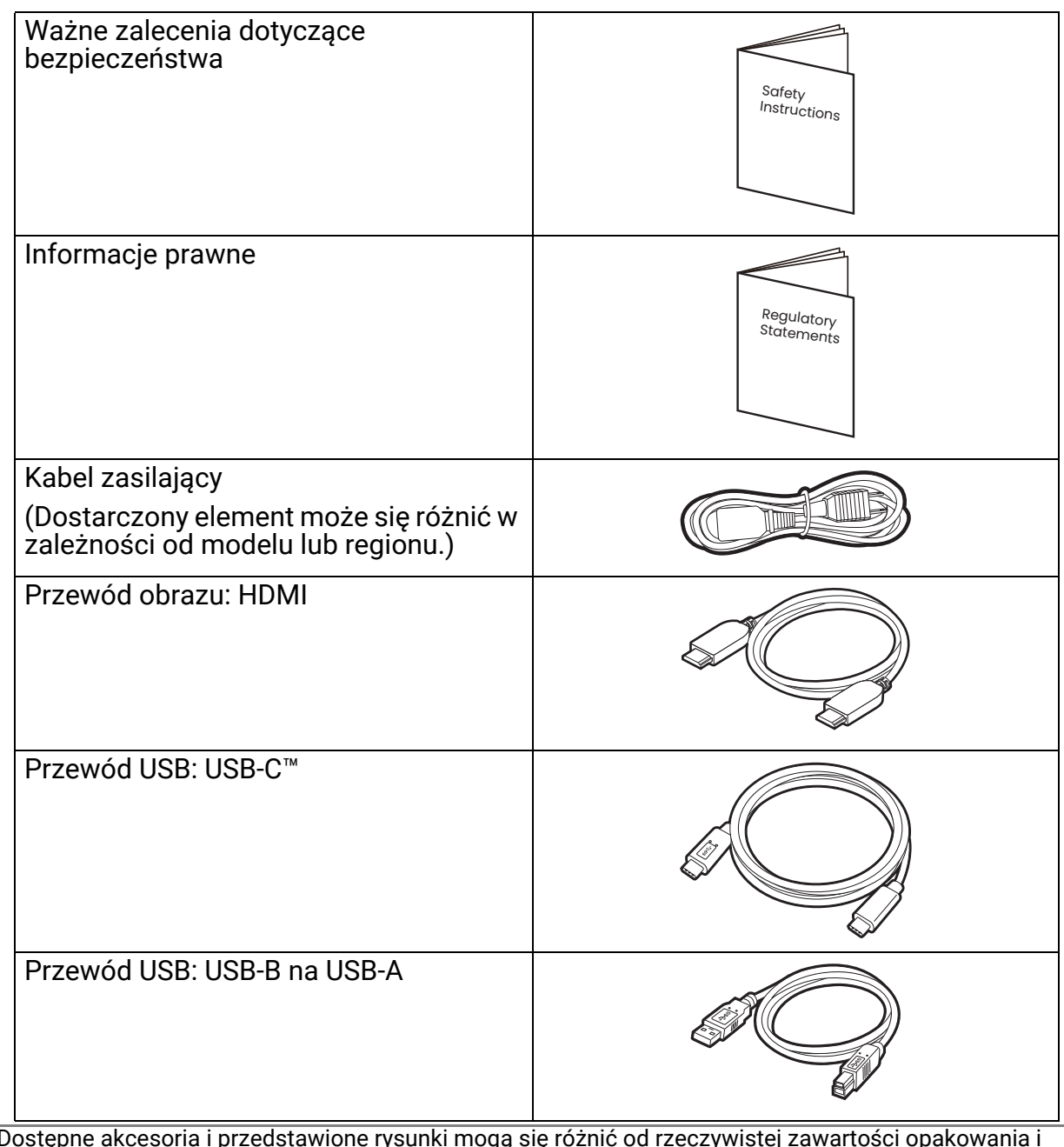

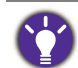

 $\cdot$  Dostępne akcesoria i przedstawione rysunki mogą się różnić od rzeczywistej zawartości opakowania i produktu dostarczanego w danym regionie. Ponadto zawartość opakowania może się zmienić bez uprzedniego powiadomienia. Niedołączone do produktu kable można zakupić oddzielnie.

- Pomyśl o przechowaniu pudła i opakowania w magazynie do wykorzystania w przyszłości, kiedy wystąpi potrzeba transportowania monitora. ZaBo}enie opakowania piankowego jest idealnym rozwiązaniem zabezpieczenia monitora na czas transportu.
- W zależności od produktu dostarczanego w danym regionie, akcesoria i kable mogą być zawarte w opakowaniu lub sprzedawane oddzielnie.

Produkt i akcesoria należy zawsze przechowywać z dala od małych dzieci.

# Poznaj swój monitor

## Widok z przodu

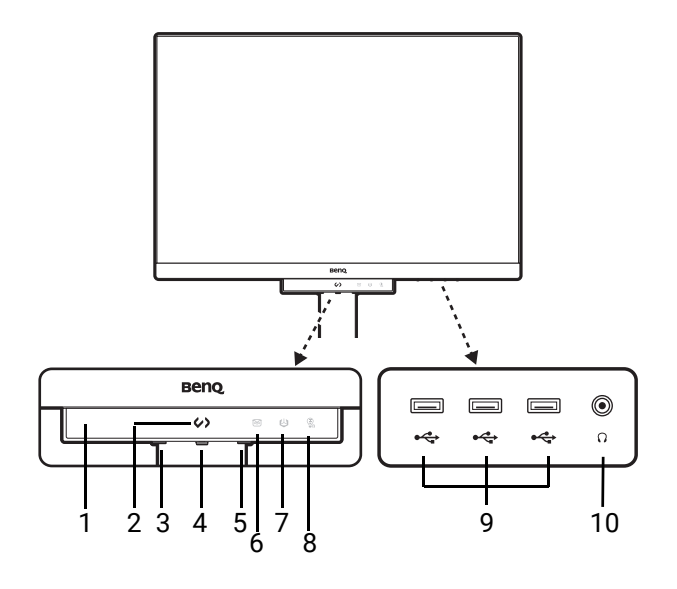

## Widok z tyłu

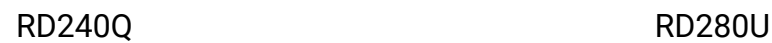

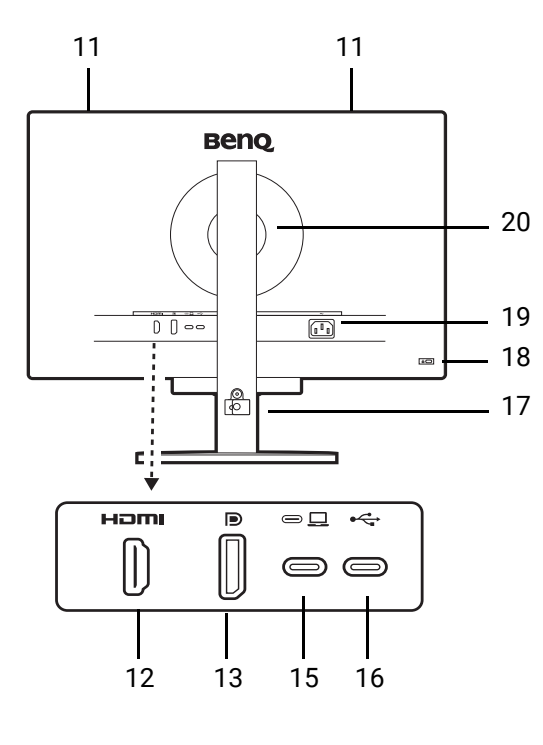

- 1. Czujnik zbliżeniowy / czujnik *światła*
- 2. Klawisz skrótu kodowania
- 3. Przycisk zasilania i wskaźnik LED zasilania
- 4. Kontroler 5-kierunkowy
- 5. Klawisz funkcji
- 6. Wskaźnik LED Night Hours Protection
- 7. Wskaźnik LED B.I. Gen2
- 8. Wskaźnik LED Low Blue Light Plus
- 9. Porty USB (pobierające; podłączenie do urządzeń USB)
- 10. Gniazdo słuchawkowe

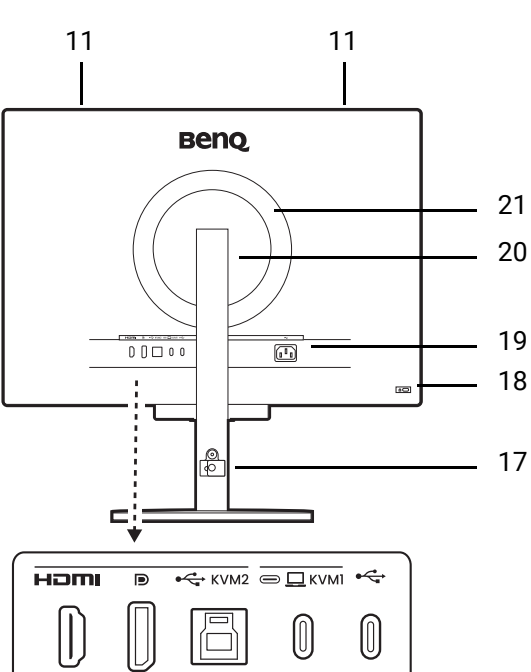

12 13 14 15 16

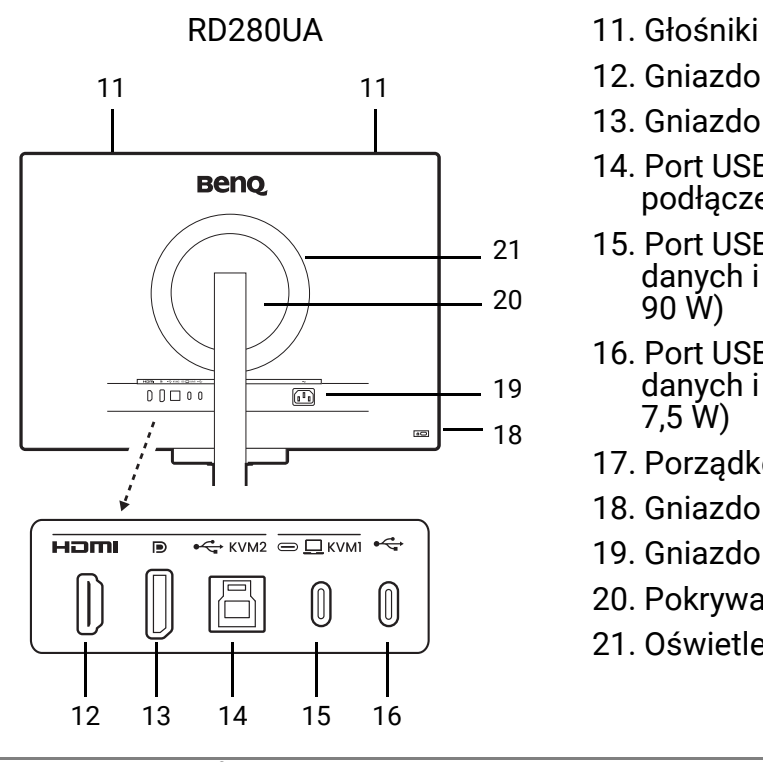

- 
- 12. Gniazdo HDMI
- 13. Gniazdo DisplayPort
- 14. Port USB 3.2 Gen1 typu B (wysyłający; podłączenie do komputera)
- 15. Port USB-C<sup>™</sup> (do wideo, transferu danych i dostarczania zasilania do 90 W)
- 16. Port USB-C™ (do MST, transferu danych i dostarczania zasilania do 7,5 W)
- 17. Porządkowanie przewodów
- 18. Gniazdo blokady Kensington
- 19. Gniazdo wtyczki zasilacza
- 20. Pokrywa VESA
- 21. Oświetlenie LED MoonHalo

· W zależności od specyfikacji produktu obsługiwana rozdzielczość i taktowanie mogą się różnić. • Powyższy schemat może odbiegać od rzeczywistości, zależnie od zakupionego modelu urządzenia. • Obraz może różnić się w zależności od produktu dostępnego w danym regionie.

 $\cdot$  (Dotyczy produktów w białej obudowie) Obudowa produktu może zmienić kolor na żółty w ciągu około 3 lat z powodu reakcji fotooksydacyjnych wywołanych przez światło. Jest to normalne zjawisko i nie należy go uznawać za wadę produkcyjną.

## Złącza

Poniższe ilustracje przedstawiające podłączanie służą jedynie jako przykład. Niedołączone do produktu kable można zakupić oddzielnie.

Szczegółowe informacje na temat podłączania można znaleźć na stronie 24 - 25.

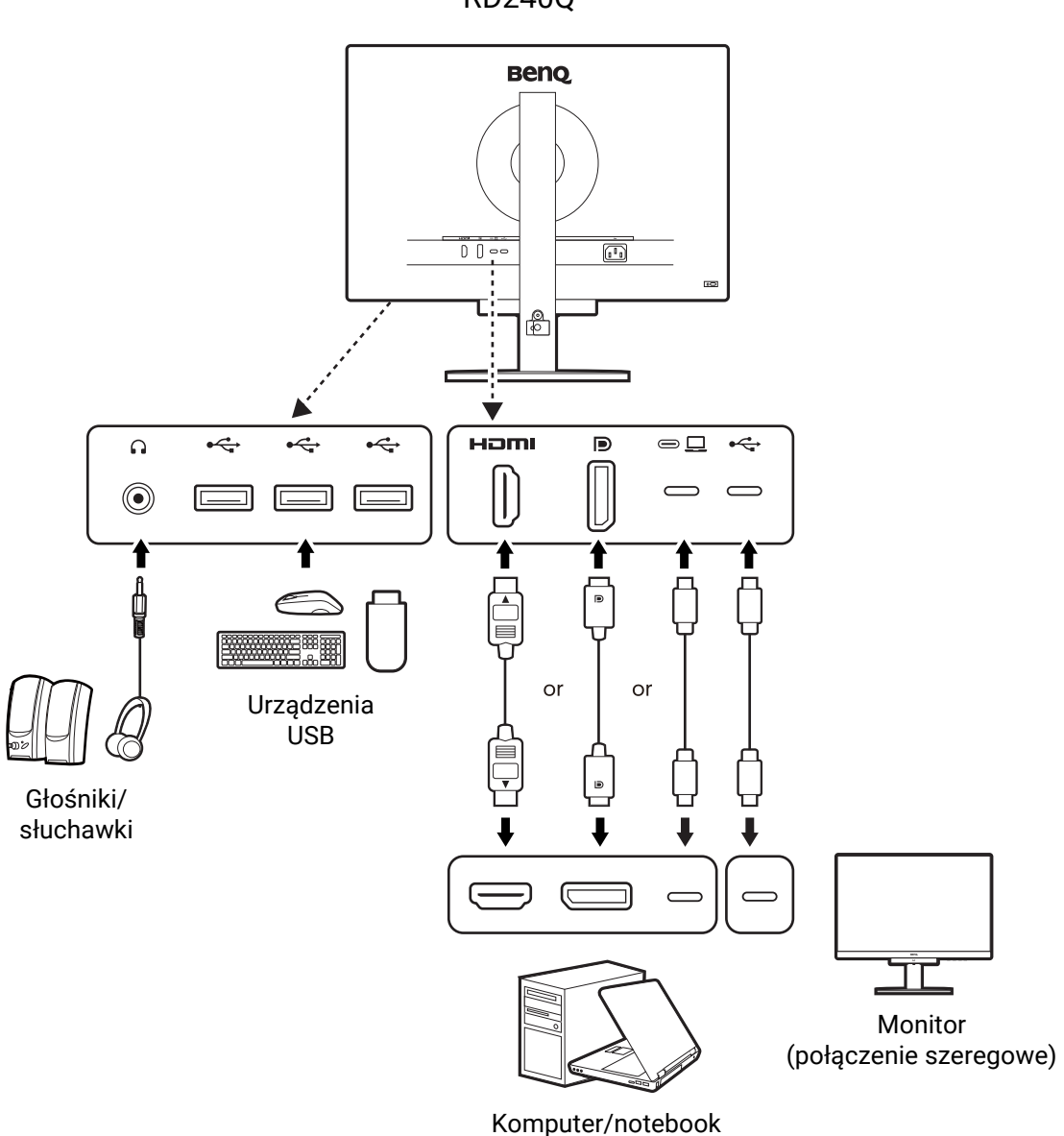

RD240Q

RD280U(A)

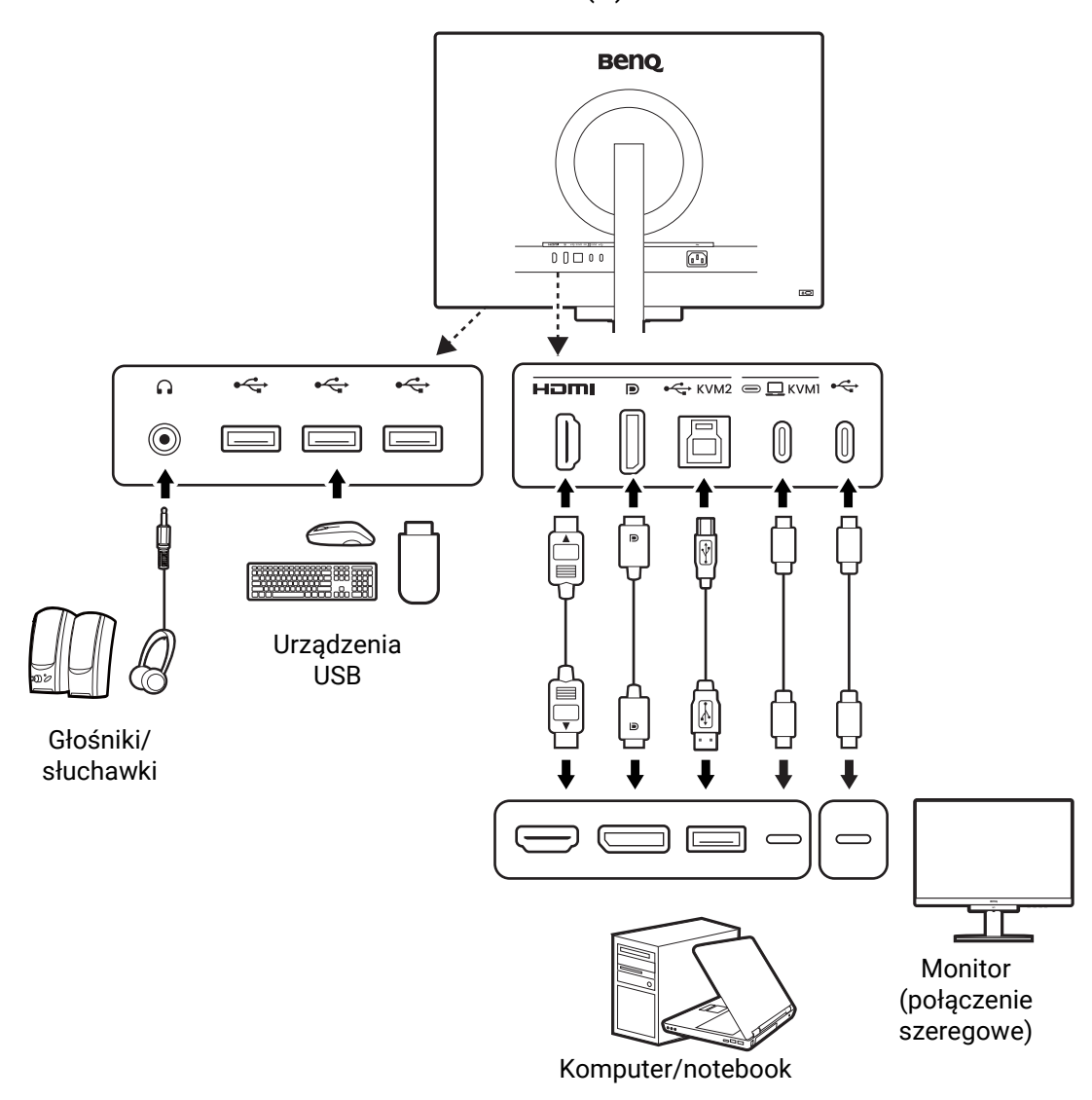

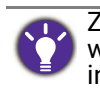

Ze względu na ograniczenia technologii USB-C™, prędkość transmisji USB jest określana wyłącznie przez wybraną prędkość odświeżania. Zapoznaj się z Konfiguracja USB-C na stronie 71, aby uzyskać więcej informacji.

## Dostarczanie zasilania z portu USB-C™ monitora

Funkcja dostarczania zasilania pozwala na zasilanie podłączonych urządzeń USB-C<sup>™</sup>.

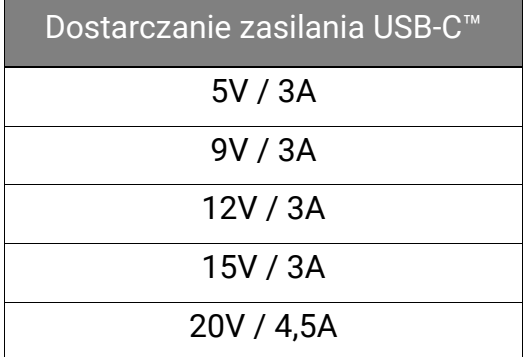

- Podłączone urządzenie należy wyposażyć w złącze USB-C<sup>™</sup>, z obsługą funkcji ładowania za pośrednictwem dostarczania zasilania USB.
- · Podłączone urządzenie należy ładować przy życiu portu USB-C™, nawet jeśli monitor znajduje się w trybie oszczędzania energii.  $(*)$
- Zasilanie dostarczane przez USB wynosi do 90 W. Jeśli podłączone urządzenie wymaga zasilania o wartości większej niż 90 W do pracy lub rozruchu (po rozładowaniu baterii), użyj oryginalnego zasilacza, dołączonego do urządzenia.
- Informacje są oparte na standardowych kryteriach testowania i są oferowane w celach referencyjnych. Ze względu na różne środowiska użytkownika zgodność nie jest gwarantowana. Jeśli używany jest kabel USB-C™ zakupiony oddzielnie, upewnij się, że Kabel jest certyfikowany przez USB-IF i jest w pełni wyposażony, z funkcją dostarczania zasilania i funkcjami przesyłu wideo/audio/danych.

\*: Opcja ładowania za pośrednictwem USB-C<sup>™</sup> w trybie oszczędzania energii jest dostępna po włączeniu funkcji **Wybudzenie zasilania**. Przejd{ do opcji **System** > **Wybudzenie zasilania** i wybierz **WLCZONY**.

# Jak zainstalować sprzęt monitora (modele ze stojakiem)

- $\cdot$  Jeśli komputer jest włączony, przed przystąpieniem do dalszych czynności należy go wyłączyć. Nie należy podłączać monitora do zasilania ani go włączać, dopóki w instrukcji nie wystąpi takie zalecenie.
- · Następujące ilustracje stanowią jedynie przykład. Lokalizacja i dostępne wtyczki wejściowe i wyjściowe mogą się różnić w zależności od zakupionego modelu.

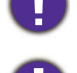

Unikaj naciskania palcami na powierzchnię ekranu.

Nigdy nie stawiaj monitora na biurku lub podłodze bez ramienia i podstawy. Elementy sterujące na dole przedniej ramki nie są przeznaczone do utrzymywania ciężaru monitora i mogą ulec uszkodzeniu.

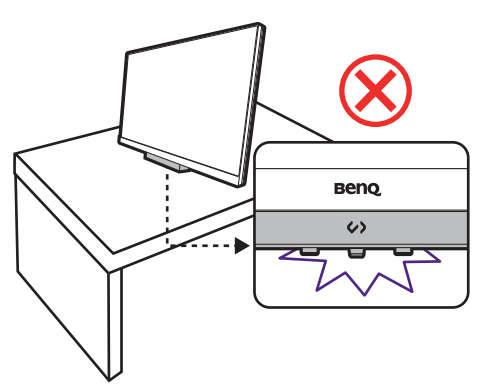

#### 1. Podłączanie podstawy monitora.

Zachowaj ostrożność, aby nie doszło do uszkodzenia monitora. Położenie monitora powierzchnią ekranu na zszywacz biurowy lub myszkę spowoduje pęknięcie szkła lub uszkodzenie podłoża ekranu ciekłokrystalicznego unieważniając gwarancję. Przesuwanie monitora po powierzchni biurka spowoduje zarysowanie lub uszkodzenie obramowania i elementów sterujących monitora.

Należy zabezpieczyć monitor i jego ekran przygotowując pustą płaską przestrzeń na biurku i umieszczając na niej coś miękkiego, na przykład worek z opakowania monitora, jako podkładkę.

Ułóż monitor ekranem zwróconym w górę na płaskiej, czystej, miękkiej powierzchni.

Przymocuj stojak monitora do podstawy monitora w sposób przedstawiony na ilustracji.

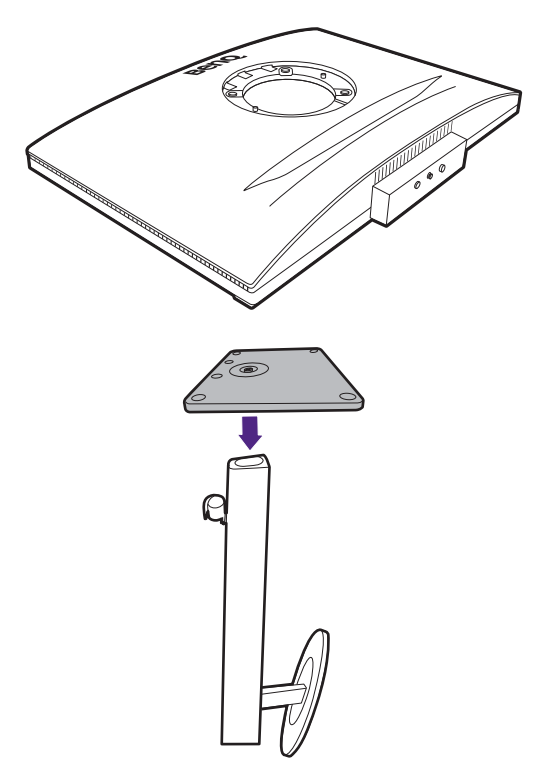

Podnieś osłonę śruby motylkowej, znajdującą się u dołu podstawy monitora ( U ), i dokręć śrubę radełkową, tak jak pokazano na ilustracji ( $\,$ 2 $\,$ ). Następnie wciśnij osłonę na miejsce.

Ustawić końcówkę ramienia stojaka w odpowiednim położeniu w stosunku do monitora ( $\bigcup$ ), a następnie pchnąć ją aż do zatrzaśnięcia i zablokowania (  $\bf 2$  ). Spróbuj delikatnie odciągnąć je od siebie, aby upewnić się, czy zostały prawidłowo zaczepione.

Ostrożnie unieś monitor, obróć go i postaw stojakiem na płaskiej, równej powierzchni. Zawsze trzymaj monitor z jego uchwytu.

W razie potrzeby można dostosować wysokość stojaka monitora. Zapoznaj się z Regulacja wysokości monitora na stronie 38, aby uzyskać więcej informacji.

Twój monitor to monitor typu od krawędzi do krawędzi, z którym należy się obchodzić ostrożnie. Unikaj naciskania palcami na powierzchnię ekranu i pasek dotykowy. W celu ustawienia kąta nachylenia ekranu umieść jedną dłoń na górze monitora, a drugą od spodu, jak pokazano na ilustracji.

W celu zminimalizowania niepożądanych odbić światła należy odpowiednio obrócić monitor i ustawić kąt ekranu.

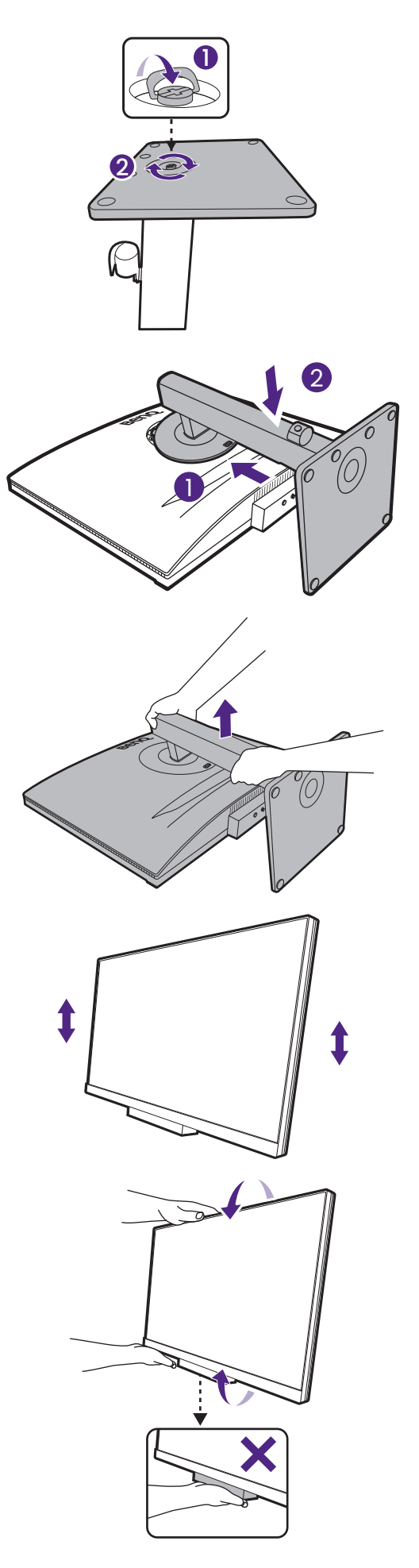

#### 2. Podłączanie przewodów obrazu komputera PC

Przewody obrazu dołączone do zestawu oraz układ gniazd przedstawiony po prawej mogą wyglądać inaczej na właściwym urządzeniu w zależności od regionu, w którym zostało zakupione.

 $\bullet$ Użyj kabla DP bez zatrzasku, aby ułatwić połączenia.

- 1. Podłacz przewód wideo.
	- Podłącz wtyczkę przewodu HDMI do portu HDMI w monitorze.
	- Podłącz wtyczkę przewodu DP do gniazda wideo w monitorze.
	- Podłacz wtyczke dołaczonego do zestawu kabla USB-C<sup>™</sup> do gniazda USB-C™ na monitorze.

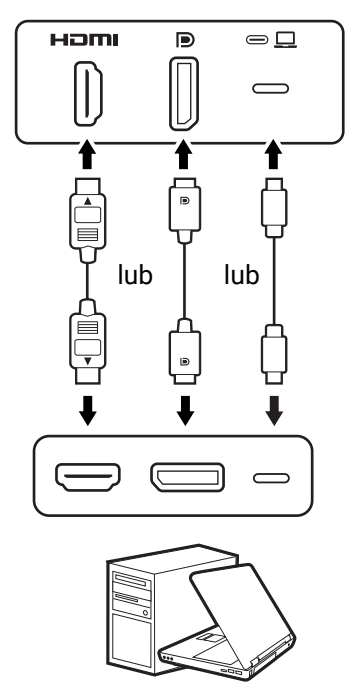

2. Podłącz drugi koniec przewodu wideo do odpowiednio portu źródła cyfrowego wyjścia (np. komputera).

#### 3. Podłącz słuchawki.

Możesz również podłączyć słuchawki do gniazda słuchawkowego poniżej dolnej prawej części przedniej ramki monitora.

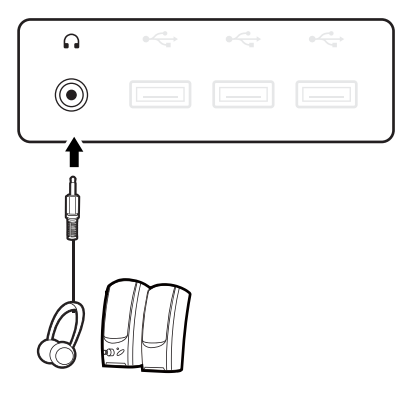

#### 4. Podłączanie urządzeń USB.

- 1. Podłącz komputer do monitora za pomocą kabla USB (poprzez wysyłający port USB). Wysyłający port USB przesyła dane między komputerem a urządzeniami USB podłaczonymi do monitora.
- 2. Podłącz urządzenia USB za pomocą pozostałych portów USB (pobierających) monitora. Pobierające porty USB przesyłają dane między podłączonymi urządzeniami USB a portem wysyłającym.

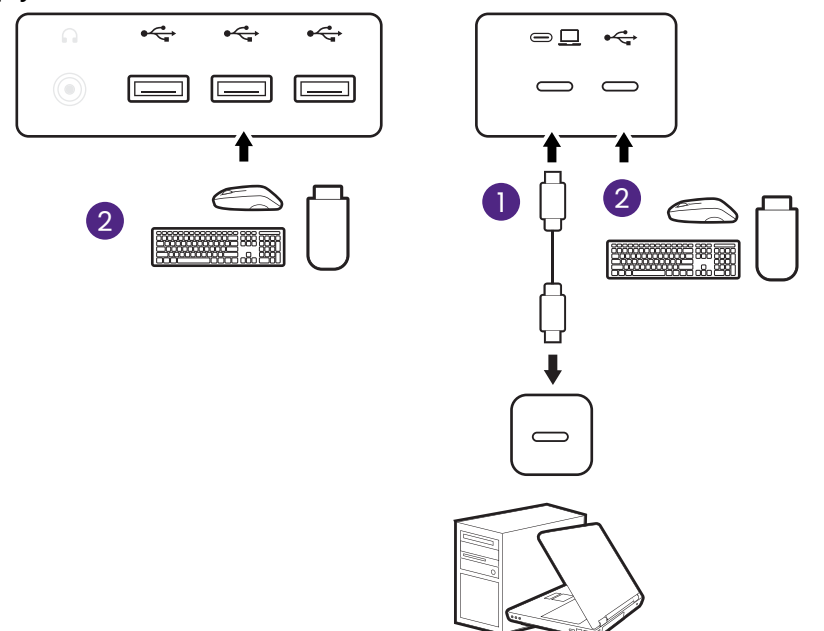

#### 5. Podłączanie przewodu zasilającego.

- 1. Podłącz jeden koniec przewodu zasilającego do gniazda oznaczonego napisem , znajdującego się z tyłu monitora.
- 2. Włóż drugi koniec przewodu zasilającego do gniazda zasilania sieciowego.

Podczas podłączania przewodu zasilającego należy powstrzymać się od dotykania klawisza skrótu kodowania i paska funkcji. Jeśli klawisz skrótu kodowania nie działa po włączeniu zasilania, odłącz i podłącz ponownie wtyczkę.

Obraz może różnić się w zależności od produktu dostępnego w danym regionie.

6. Uporządkuj przewody.

Przeprowadź kable przez opaskę.

Opaska kabla może pomieścić do 6 kabli, w tym przewód zasilający. Należy unikać zbyt mocnego lub silnego ciągnięcia opaski kabla, aby zapobiec jego przypadkowemu przerwaniu.

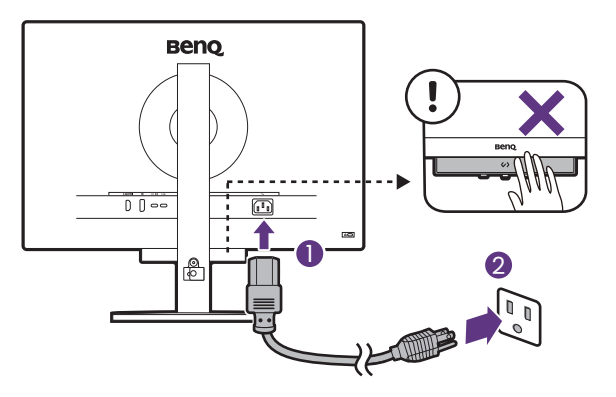

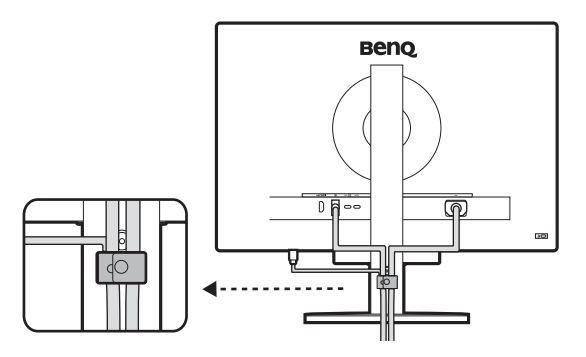

#### 7. Włącz zasilanie.

Aby włączyć monitor, naciśnij przycisk zasilania znajdujący się na monitorze.

Włącz także komputer.

Aby wydłużyć okres użytkowania produktu, zalecamy korzystanie z funkcji zarządzania energią komputera.

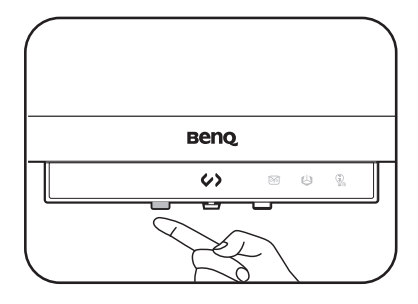

# Odłączanie stojaka (modele ze stojakiem)

#### 1. Przygotuj monitor i odpowiednie miejsce.

Wyłącz monitor oraz zasilanie przed odłączeniem kabla zasilającego. Wyłącz komputer przed odłączeniem kabla sygnałowego monitora.

Należy zabezpieczyć monitor i jego ekran przygotowując pustą płaską przestrzeń na biurku i umieszczając na niej jako podkładkę coś miękkiego, na przykład worek z opakowania monitora, przed ułożeniem monitora ekranem zwróconym w dół na tej czystej, płaskiej, miękkiej powierzchni.

Zachowaj ostrożność, aby nie doszło do uszkodzenia monitora. Położenie monitora powierzchnią ekranu na zszywacz biurowy lub myszkę spowoduje pęknięcie szkła lub uszkodzenie podłoża ekranu ciekłokrystalicznego unieważniając gwarancję. Przesuwanie monitora po powierzchni biurka spowoduje zarysowanie lub uszkodzenie obramowania i elementów sterujących monitora.

#### 2. Zdemontuj stojak monitora.

Naciśnij przycisk szybkiego zwalniania ( U), aby zwolnić monitor. Odczep stojak od monitora ( $\bullet$ i

). 3

3. Zdemontuj podstawę monitora.

Odkręć śrubę motylkową znajdującą się u dołu podstawy monitora.

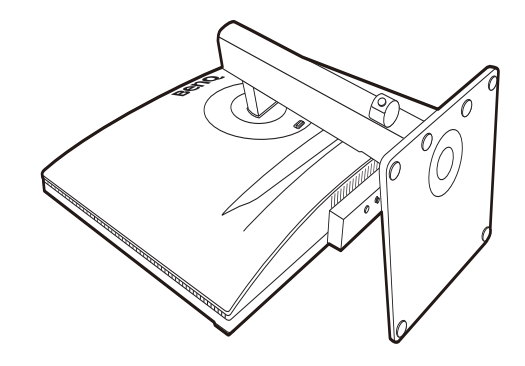

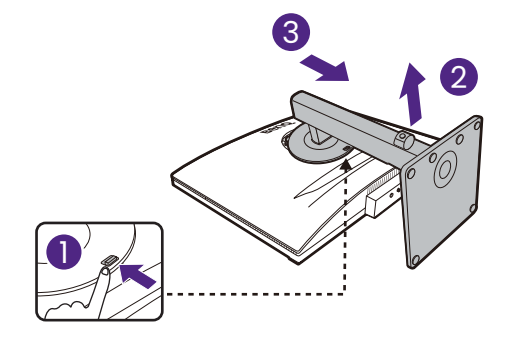

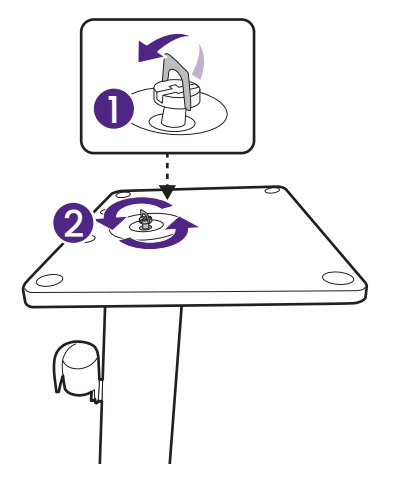

Następnie odłącz podstawę od stojaka.

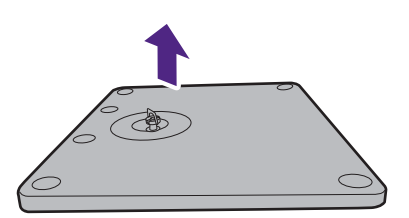

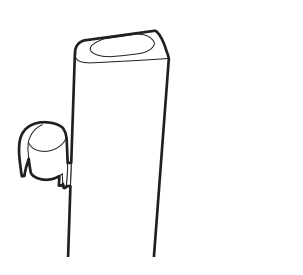

# Jak zainstalować sprzęt monitora (modele ze stojakiem z ramieniem ergonomicznym)

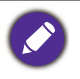

- $\cdot$  Stojak na ramię ergonomiczne został wyregulowany i przetestowany w celu utrzymania ciężaru dołączonego monitora, aby zapewnić płynność obsługi i stabilność. Aby uniknąć obrażeń ciała lub uszkodzenia monitora, nie stosuj stojaka na ramię ergo z innymi monitorami.
- · Jeśli komputer jest włączony, przed przystąpieniem do dalszych czynności należy go wyłączyć. Nie należy podłączać monitora do zasilania ani go włączać, dopóki w instrukcji nie wystąpi takie zalecenie.
- $\cdot$  Następujące ilustracje stanowią jedynie przykład. Lokalizacja i dostępne wtyczki wejściowe i wyjściowe mogą się różnić w zależności od zakupionego modelu.

Unikaj naciskania palcami na powierzchnię ekranu.

# Opcje montażu

W zależności od rodzaju biurka zamontuj monitor zgodnie z poniższymi wskazówkami.

A. Mocowanie zacisku B. Mocowanie przelotki

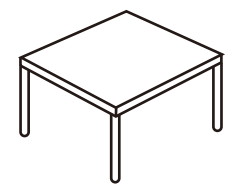

- 1. Przed montażem
- 2. W przypadku cieńszego blatu zmień umiejscowienie śrub (opcjonalnie)
- 3. Przymocuj ramię ergonomiczne w celu montażu z zaciskiem
- 4. Kontynuuj Zamontuj monitor, aby ukończyć montaż osprzętu.
- 1. Przed montażem
- 2. Przymocuj ramię ergonomiczne w celu montażu z przelotką
- 3. Kontynuuj Zamontuj monitor, aby ukończyć montaż osprzętu.

## Przed montażem

#### 1. Sprawdź, gdzie zainstalować ramię.

Biurko powinno być umieszczone na płaskiej, równej powierzchni i być wystarczająco stabilne, aby utrzymać ciężar stojaka z ramieniem ergonomicznym i monitorem.

Stojak z ramieniem ergonomicznym pozwala na użycie zacisków i przelotek zgodnie z potrzebami. Upewnij się, że jest wystarczająco dużo miejsca na regulację wysokości i przegubów.

Upewnij się, że ramię jest przymocowane do płaskiej powierzchni biurka nie na przelotce lub wybrzuszeniu.

A. Mocowanie zacisku

B. Mocowanie przelotki

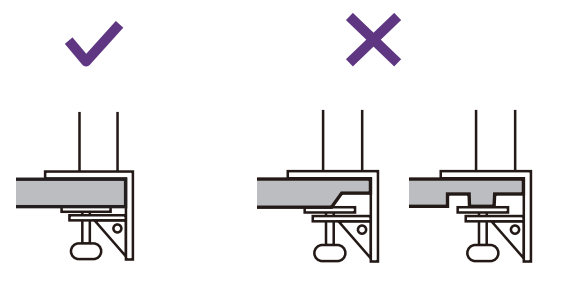

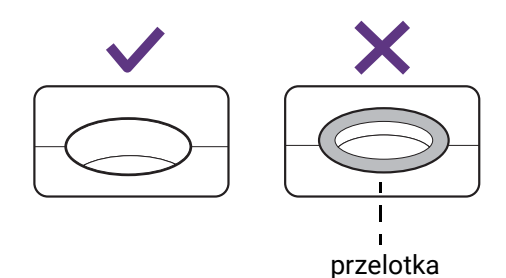

#### 2. Sprawdź grubość blatu biurka.

W zależności od grubości blatu można zmienić położenie śrub mocujących zacisk C. Szczegóły znaleźć można w rozdziale W przypadku cieńszego blatu zmień umiejscowienie śrub (opcjonalnie).

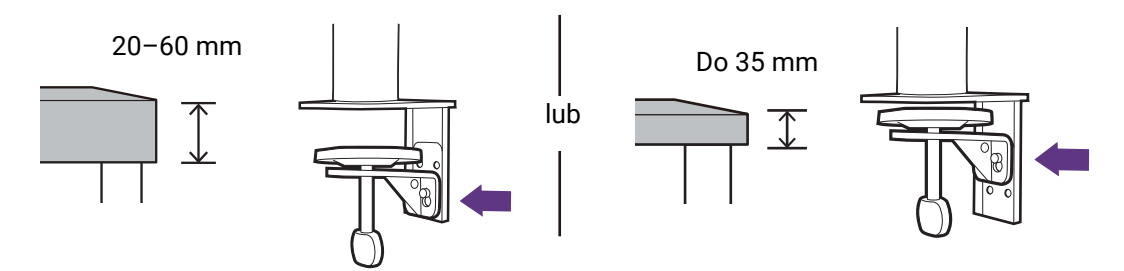

W przypadku cieńszego blatu zmień umiejscowienie \rub (opcjonalnie)

1. Użyj dołączonego klucza sześciokątnego, aby do połowy zwolnić śruby mocujące zacisk C.

1

2. Podnieś zacisk C i odczep go.

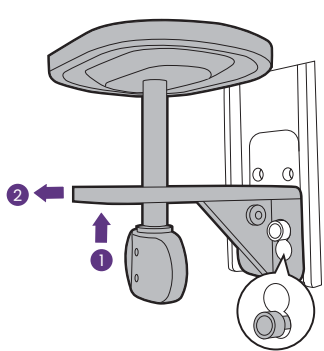

3. Całkowicie odkręć śruby, aby można je było dokręcić do drugiego zestawu otworów na śruby.

4. Przykręć do połowy śruby do drugiego zestawu otworów na śruby.

5. Przymocuj zacisk C do śrub.

6. Dokręć śruby.

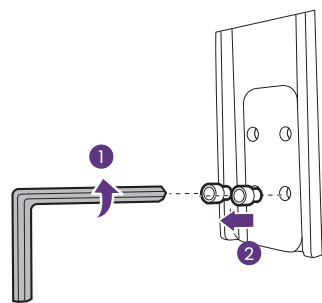

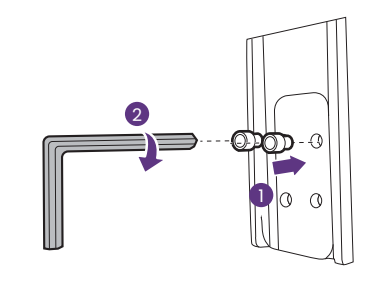

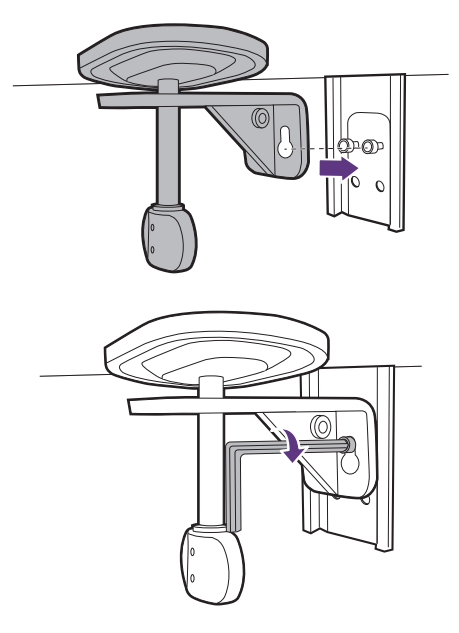

# Konfiguracja

#### 1. Przymocuj ramię ergonomiczne

Przymocuj ramię ergonomiczne w celu montażu z zaciskiem

a. Przymocuj ramię stojaka do krawędzi biurka.

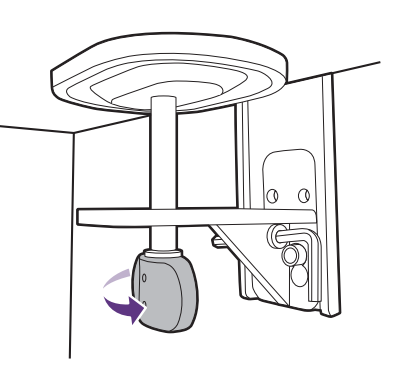

b. Obracaj uchwyt w kierunku przeciwnym do ruchu wskazówek zegara, aby przymocować stojak do biurka.

Przymocuj ramię ergonomiczne w celu montażu z przelotką

a. Użyj dołączonego klucza sześciokątnego, aby do połowy zwolnić śruby mocujące zacisk C.

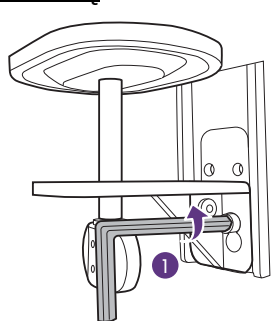

b. Podnieś zacisk C i odczep go.

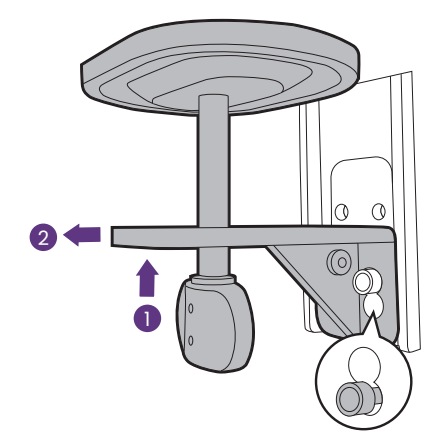

- c. W zależności od grubości blatu może być konieczna zmiana umiejscowienia śrub zgodnie z instrukcjami w krokach 3 i 4 w punkcie W przypadku cieńszego blatu zmień umiejscowienie śrub (opcjonalnie).
- d. Zamontuj stojak w żądanym miejscu. Upewnij się, że nie ma pod nim przelotki, gdyż stojak musi być zamocowany na płaskiej powierzchni.

e. Przymocuj zacisk C do stojaka i dokręć śruby.

f. Obracaj uchwyt w kierunku przeciwnym do ruchu wskazówek zegara, aby przymocować stojak do biurka.

#### 2. Zamontuj monitor

Pozostaw monitor w opakowaniu, aby nie narażać go na uszkodzenia.

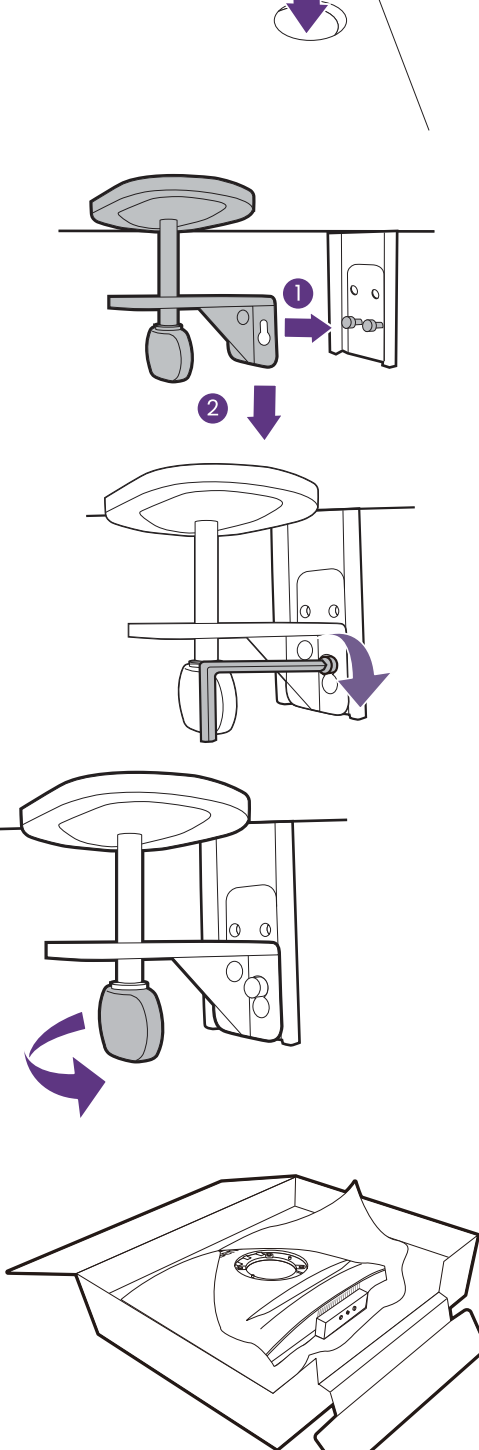

Przymocuj górne ramię do monitora w sposób przedstawiony na ilustracji, aż zatrzaśnie się we właściwym położeniu.

Nigdy nie stawiaj monitora na biurku lub podłodze bez ramienia i podstawy. Elementy sterujące na dole przedniej ramki nie są

Ostrożnie unieś monitor.

ļ

i mogą ulec uszkodzeniu.

Wyrównaj górne ramię ze stojakiem monitora i umieść je prawidłowo, tak aby metalowa część nie była widoczna.

przeznaczone do utrzymywania ciężaru monitora

Podnieś pokrywę śruby motylkowej i dokręć śrubę zgodnie z rysunkiem. Następnie wciśnij pokrywę na miejsce.

Jeśli górne ramię jest prawidłowo zamocowane w poprzednim kroku, będzie można dokręcić śrubę radełkową.

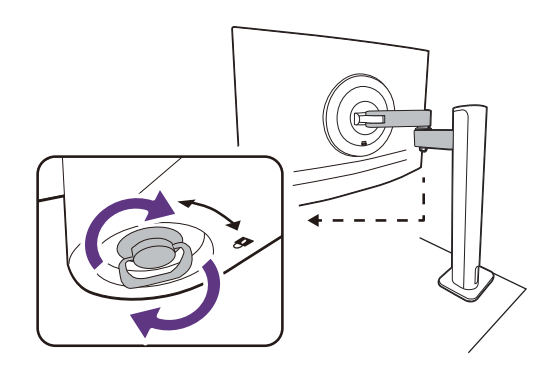

W razie potrzeby można dostosować wysokość stojaka monitora. Zapoznaj się z Regulacja kąta nachylenia monitora na stronie 38, aby uzyskać więcej informacji.

Twój monitor to monitor typu od krawędzi do krawędzi, z którym należy się obchodzić ostrożnie. Unikaj naciskania palcami na powierzchnię ekranu i pasek dotykowy. W celu ustawienia kąta nachylenia ekranu umieść jedną dłoń na górze monitora, a drugą od spodu, jak pokazano na ilustracji.

W celu zminimalizowania niepożądanych odbić światła należy odpowiednio obrócić monitor i ustawić kąt ekranu.

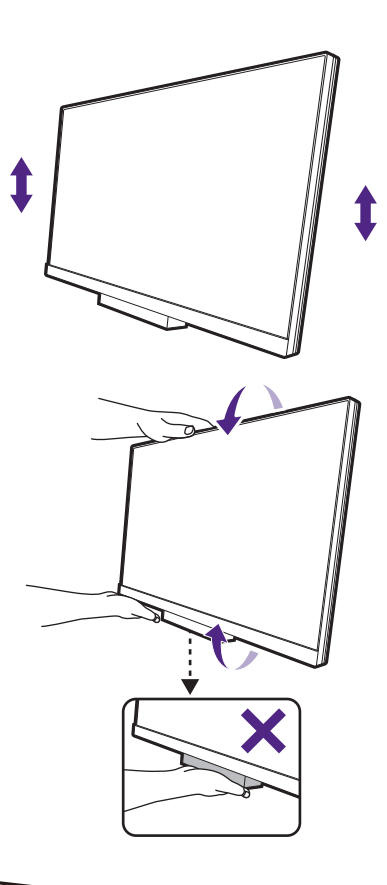

#### 3. Podłącz i uporządkuj kable

Zdejmij osłonę kabli.

Podłącz i uporządkuj prawidłowo kable. Zobacz od strona 24 do strona 25, aby uzyskać informacje o połączeniach.

Pamiętaj, aby pozostawić luz w kablach (w pobliżu monitora), aby zapobiec nieodpowiedniemu wyciągnięciu złączy podczas pochylania monitora lub ruchów ramienia.

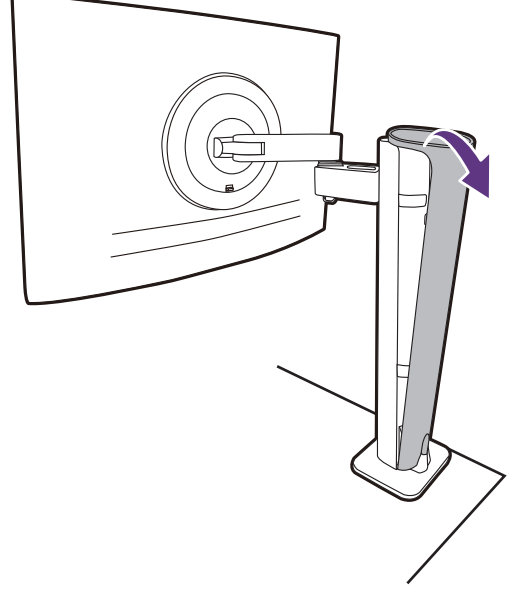

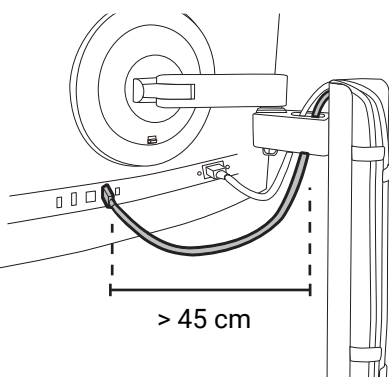

Załóż z powrotem osłonę kabla.

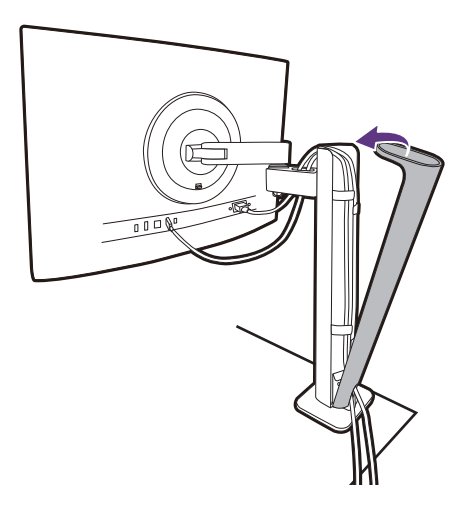

#### 4. Przyłączenie i włączenie zasilania

Włożyć drugi koniec kabla zasilającego do gniazdka zasilania sieciowego i wBączyć.

Obraz może różnić się w zależności od produktu dostępnego w danym regionie.

Aby włączyć monitor, naciśnij przycisk zasilania znajdujący się na monitorze.

Włącz także komputer.

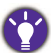

Aby wydłużyć okres użytkowania produktu, zalecamy korzystanie z funkcji zarządzania energią komputera.

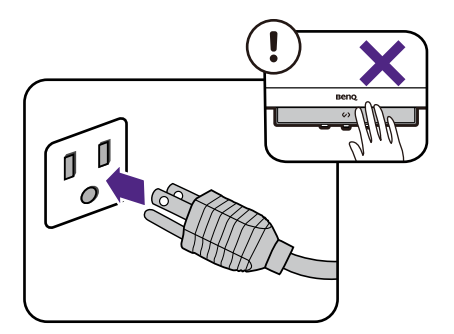

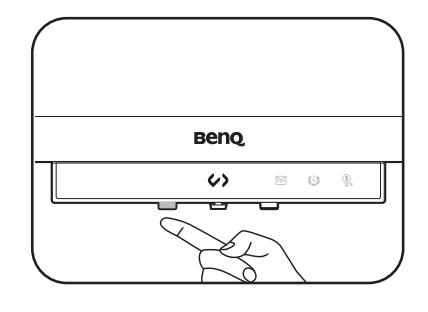
## Odłączanie stojaka (modele ze stojakiem z ramieniem ergonomicznym)

#### 1. Przygotowanie monitora i odpowiedniego miejsca.

Wyłącz monitor oraz zasilanie przed odłączeniem kabla zasilającego. Wyłącz komputer przed odłączeniem kabla sygnałowego monitora.

#### 2. Odłącz wszystkie kable.

Zdejmij osłonę kabli. Ostrożnie odłącz wszystkie przewody.

Załóż z powrotem osłonę kabla.

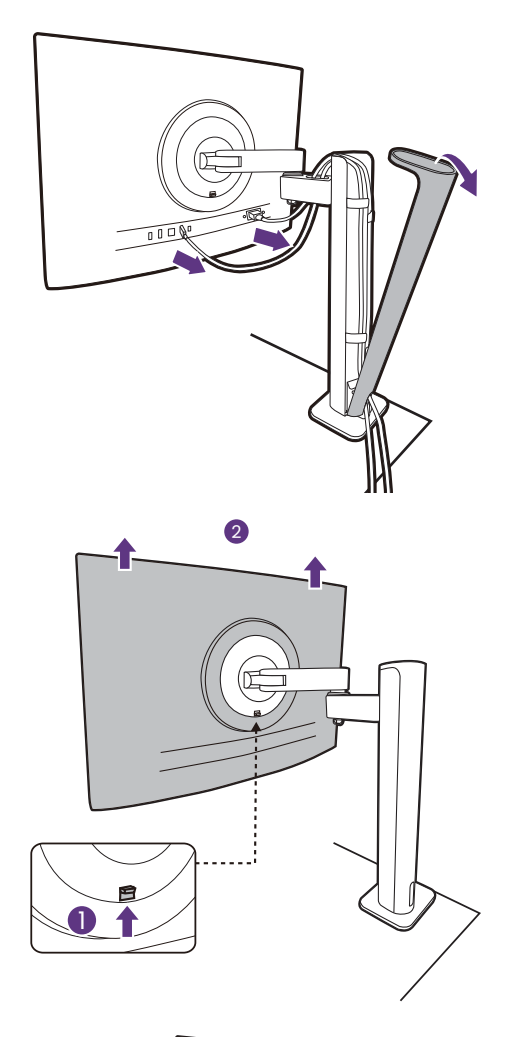

### 3. Odłącz monitor.

Naciśnij przycisk szybkiego zwalniania, aby zwolnić monitor, i podnieś go, aby odłączyć.

#### 4. Wymontuj stojak z ramieniem ergonomicznym.

Zwolnij śruby, aby wymontować ramię górne i stojak ramienia z ramieniem ergonomicznym, jak pokazano na ilustracji.

Jeżeli stojak monitora jest demontowany w celu zamontowania monitora na \cianie, aby uzyskać więcej informacji, zapoznaj się z częścią Korzystanie z zestawu do montażu monitora (kupowane osobno) na stronie 41 oraz instrukcją obsługi ściennego wspornika montażowego (zakupiony oddzielnie).

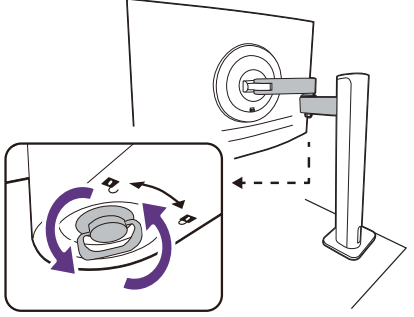

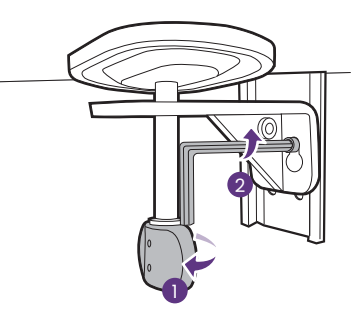

# Regulacja kąta nachylenia monitora

# Regulacja wysokości monitora

Aby wyregulować wysokość monitora, chwycić za prawą i lewą krawędź monitora, aby go opuścić lub podnieść do żądanej wysokości.

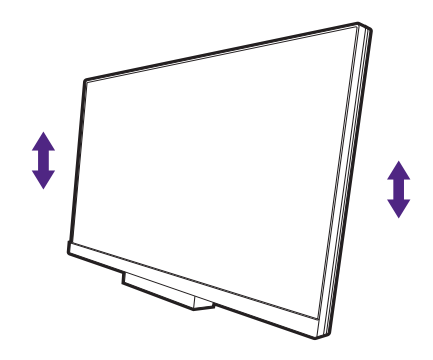

· Należy unikać umieszczania rąk na górnej lub dolnej części stojaka z regulowaną wysokością lub na dolnej części monitora, ponieważ obniżający się lub ponoszący monitor może spowodować obrażenia. Podczas wykonywania tej czynności monitor powinien znajdować się poza zasięgiem dzieci.

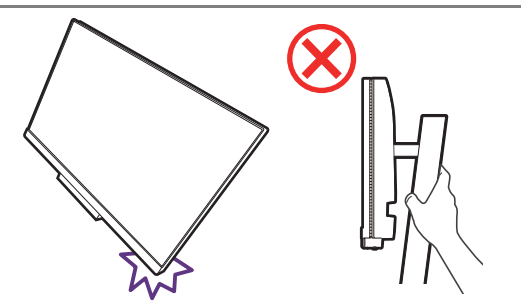

· Jeśli monitor został obrócony do trybu pionowego i wymagana jest regulacja wysokości, należy wziąć pod uwagę, że szerokość ekranu może uniemożliwić jego opuszczenie do wysokości minimalnej. W przypadku umieszczenia czegokolwiek na osłonie podstawy należy to zdjąć przed obróceniem się monitora.

# Obracanie monitora (tylko wybrane modele)

### 1. Obracanie wyświetlacza.

Przed obróceniem monitora do orientacji pionowej wyświetlania należy obrócić ekran o 90 stopni.

Kliknij pulpit prawym przyciskiem myszy i wybierz pozycję **Rozdzielczo\ć ekranu** z menu podręcznego. Wybierz **Pionowa** w **Orientacja**, aby zastosować ustawienie.

W zależności od systemu operacyjnego zainstalowanego na komputerze obowiązują różne procedury ustawienia orientacji ekranu. Szczegółowe informacje na ten temat można znaleźć w dokumencie Pomoc danego systemu operacyjnego.

#### 2. Ułóż kable.

- ï W przypadki stojaka HAS rozepnij opaskę spinającą kable, aby zapobiec ich poplątaniu.
- W przypadku ramienia ergonomicznego pozostaw luz na kablach (w pobliżu monitora), aby zapobiec przypadkowemu wyciągnięciu złączy podczas pochylania monitora lub poruszania ramieniem.

### 3. Całkowicie wysuń monitor i odchyl go.

Delikatnie unieś wyświetlacz i wysuń monitor na maksymalna wysokość. Potem odchyl monitor.

Monitor powinien być wysunięty w pionie, aby można było go obrÛcić z ustawienia orientacji poziomej do orientacji pionowej.

### 4. Obróć monitor

Możliwy kąt obrotu:

- ï RD240Q: 90 stopni w prawo lub w lewo
- ï RD280UA: 90 stopni w prawo
- ï RD280U: Nie dotyczy

Aby uniknąć uderzenia krawędzią wyświetlacza LCD o powierzchnię podstawy monitora podczas obracania, odchyl wysunięty monitor do najwyższego położenia zanim zaczniesz obracać wyświetlacz. Należy również upewnić się, że w pobliżu monitora nie ma żadnych przeszkód i jest wystarczająco dużo miejsca na kable. Najpierw usuń przedmioty na podstawie monitora, podłączone urządzenia peryferyjne USB i kable.

### 5. Ustaw monitor pod żądanym kątem.

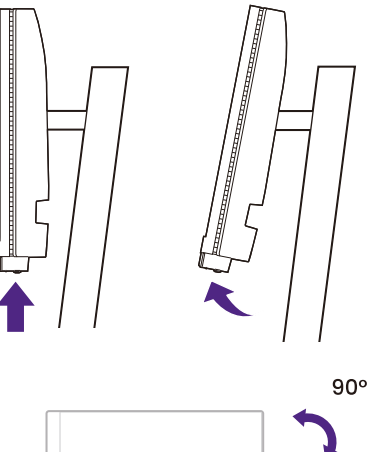

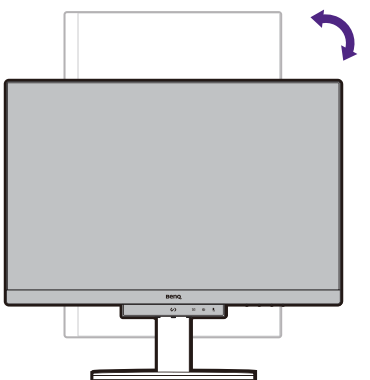

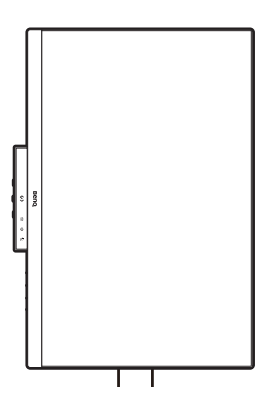

#### 6. Uporządkuj przewody.

- W przypadku stojaka HAS patrz Uporządkuj przewody.
- W przypadku ramienia ergonomicznego patrz Podłacz i uporządkuj kable

# Regulacja kąta widzenia

Można swobodnie regulować położenia ekranu korzystając z funkcji przechylania, obracania i regulacji wysokości monitora. Aby uzyskać szczegółowe informacje, sprawdź specyfikacje produktu w witrynie internetowej.

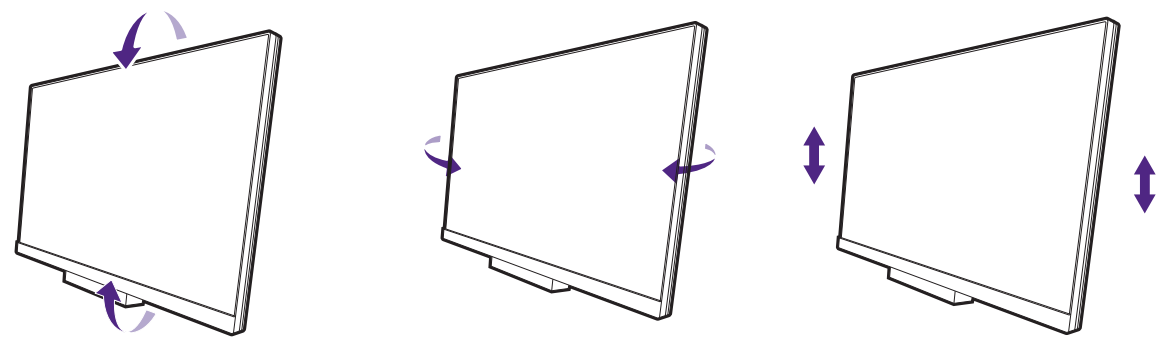

### Korzystanie z zestawu do montażu monitora (kupowane osobno)

Na tylnej powierzchni monitora LCD znajduje się zamocowanie standardu VESA, wzór 100 mm, pozwalające zainstalować \cienny wspornik monta}owy. Przed rozpoczęciem instalacji zestawu do montażu monitora należy dokładnie przeczytać informacje dotyczące środków ostrożności.

## Środki ostrożności

- Zainstaluj monitor wraz z zestawem do montażu monitora na ścianie o płaskiej powierzchni.
- Upewnij się, że materiał, z którego wykonana jest ściana, oraz standardowy uchwyt ścienny (kupowane osobno) są wystarczająco stabilne, aby wytrzymać ciężar monitora. Informacja na temat wagi znajduje się w specyfikacji produktu w witrynie internetowej.
- Wyłacz monitor oraz zasilanie przed odłączeniem kabli od monitora LCD.

#### 1. Zdemontuj stojak monitora.

Ułóż wyświetlacz ekranem w dół na czystej i miękkiej powierzchni. Zdemontuj podstawę monitora, zgodnie z instrukcją.

- · Odłączanie stojaka (modele ze stojakiem) na stronie 27
- · Odłaczanie stojaka (modele ze stojakiem z ramieniem ergonomicznym) na stronie 37

#### 2. Odkręć śruby na tylnej pokrywie.

Używając wkrętaka z ostrzem krzyżowym, odkręć śruby na tylnej pokrywie. Aby uniknąć zgubienia śrub, zaleca się używanie wkrętaka magnetycznego.

Jeżeli zamierzasz używać w przyszłości swego monitora na stojaku, podstawę monitora, stojak oraz \ruby zachowaj gdzie\ w bezpiecznym miejscu do wykorzystania w przyszłości.

#### 3. W celu zakończenia instalacji wykonuj polecenia zamieszczone w instrukcji ściennego wspornika montażowego.

Uchwyt zgodny ze standardem VESA należy przymocować do monitora za pomocą czterech \rub M4 x 10 mm. Wszystkie śruby muszą zostać dobrze przykręcone i odpowiednio zabezpieczone. W celu montażu uchwytu ściennego i uzyskania informacji na temat bezpieczeństwa należy się skonsultować z profesjonalnym monterem lub serwisem firmy BenQ.

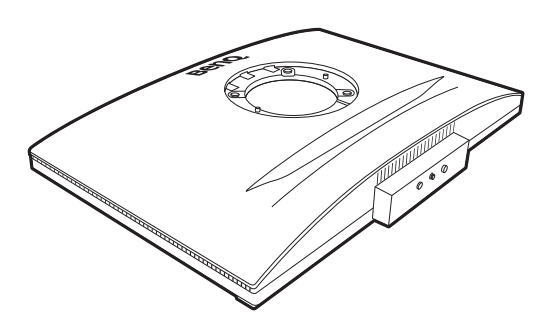

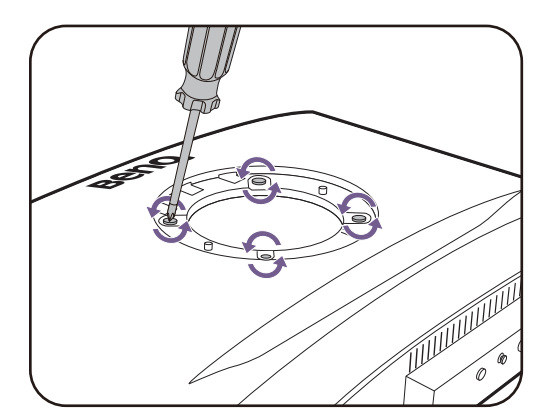

# Dostosowywanie ustawień monitora

# Pasek funkcji

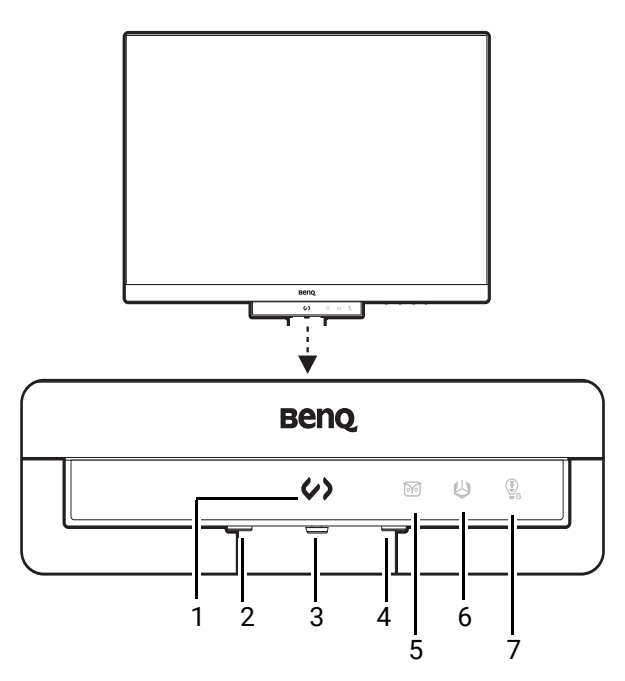

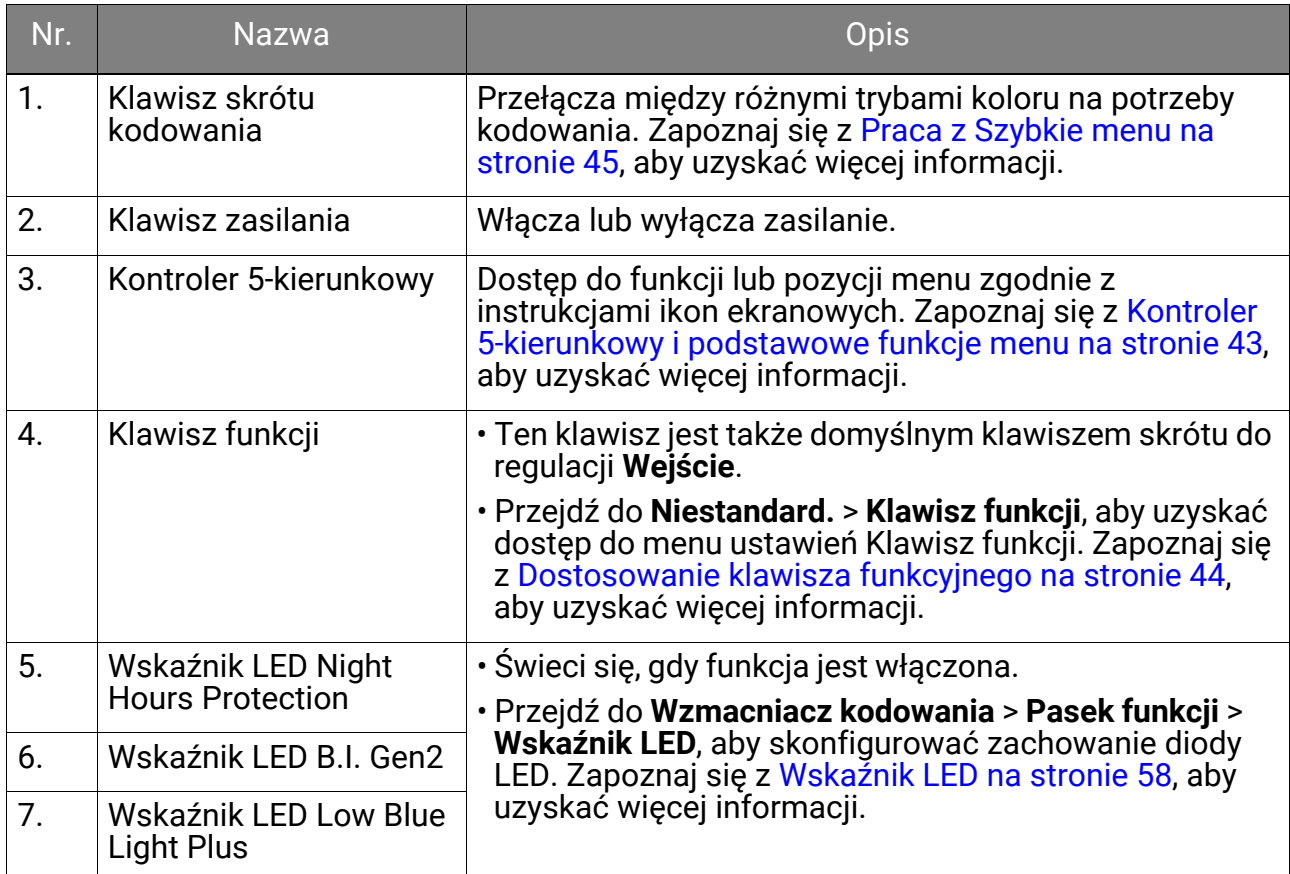

## Kontroler 5-kierunkowy i podstawowe funkcje menu

Kontroler 5-kierunkowy znajduje się poniżej dolnej części przedniej krawędzi. Siedząc przed monitorem, poruszaj kontrolerem w kierunkach wskazywanych ikonami ekranowymi, aby przemieszczać się po menu i wykonywać operacje.

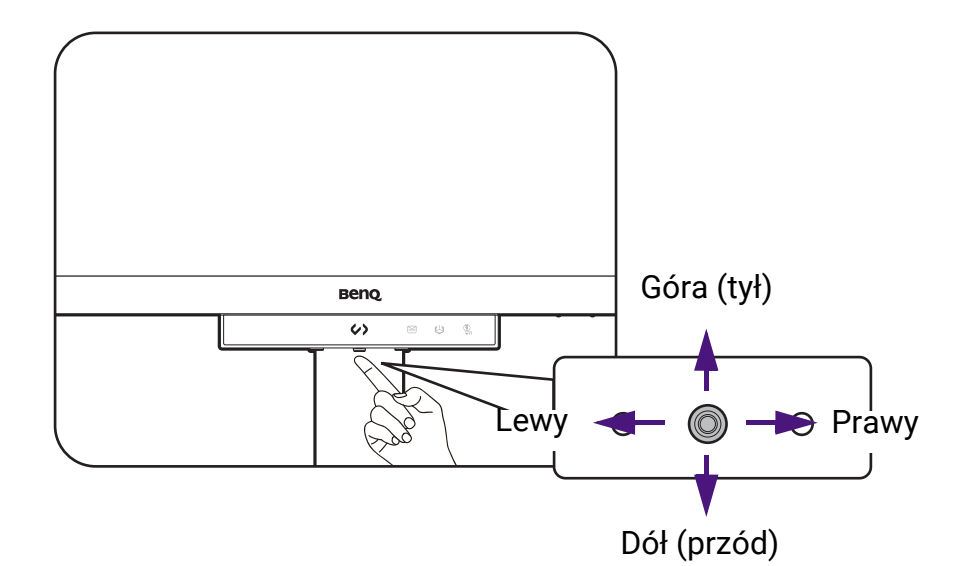

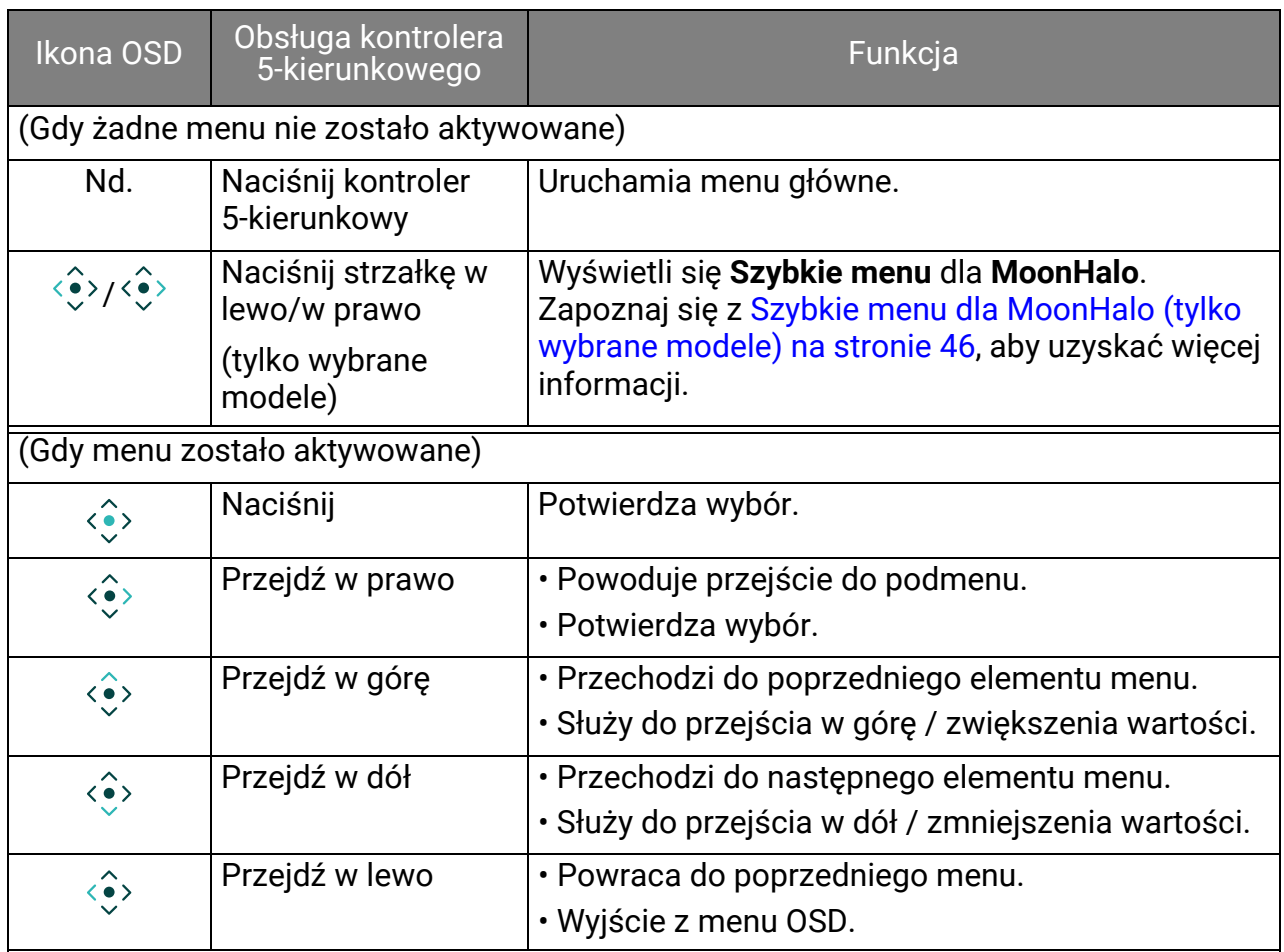

Dostep do wszystkich menu OSD (ekranowych) można uzyskać za pomocą przycisków sterowania. Z menu OSD można korzystać w celu dostosowywania wszystkich ustawień monitora. Dostępne opcje menu mogą się różnić w zależności od źródła sygnału wejściowego, funkcji oraz ustawień.

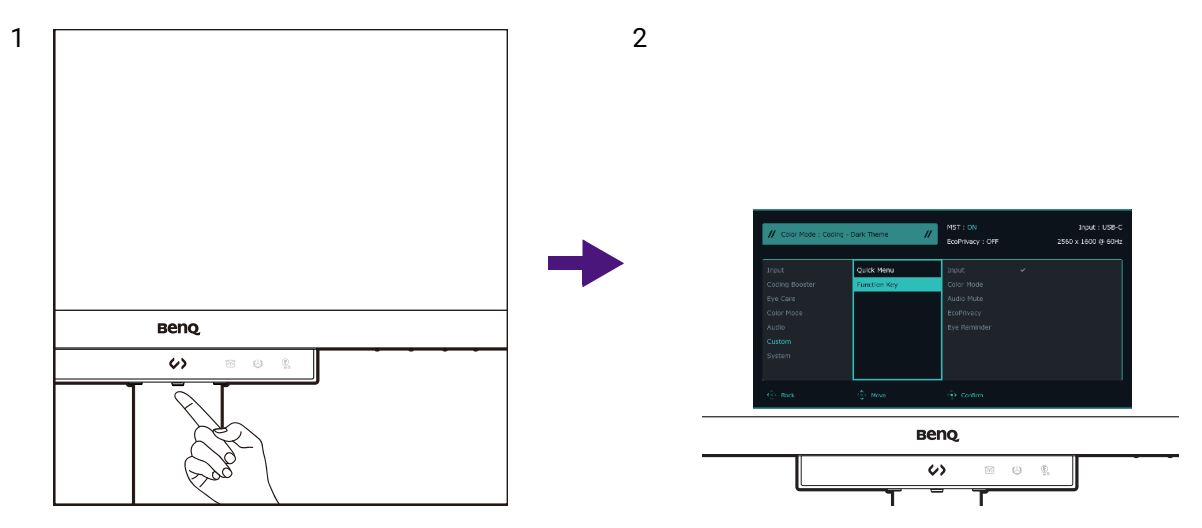

- 1. Naciśnij  $\langle \hat{\cdot} \rangle$ , aby wyświetlić menu główne.
- 2. W menu głównym postepuj zgodnie z ikonami ekranowymi u dołu menu, aby w mena grownym postępuj zgodnie z nemann omane nymie zaczernem, zaj informacji na temat opcji menu, zapoznaj się z rozdziałem Poruszanie się po menu głównym na stronie 56.

## Dostosowanie klawisza funkcyjnego

- 1. Przejdź do Menu > Niestandard. > Klawisz funkcji, aby uzyskać dostęp do menu ustawień Klawisz funkcji.
- 2. W podmenu wybierz funkcję, którą dany przycisk ma uruchamiać. Zostanie wyświetlony komunikat informujący o zakończeniu konfiguracji.

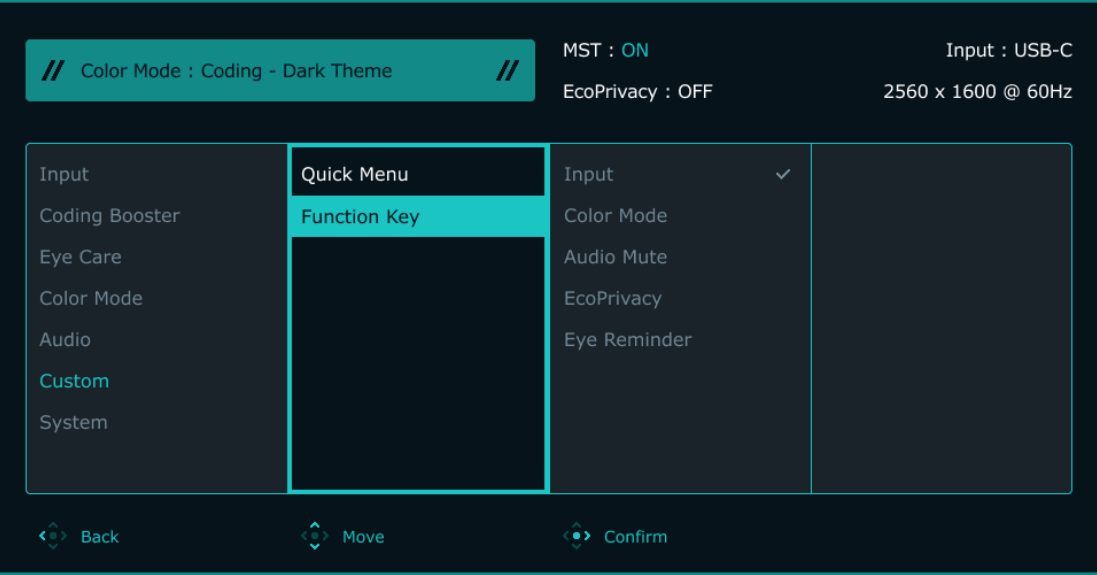

## Praca z **Szybkie menu**

Funkcja **Szybkie menu** zapewnia szybki dostęp do różnych trybów koloru na potrzeby kodowania i w celu zmiany często konfigurowanych ustawień monitora.

#### 1. Wyświetl **Szybkie menu**.

Dotknij (Klawisz skrótu kodowania).

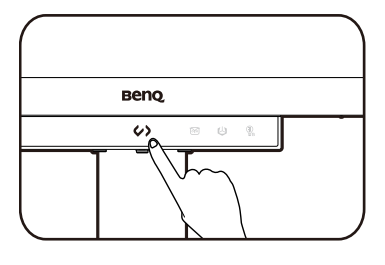

Beno  $\checkmark$ 

Beno

#### 2. Przełączaj pomiędzy różnymi trybami kodowania.

Użyj jednej z poniższych opcji:

- a. Dotknij ponownie (b) (Klawisz skrótu kodowania).
- b. Naciśnij  $\langle \hat{\bullet} \rangle / \langle \hat{\bullet} \rangle$ .

Opcje trybu kodowania:

- **Kodowanie ciemny motyw**
- **Kodowanie jasny motyw**
- Ostatni wybrany tryb koloru

#### 3. Dostosuj ustawienia trybu koloru

 $\cdot$  Naciśnij  $\langle \downarrow \rangle$  /  $\langle \downarrow \rangle$ , aby uzyskać dostęp do różnych opcji ustawień.

```
• Naciśnij \langle \hat{\cdot} \rangle / \langle \hat{\cdot} \rangle, aby dokonać korekt.
```
 Je\li ustawienia **Night Hours Protection** są wyszarzone, zapoznaj się z Night Hours Protection jest wyszarzona w Szybkie menu. na stronie 77, aby uzyskać więcej informacji.

## Personalizowanie opcji **Szybkie menu**

- 1. Naciśnij  $\langle \hat{\cdot} \rangle$ , aby wyświetlić menu główne.
- 2. Przejd{ do opcji **Niestandard.** > **Szybkie menu**.
- 3. W menu podrzednym wybierz od 2 do 4 opcii, do których chcesz uzyskać dostep e Szybkie menu. Patrz Szybkie menu na stronie 67, aby uzyskać informacje o wszystkich dostępnych opcji.

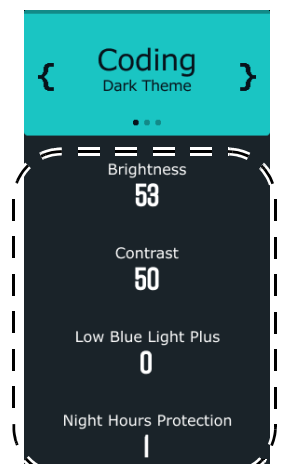

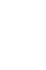

b.

a.

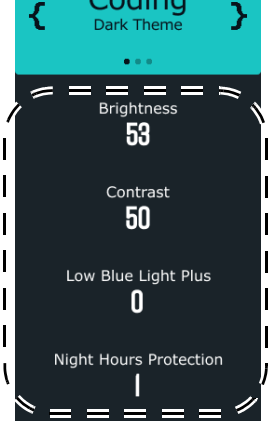

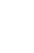

# **Szybkie menu** dla **MoonHalo** (tylko wybrane modele)

**Szybkie menu** dla **MoonHalo** zapewnia szybki dostęp do ustawień **MoonHalo**.

1. Otwórz **Szybkie menu** dla **MoonHalo**

Naciśnij <sup><</sup> • / < • > / aby wyświetlić **Szybkie menu** dla **MoonHalo**.

### 2. Przejrzyj różne tryby.

Aby zmienić ustawienie danej funkcji,

naciśnii  $\langle \hat{\bullet} \rangle / \langle \hat{\bullet} \rangle$ .

 Aby wBączyć **Automatyczne \ciemnianie**, pamiętaj o wBączeniu funkcji **B.I. Gen2** w sekcji **Eye Care**.

### 3. Zmienianie szybkich ustawień

- $\cdot$  Naciśnij  $\langle \downarrow \rangle$  /  $\langle \downarrow \rangle$ , aby uzyskać dostęp do różnych opcji ustawień.
- Naciśnij  $\langle \hat{\cdot} \rangle$  /  $\langle \hat{\cdot} \rangle$ , aby dokonać korekt.

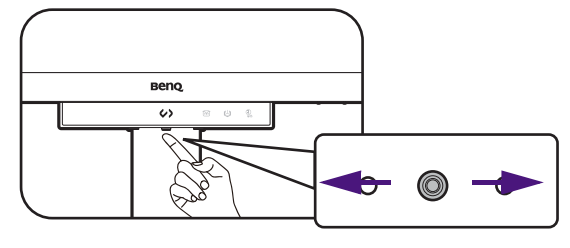

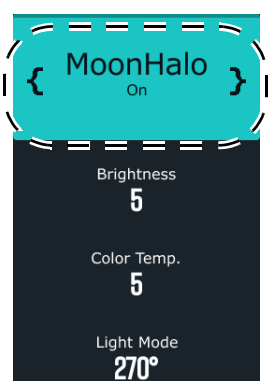

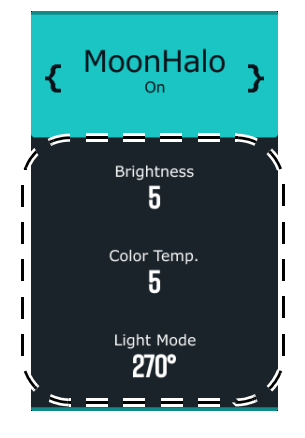

## Korzystanie z funkcji **MoonHalo** (tylko wybrane modele)

Dla ochrony wzroku nie patrz bezpośrednio na światło.

**MoonHalo** to wbudowane podświetlenie monitora, zapewniające zrównoważone oświetlenie w otoczeniu oglądanych treści. Funkcja ta pomaga poprawić wydajność pracy i zmniejszyć zmęczenie oczu.

- 1. Naciśnij  $\langle \hat{\cdot} \rangle$ , aby wyświetlić menu główne.
- 2. Przejd{ do opcji **Wzmacniacz kodowania** > **MoonHalo**.
- 3. W obszarze **PrzeBcz** wybierz jedną z opcji: **Automatyczne \ciemnianie** lub **WLCZONY**. Funkcja **Automatyczne \ciemnianie** automatycznie reguluje jasno\ć pod\wietlenia **MoonHalo** w zależności od oświetlenia otoczenia, synchronizuje się z jasnością ekranu i chroni oczy użytkownika przy słabym oświetleniu otoczenia.

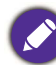

**Automatyczne \ciemnianie** będzie wyszarzone, je\li nie jest wybrana opcja **B.I. Gen2**. Wybierz **Menu** > **Eye Care** > **B.I. Gen2** i ustaw tę funkcję na **WLCZONY**.

4. Ustaw preferowane warto\ci ustawień **Jasno\ć**, **Temp. barwowa**, **Tryb pod\wietlenia**. Te ustawienia zostaną zapisane i zastosowane przez przełacznik trybu koloru.

### Używanie funkcji **MoonHalo** jako lampki nocnej (**Tryb nonstop**)

Aby aktywować funkcję MoonHalo, gdy monitor jest w trybie uśpienia, możesz włączyć **Tryb nonstop**.

- 1. Naciśnij  $\langle \hat{\cdot} \rangle$ , aby wyświetlić menu główne.
- 2. Przejd{ do **Wzmacniacz kodowania** > **MoonHalo** > **Tryb nonstop** i wybierz **WLCZONY**. Gdy wybrane jest ustawienie WLĄCZONY, podświetlenie MoonHalo będzie się świeciło, gdy źródło sygnału będzie nieaktywne.
- 3. Przyciski < o> / < o> pozwalają szybko włączyć/wyłączyć podświetlenie **MoonHalo**, gdy monitor jest w trybie uśpienia.

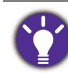

Zostanie zastosowana ostatnia wartość ustawienia MoonHalo sprzed wyłączenia monitora. Aby wybrać szczegółowe ustawienia, otwórz menu ekranowe monitora. Ustawienie zostanie zapisane i będzie stosowane przez przełącznik trybu koloru.

# Praca z **Night Hours Protection**

Funkcja **Night Hours Protection** zapewnia ochronę oczu, oferując technologię minimalnej jasności. Inteligentne wykrywanie światła otoczenia i funkcje automatycznego przełączania zapewniają łatwą i konsekwentną ochronę oczu.

- 1. Naciśnij  $\langle \hat{\cdot} \rangle$ , aby wyświetlić menu główne.
- 2. Przejd{ do opcji **Eye Care** > **Night Hours Protection**.
- 3. W obszarze **PrzeBcz** wybierz jedną z opcji: **WLCZONY** lub **Auto. przeB.** W przypadku **Auto. przeł.** monitor automatycznie włączy lub wyłączy funkcję, w zależności od o\wietlenia otoczenia.
- 4. W obszarze **Poziom** dostosuj wartość filtra. Im większa wartość, tym mocniejszy efekt.
- 5. Po włączeniu funkcji zaświeci się wskaźnik LED na pasku funkcji. Zachowanie diody LED mo}na dostosować z poziomu **Wzmacniacz kodowania** > **Pasek funkcji** > **Wskaźnik LED**.

# Ochrona prywatno\ci ekranu (**EcoPrivacy**)

**EcoPrivacy** pozwala oszczędzać energię i chronić prywatność ekranu, przyciemniając monitor w przypadku braku aktywności. Wbudowany czujnik zbliżeniowy wykrywa obecność użytkownika w domyślnej odległości.

- 1. Naciśnij  $\langle \hat{\cdot} \rangle$ , aby wyświetlić menu główne.
- 2. Przejdź do **Wzmacniacz kodowania > Czas aktywacji**, aby ustawić pożądany czas braku aktywności, po upływie którego ma zostać włączona funkcja EcoPrivacy.
- 3. Przejdź do Wzmacniacz kodowania > Czułość czujnika, aby dostosować odległość od Ciebie do czujnika.

# Praca z **Low Blue Light Plus**

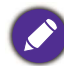

Funkcja ta działa tylko w określonych trybach obrazu (trybach koloru). Jeśli dany tryb jest niedostępny, opcje menu będą wyszarzone.

Technologią Low Blue Light Plus powoduje zmniejszenie intensywności niebieskiego światła na ekranie, aby zmniejszyć ryzyko ekspozycji oczu na niebieskie światło.

Możesz zredukować ilość niebieskiego światła zgodnie z potrzebami, niezależnie od trybu koloru.

- 1. Naciśnii  $\langle \hat{\cdot} \rangle$ , aby wyświetlić menu główne.
- 2. Przejdź do Eye Care > Low Blue Light Plus > WLACZONY, aby włączyć tę funkcję.
- 3. Zaświeci się wskaźnik LED na pasku funkcji. Zachowanie diody LED można dostosować z poziomu **Wzmacniacz kodowania** > **Pasek funkcji** > **Wskaźnik LED**.

# Automatyczna regulacja jasno\ci ekranu (**Brightness Intelligence Gen2**)

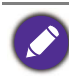

Funkcia ta działa tylko w określonych trybach obrazu (trybach koloru). Jeśli dany tryb jest niedostępny, opcje menu będą wyszarzone.

Wbudowany czujnik światła współpracuje z technologią Brightness Intelligence Gen2 w celu wykrywania światła otoczenia, jasności i kontrastu obrazu, a następnie automatycznie dostosowuje ustawienia ekranu. Umożliwia ustawienie szczegółów obrazu tak, aby ograniczyć zmęczenie oczu.

- 1. Naciśnij  $\langle \hat{\cdot} \rangle$ , aby wyświetlić menu główne.
- 2. Przejdź do **Eye Care** > **B.I. Gen2** > WLACZONY, aby włączyć tę funkcję.
- 3. Zaświeci się wskaźnik LED na pasku funkcji. Zachowanie diody LED można dostosować z poziomu **Wzmacniacz kodowania** > **Pasek funkcji** > **Wskaźnik LED**.

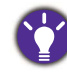

· Na działanie funkcji Brightness Intelligence Gen2 mogą mieć wpływ źródła światła i kąt nachylenia monitora. Jeśli chcesz ponownie ręcznie wyregulować jasność, przejdź do Menu > Eye Care > **B.I. Gen2**. Zapoznaj się z B.I. Gen2 na stronie 62, aby uzyskać więcej informacji.

### Włączanie ułatwienia widzenia kolorów (Osłabienie **koloru**)

Funkcja ta działa tylko w określonych trybach obrazu (trybach koloru). Jeśli dany tryb jest niedostępny, opcje menu będą wyszarzone.

Opcja Osłabienie koloru to funkcja ułatwiająca rozróżnianie kolorów osobom mającym z tym trudno\ci. Ten monitor oferuje funkcję **Filtr czerwony** i **Filtr zielony**. Wybierz jeden z nich zgodnie z potrzebą.

- 1. Naciśnij  $\langle \hat{\cdot} \rangle$ , aby wyświetlić menu główne.
- 2. Przejdź do opcji **Eye Care** > Osłabienie koloru.
- 3. Wybierz **Filtr czerwony** lub **Filtr zielony**.

Dostosuj wartość filtra. Im większa wartość, tym mocniejszy efekt.

## Odpoczynek dla oczu dzięki **Odpoczynek dla oczu**

Wbudowany czujnik zbliżeniowy wykrywa obecność użytkownika w określonej odległości. Jeśli czujnik wykryje obecność użytkownika przez dłużej ustalony czas, monitor wyświetli komunikat, który przypomni o odpoczynku.

- 1. Naciśnij  $\langle \hat{\cdot} \rangle$ , aby wyświetlić menu główne.
- 2. Przejd{ do opcji **Eye Care** > **Odpoczynek dla oczu**.
- 3. Wybierz czas, po którym wyświetlone zostanie przypomnienie.

## Regulacja trybu wyświetlania

Aby wyświetlić obrazy o proporcjach i rozmiarach innych niż natywne, możesz dostosować tryb wyświetlania na monitorze.

- 1. Naciśnij  $\langle \hat{\cdot} \rangle$ , aby wyświetlić menu główne.
- 2. Przejd{ do opcji **System** > **Tryb wy\wietlania**.
- 3. Wybierz odpowiedni tryb wyświetlania. Wprowadzone ustawienie obowiązuje natychmiast.

### Wybieranie właściwego trybu koloru

Monitor zapewnia różne kilka trybów koloru odpowiednich dla różnych typów obrazów. Patrz Menu Tryb koloru na stronie 63, aby uzyskać informacje o wszystkich dostępnych trybach koloru.

Przejdź do **Tryb koloru**, aby wybrać żądany tryb koloru.

## Dostępne opcje menu dla każdego **Tryb koloru**

W zależności od ustawionego **Tryb koloru** dostępne opcje regulacji koloru mogą się różnić. Lista służy wyłącznie jako odniesienie, ponieważ dostępne opcje również różnią się w zależności od wejścia. Niedostępne opcje menu zostaną wyszarzone.

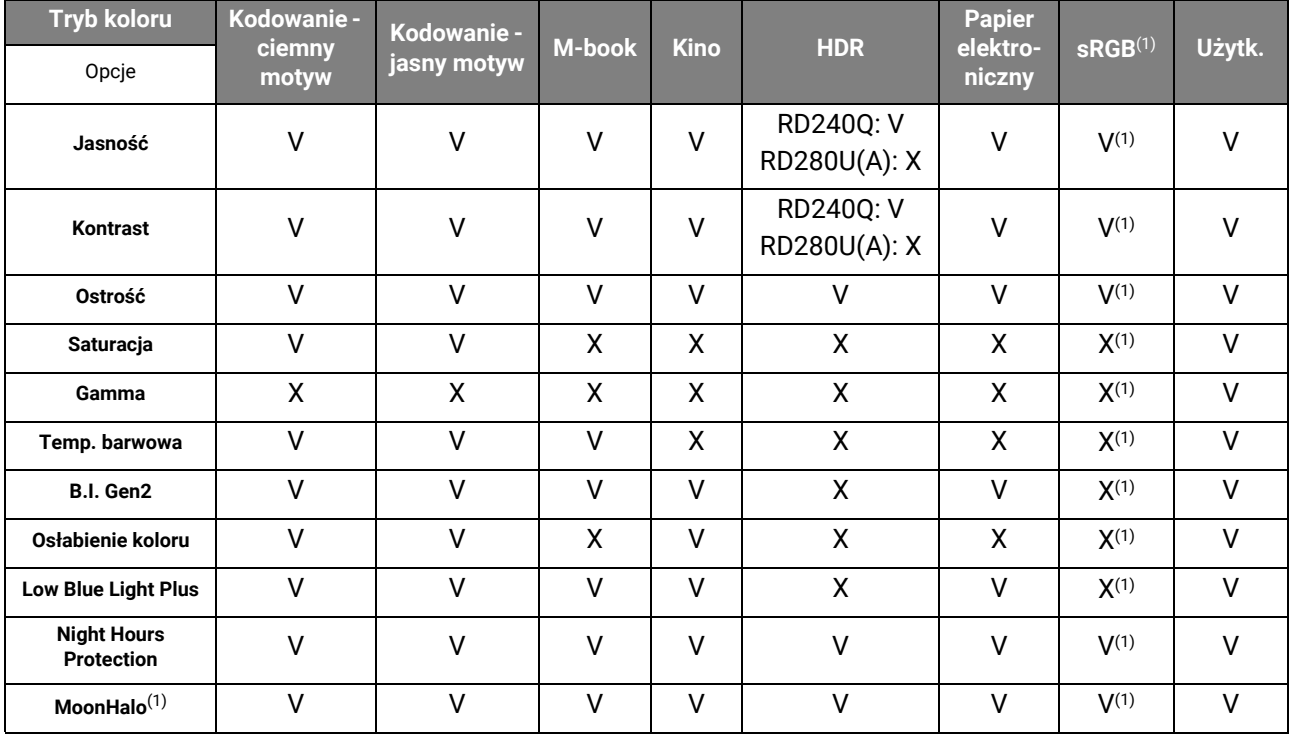

 $\cdot$  V: Dostępne. • X: Niedostępne.

 $\cdot$  (1) Tylko model RD280U(A)

### Regulowane ustawienia OSD

Chociaż niektóre ustawienia (np. język OSD) są zmieniane i zaczynają obowiązywać natychmiast, niezależnie od innych ustawień monitora lub wejść, większość ustawień OSD można regulować i zapisywać zgodnie z trybami kolorów. Po wybraniu trybu koloru zostają zastosowane żądane ustawienia.

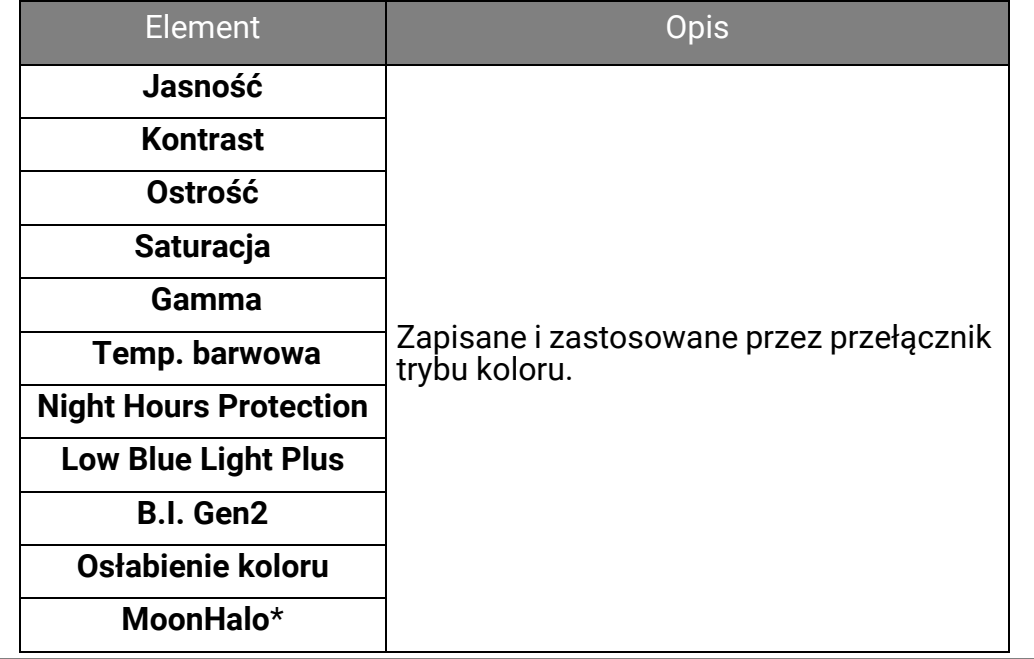

\* Tylko model RD280U(A)

## Podłączanie wielu monitorów za pośrednictwem funkcji MST (transport wielostrumieniowy)

 $\cdot$  Ta funkcja nie jest dostępna w produktach z serii Macbook.

- **MST** nie obsługuje łaczenia za pomocą kabla HDMI. Niedostępne opcje menu zostaną wyszarzone. Zapoznaj się z Funkcja MST nie działa. na stronie 76, aby uzyskać więcej informacji.
	- (Tylko wybrane modele) Jeśli po podłączeniu na monitorze wyświetlany jest czarny ekran, wybierz **Menu** > **System** > **Konfiguracja USB-C**, a następnie wybierz **USB 2.0**.

Za pośrednictwem funkcji MST, wykonując połączenia przez porty USB-C™ lub DP można przesyłać treść do maksymalnie czterech monitorów.

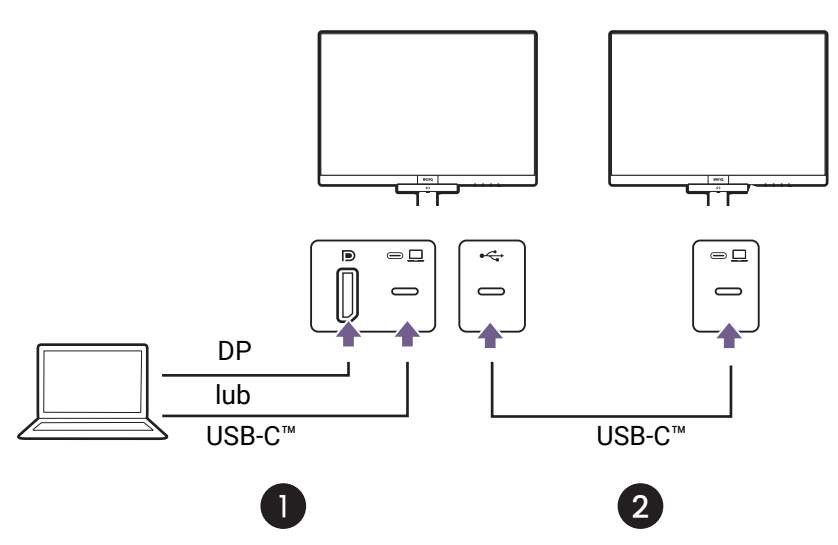

- 1. Podłącz swój laptop do portu USB-C<sup>™</sup> / DP na monitorze przy użyciu przewodu USB-C™ / DP. Wybierz opcję **TAK**, aby włączyć dostarczanie zasilania USB-C<sup>™</sup> w trybie gotowości monitora, jeśli zostanie wyświetlone takie polecenie. Port USB-C™ dostarcza zasilanie do laptopa, nawet jeśli monitor znajduje się w trybie gotowości.
- 2. Podłącz drugi monitor do pierwszego za pomocą kabla USB-C<sup>™</sup>.
- 3. Przejd{ do opcji **Menu** > **Wzmacniacz kodowania** > **MST** > **WLCZONY**. Nale}y pamiętać, że menu OSD można uruchomić i skonfigurować tylko, gdy zostanie wykryty sygnał wejściowy.
- 4. Przejdź do Kroku 2, aby w razie potrzeby podłaczyć trzeci i czwarty monitor.
- 5. Włącz laptopa i monitory. We wszystkich podłączonych monitorach sprawdź konfiguracje zgodnie z opisem w Krokach 2.
- 6. W laptopie wybierz sposób wyświetlania treści na podłączonych monitorach. **Duplikuj**, **Rozszerz, lub Tylko projektor**. Do zarządzania ekranem można wykorzystać dodatkowe oprogramowanie (sprzedawane oddzielnie). Aby uzyskać więcej informacji, zapoznaj się z instrukcją obsługi zakupionego oprogramowania.

### Obsługiwana rozdzielczość

Aby uruchomić funkcję MST, należy ograniczyć liczbę zgodnych i podłączonych monitorów w celu zapewnienia jakości obrazu. Poniższe informacje pokazują rozdzielczość obrazu dostępną dla poszczególnych monitorów.

#### RD240Q

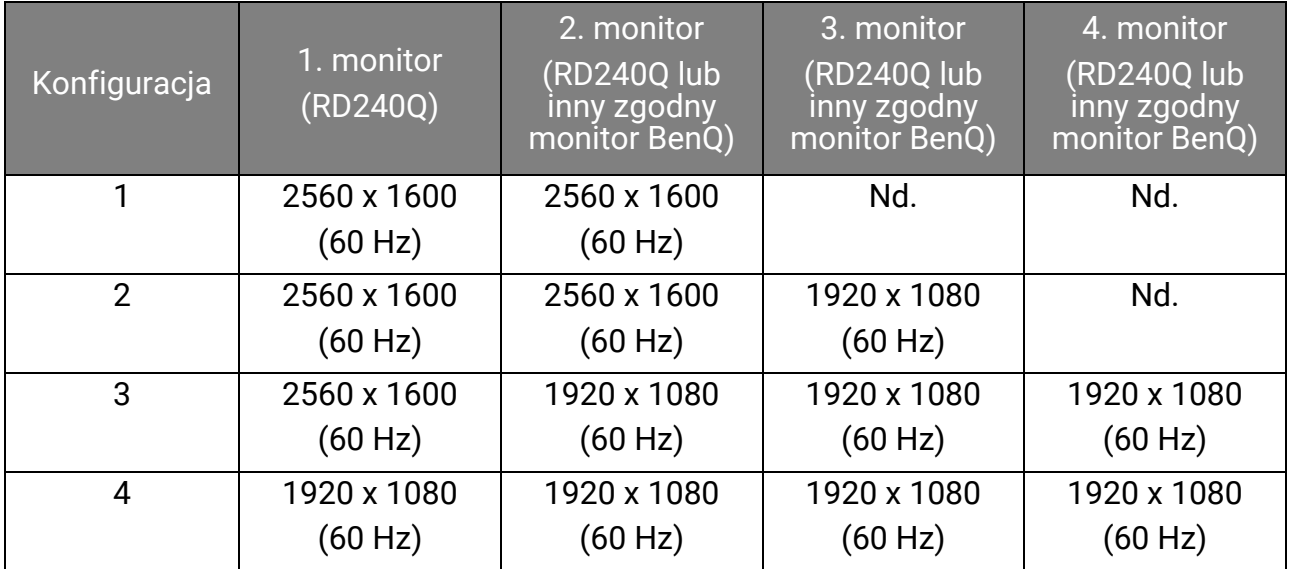

#### RD280U(A)

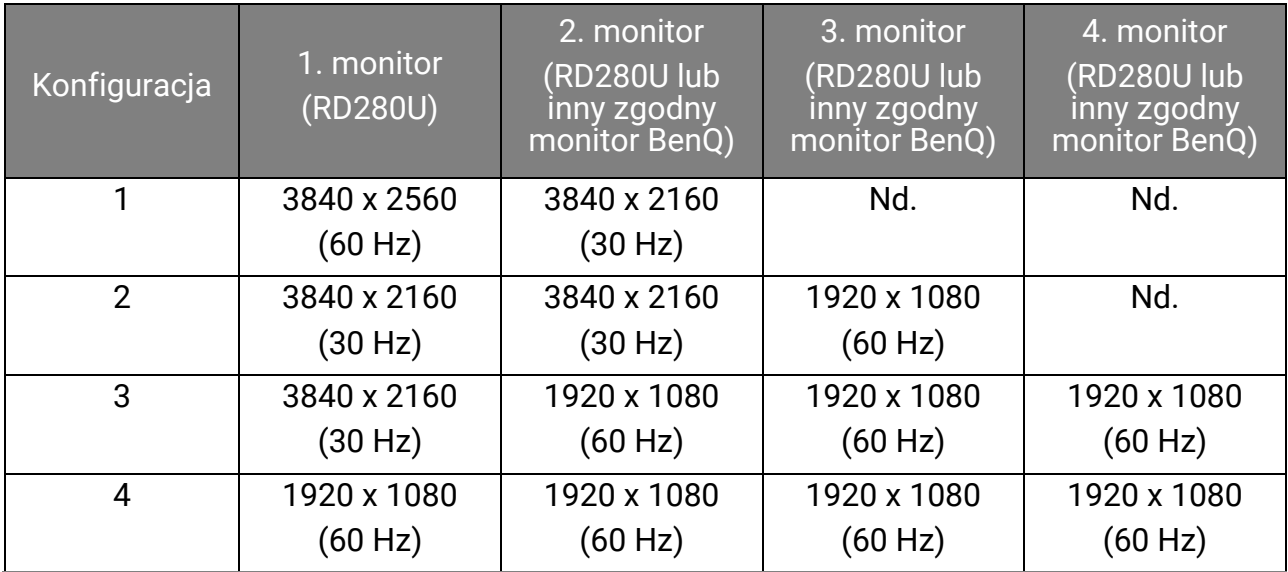

Upewnij się, że karta graficzna w komputerze obsługuje funkcję DP 1.4 dla MST. Należy również pamiętać, że obsługiwana liczba monitorów, które można podłączyć, może różnić się w zależności od karty graficznej. Aby dowiedzieć się, jaka jest zgodność posiadanej karty graficznej, sprawdź jej dane techniczne lub skontaktuj się z jej producentem.

### Udostępnianie zestawu klawiatury, myszy i innych urządzeń peryferyjnych USB przez KVM (tylko wybrane modele)

Korzystając z połączenia KVM, możesz przełączać urządzenia sterujące (np. klawiaturę i mysz) oraz inne urządzenia peryferyjne USB między różnymi źródłami wideo.

### Nawiązywanie połączeń KVM

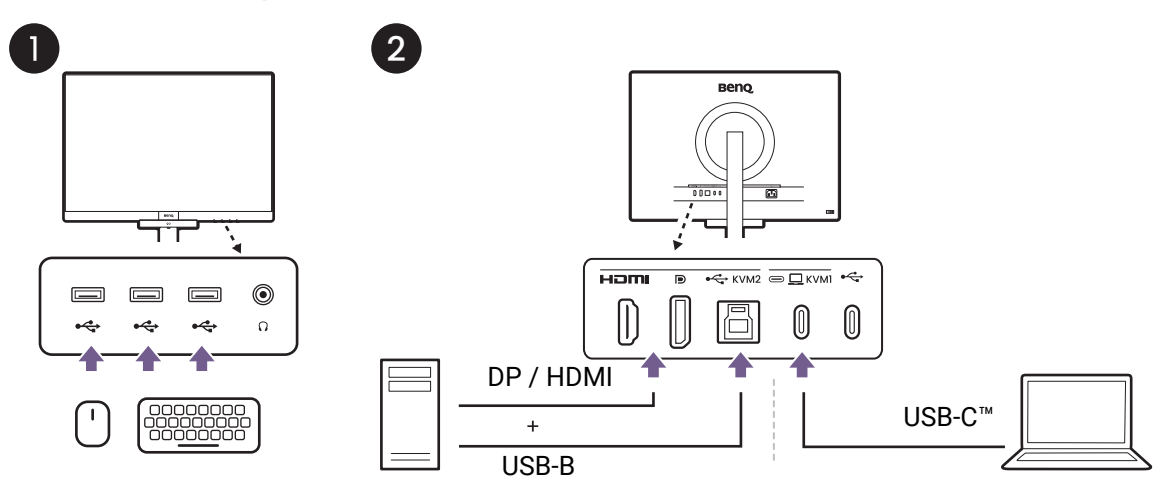

- 1. Podłącz urządzenia sterujące i inne urządzenia peryferyjne USB do portów USB monitora.
- 2. Podłącz do monitora co najmniej dwa źródła wideo.
	- Połączenie USB-C<sup>™</sup>
	- Połączenia DisplayPort/HDMI i USB
- 3. Po prawidłowym podłączeniu funkcja KVM zostanie automatycznie włączona. Zapoznaj się z Przełączanie pomiędzy źródłami wideo, aby uzyskać więcej informacji.

### Przełgczanie pomiędzy źródłami wideo

Klawisz funkcyjny jest domyślnie ustawiony na Wejście. Po prawidłowym utworzeniu połączeń KVM możesz łatwo przełączać między dostępnymi źródłami KVM, naciskając klawisz funkcyjny.

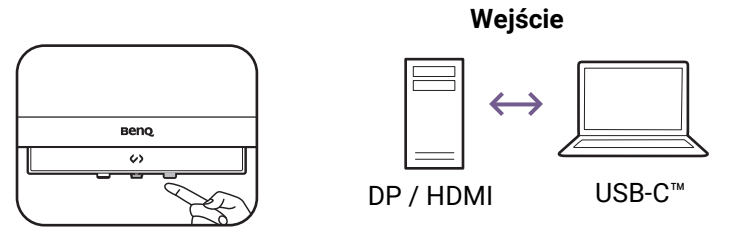

Jeśli chcesz, aby monitor korzystał tylko z portu USB typu C (wysyłający), niezależnie od sygnału wej\ciowego, wybierz **Menu** > **Wzmacniacz kodowania** > **PrzeBcznik KVM**, a następnie wybierz **USB-C wysyBajcy**.

### Ładowanie podłączonego urządzenia za pomocą portu USB-C™

Port USB-C<sup>™</sup> z tyłu monitora obsługuje dostarczanie zasilania w trybie gotowości, ale domyślnie jest wyłączony. W przypadku wykrycia źródła wideo podłączonego przy pomocy portu USB-C™, zostanie wyświetlone polecenie włączenia funkcji dostarczania zasilania USB-C™ w trybie gotowości monitora. Wybierz **TAK**, aby kontynuować.

Je\li opcję **Wybudzenie zasilania** przeBączono z **System** na **WLCZONY**, dostarczanie zasilanie zostanie włączone bez wcześniejszego powiadomienia.

Maksymalny pobór mocy dla poszczególnych portów USB-C™ jest różny. Aby odpowiednio naBadować urządzenie, sprawdź najpierw jego specyfikacje w zakresie ładowania i upewnij się, że podłączono odpowiedni port USB-C

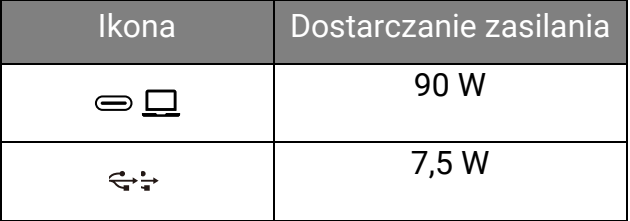

### Praca z produktem z serii Mac

Monitor można podłączyć do urządzenia z serii Mac. Należy pamiętać, że kompatybilność zależy od wydajności i specyfikacji procesora Mac w produkcie Mac i może ulec zmianie bez wcześniejszego powiadomienia.

- · Podczas podłączania monitora do produktu Mac zaleca się bezpośrednie połączenie za pomocą przewodu Thunderbolt 3 lub USB-C™ (jeśli jest dostępny zarówno na komputerze Mac, jak i na monitorze) w celu zapewnienia dobrej jakości obrazu. Szczegóły znaleźć można w rozdziale Podłączanie przewodów obrazu komputera PC na stronie 24.
- Aby zmniejszyć różnicę kolorów, zaleca się ustawienie trybu obrazu (tryb koloru) monitora na tryb **M-book, Display P3**, lub **DCI-P3** (jeśli jest dostępny). Szczegóły znaleźć można w rozdziale Menu Tryb koloru na stronie 63.
- Jeśli monitor obsługuje określone oprogramowanie BenQ, sprawdź strone internetowa oprogramowania na stronie <www.BenQ.com>, aby sprawdzić, czy działa ono na danym produkcie Mac.

Jeśli masz pytania dotyczące kompatybilności z produktami Mac, odwiedź witrynę <Support.BenQ.com> i poszukaj powiązanych tematów na stronach **FAQ** lub **Wiedza**.

# Poruszanie się po menu głównym

Z menu OSD (menu ekranowe) można korzystać w celu dostosowywania wszystkich

ustawień monitora. Naciśnij < $\downarrow$ >, aby wyświetlić menu główne. Szczegóły znaleźć można w rozdziale Kontroler 5-kierunkowy i podstawowe funkcje menu na stronie 43.

Dostępne opcje menu mogą się różnić w zależności od źródła sygnału wejściowego, funkcji oraz ustawień. Niedostępne opcje menu zostaną wyszarzone. Niedostępne przyciski będą nieaktywne, a odpowiednie ikony menu ekranowego znikną. W przypadku modeli bez niektórych funkcji ich ustawienia i powiązane pozycje nie będą wyświetlane w menu.

Języki menu OSD mogą różnić się w przypadku produktu dostarczanego w Twoim regionie, należy zapoznać się z tematem Język na stronie 70 w punktach **System** i **Ustaw. OSD**, aby uzyskać więcej szczegółowych informacji.

Więcej informacji dotyczących każdego menu można znaleźć na następujących stronach:

- · Menu Wejście na stronie 57
- ï Menu Wzmacniacz kodowania na stronie 58
- Menu Eye Care na stronie 61
- Menu Tryb koloru na stronie 63
- **· Menu Audio na stronie 66**
- **· Menu Niestandard. na stronie 67**
- Menu System na stronie 69

## Menu **Wejście**

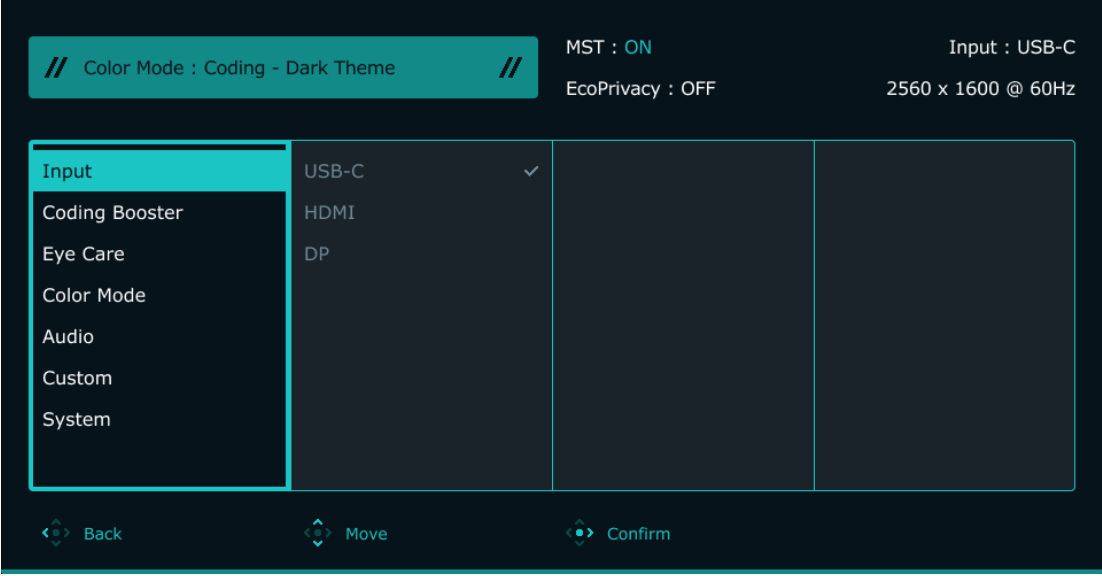

- 1. Naciśnij  $\langle \hat{\cdot} \rangle$ , aby wyświetlić menu główne.
- 2. Użyj przycisków <sup>< ●</sup> lub <sup>< ●</sup> aby wybrać opcję **Wejście**.
- 3. Aby przejść do podmenu, wybierz < $\bullet\hspace{-3.5mm}$ , a następnie użyj przycisku < $\bullet\hspace{-3.5mm}$ ) lub < $\bullet\hspace{-3.5mm}$ , aby wybrać element menu.
- 4. Użyj  $\langle \hat{\cdot} \rangle$  lub  $\langle \hat{\cdot} \rangle$ , aby dokonać korekty, lub użyj,  $\langle \hat{\cdot} \rangle$  aby dokonać wyboru.
- 5. Aby powrócić do poprzedniego menu, wybierz  $\widehat{\cdot}$ .
- 6. Aby wyjść z menu, wybierz  $\langle \hat{\cdot} \rangle$ .

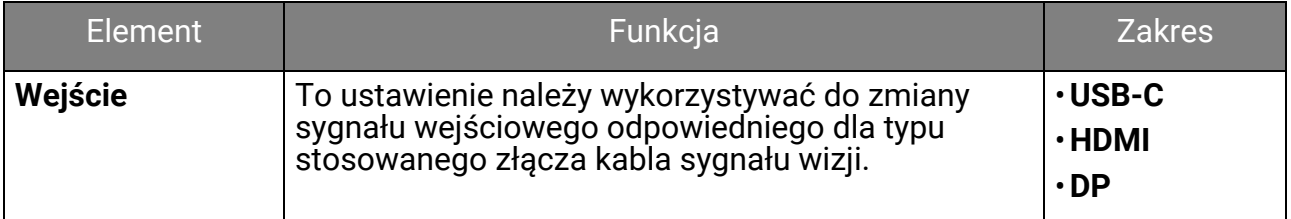

## Menu **Wzmacniacz kodowania**

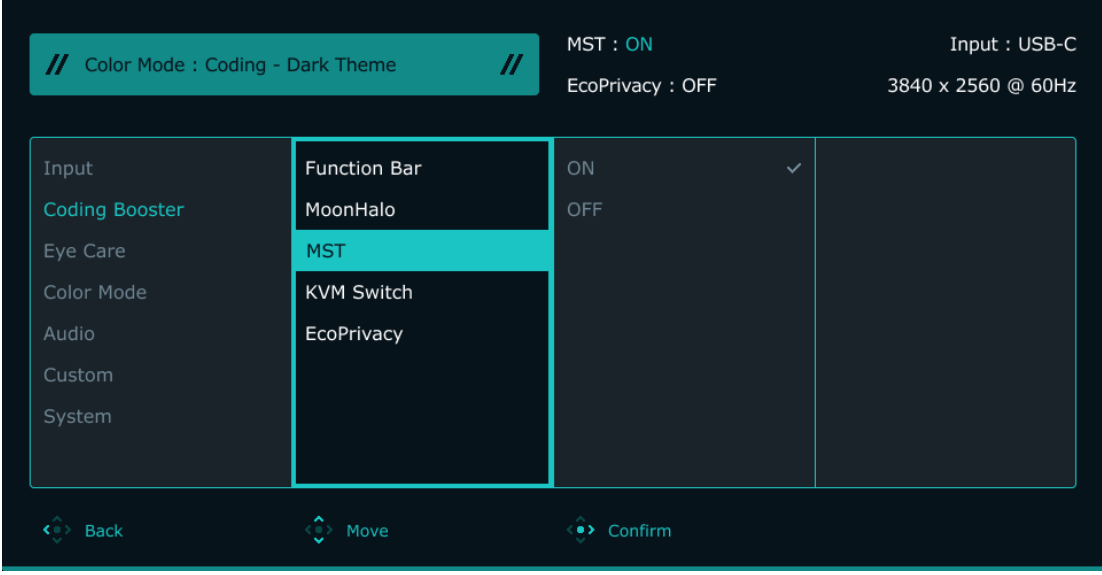

- 1. Naciśnij  $\langle \hat{\cdot} \rangle$ , aby wyświetlić menu główne.
- 2. Użyj przycisków  $\langle \hat{\bullet} \rangle$  lub  $\langle \hat{\bullet} \rangle$ , aby wybrać opcję **Wzmacniacz kodowania**.
- 3. Aby przejść do podmenu, wybierz  $\langle \hat{\bullet} \rangle$ , a następnie użyj przycisku  $\langle \hat{\bullet} \rangle$  lub  $\langle \hat{\bullet} \rangle$ , aby wybrać element menu.
- 4. Użyj  $\langle \hat{\cdot} \rangle$  lub  $\langle \hat{\cdot} \rangle$ , aby dokonać korekty, lub użyj,  $\langle \hat{\cdot} \rangle$  aby dokonać wyboru.
- 5. Aby powrócić do poprzedniego menu, wybierz  $\widehat{\cdot}$ .
- 6. Aby wyjść z menu, wybierz  $\langle \hat{\cdot} \rangle$ .

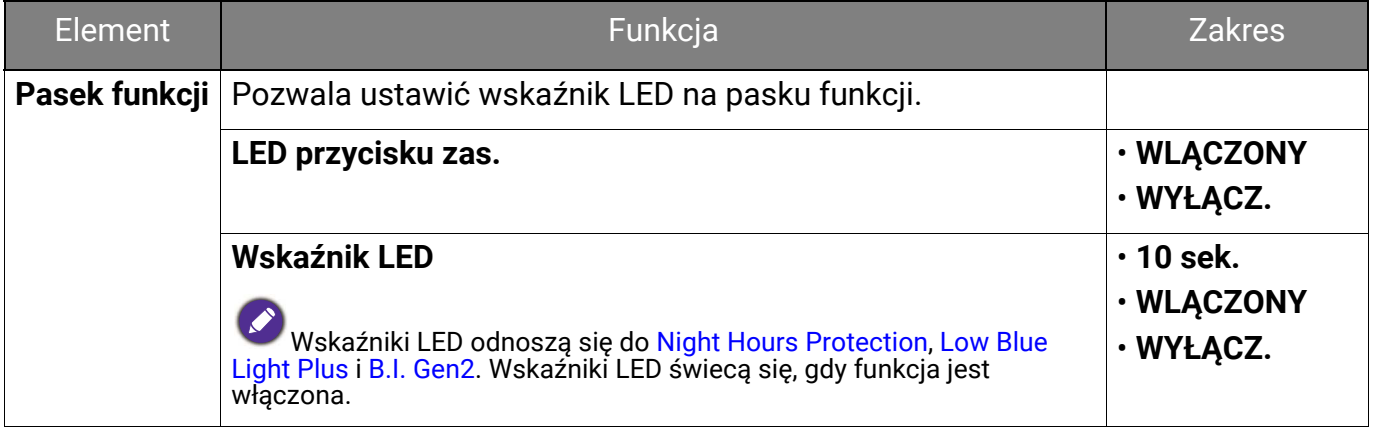

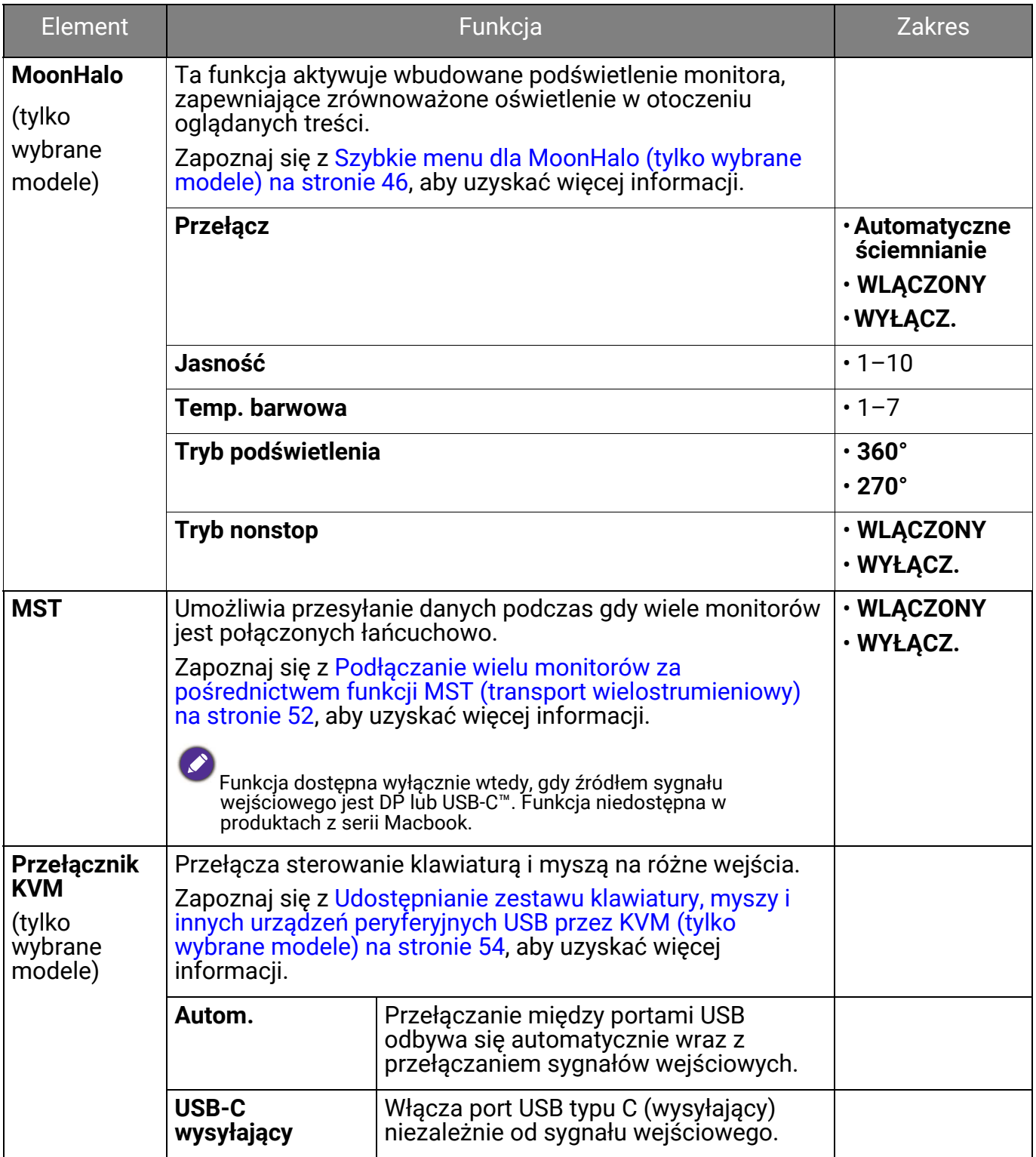

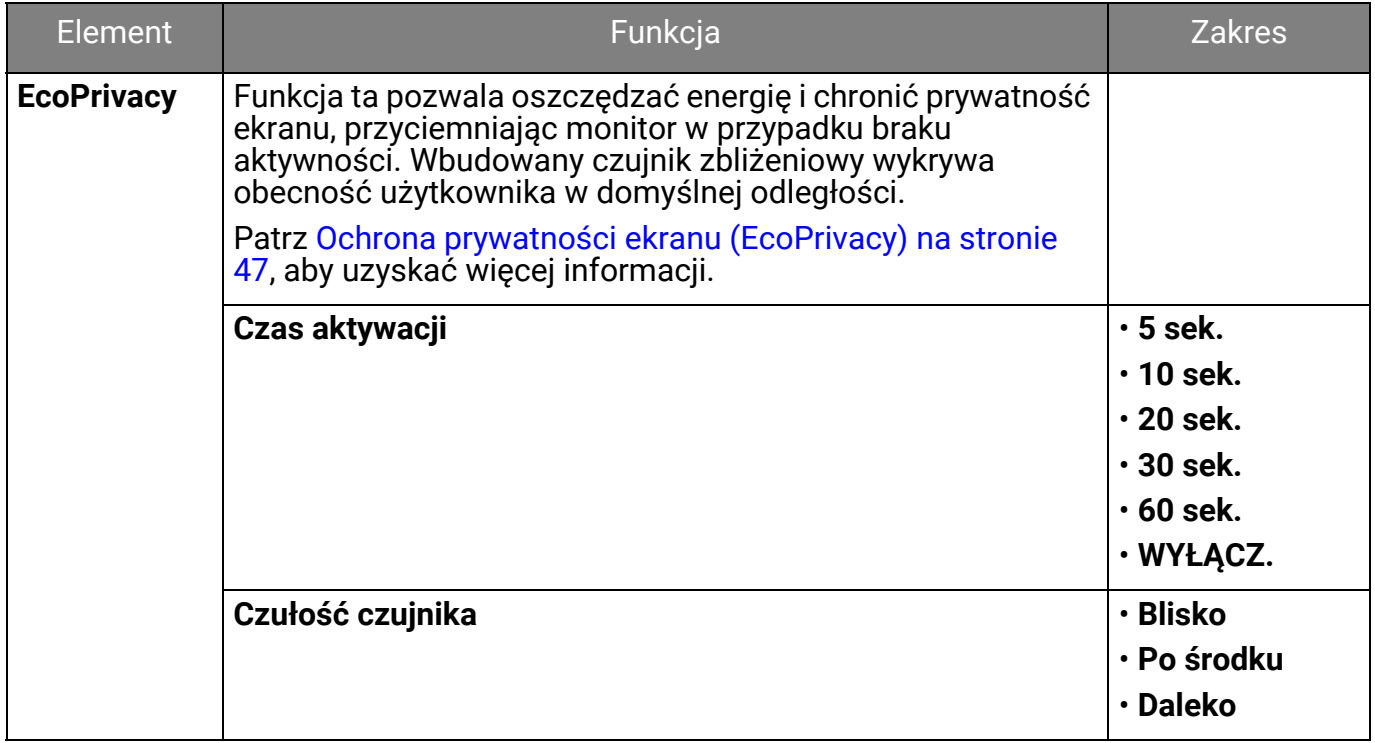

## Menu **Eye Care**

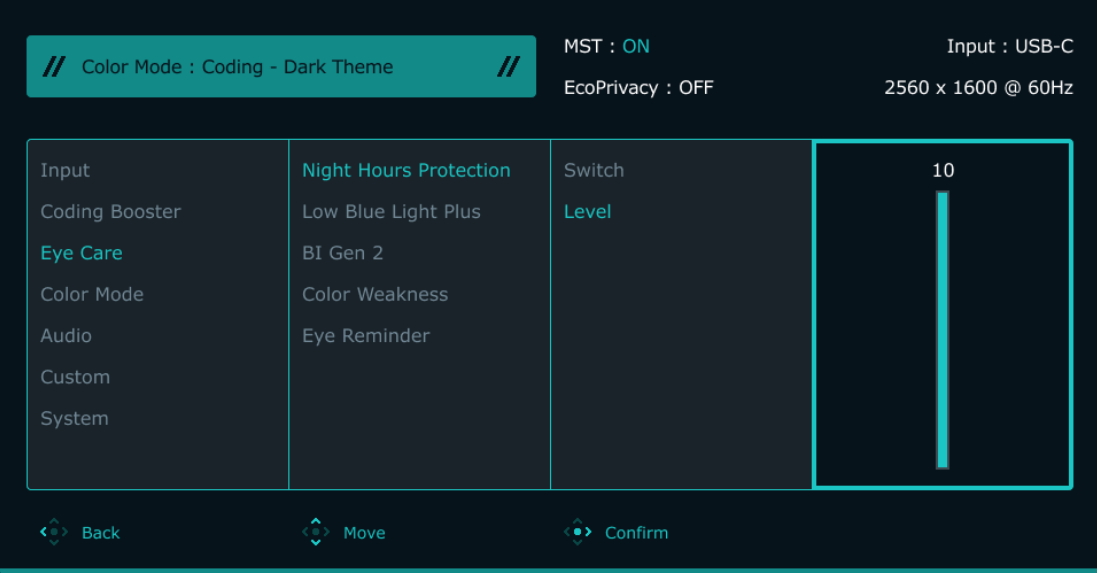

- 1. Naciśnij  $\langle \hat{\cdot} \rangle$ , aby wyświetlić menu główne.
- 2. Użyj przycisków < e>
lub < e>
, aby wybrać opcję **Eye Care**.
- 3. Aby przejść do podmenu, wybierz  $\langle \hat{\bullet} \rangle$ , a następnie użyj przycisku  $\langle \hat{\bullet} \rangle$  lub  $\langle \hat{\bullet} \rangle$ , aby wybrać element menu.
- 4. Użyj  $\langle \hat{\cdot} \rangle$  lub  $\langle \hat{\cdot} \rangle$ , aby dokonać korekty, lub użyj,  $\langle \hat{\cdot} \rangle$  aby dokonać wyboru.
- 5. Aby powrócić do poprzedniego menu, wybierz  $\widehat{\langle}$ .
- 6. Aby wyjść z menu, wybierz  $\langle \hat{\cdot} \rangle$ .

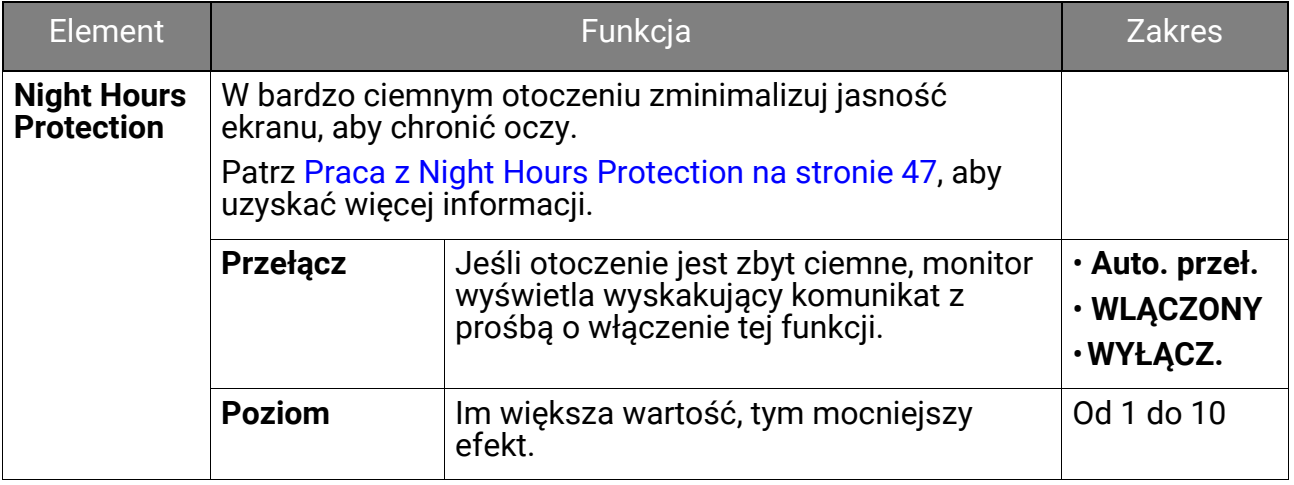

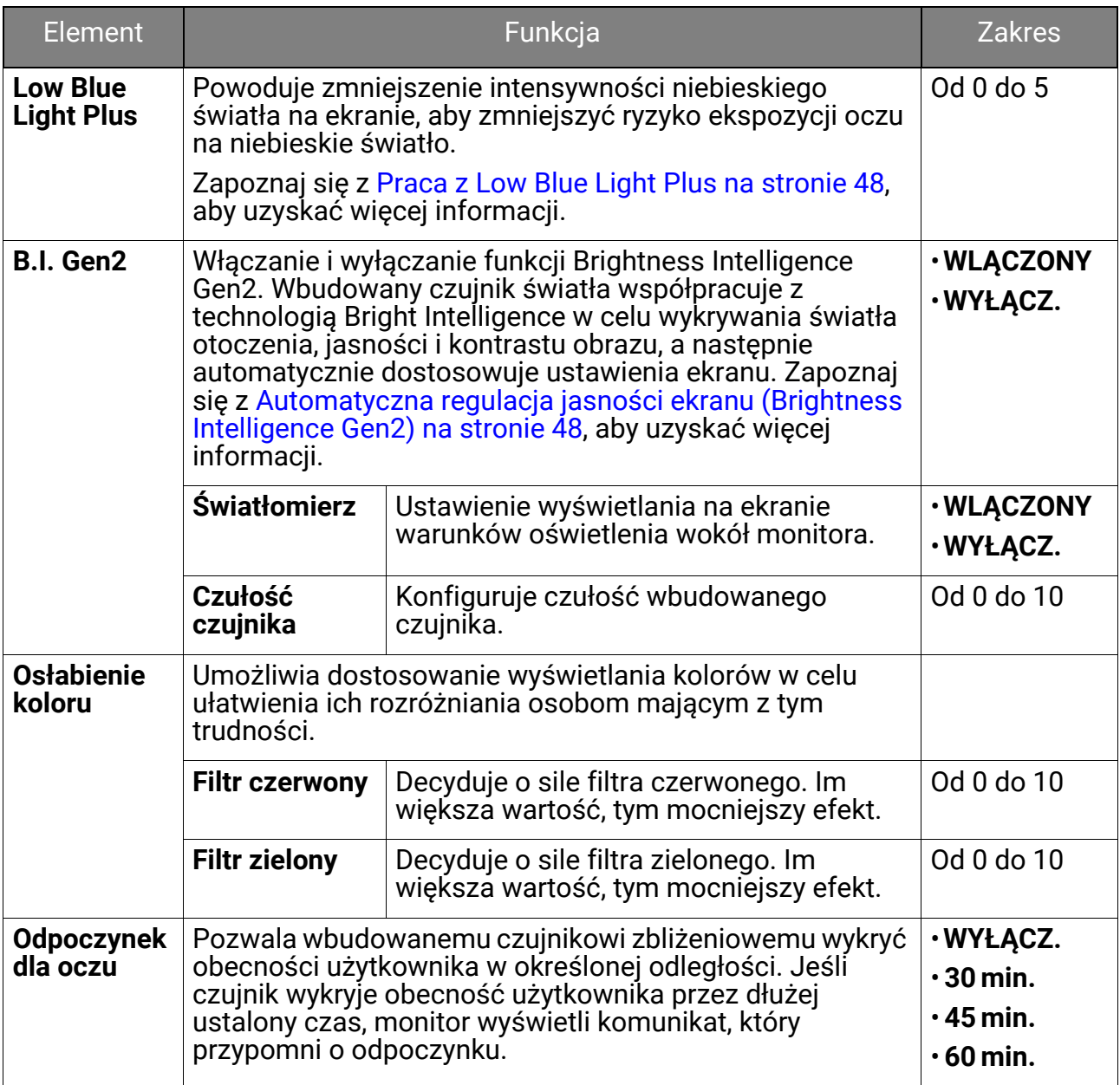

## Menu **Tryb koloru**

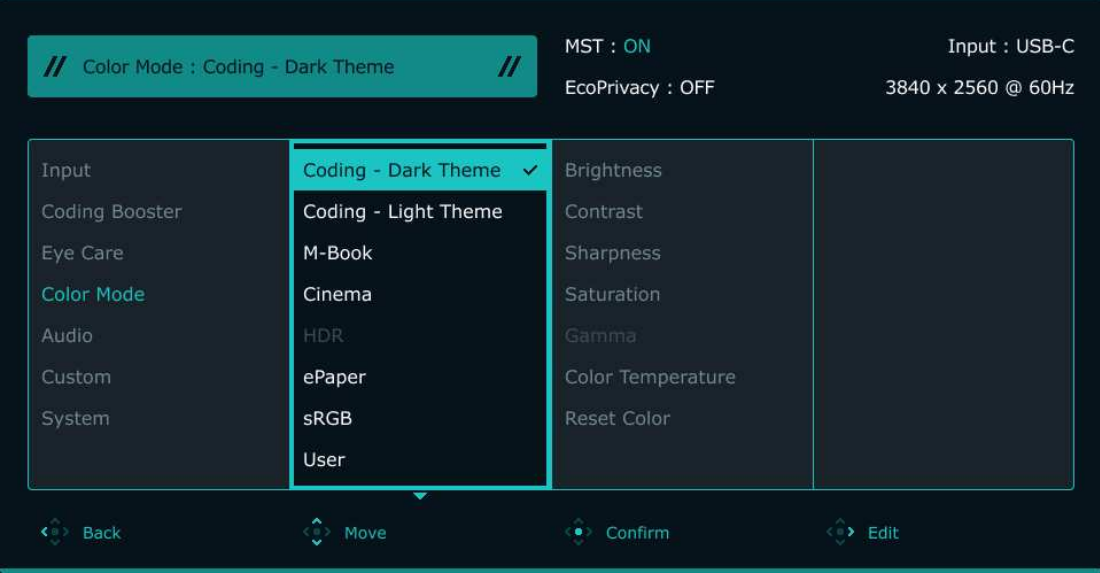

- 1. Naciśnij  $\langle \hat{\cdot} \rangle$ , aby wyświetlić menu główne.
- 2. Użyj przycisków <sup>< ♦</sup> lub <sup>< ♦</sup> aby wybrać opcję **Tryb koloru.**
- 3. Aby przejść do podmenu, wybierz < $\bullet\hspace{-3.5mm}$ , a następnie użyj przycisku < $\bullet\hspace{-3.5mm}$ ) lub < $\bullet\hspace{-3.5mm}$ , aby wybrać element menu.
- 4. Użyj  $\langle \hat{\cdot} \rangle$  lub  $\langle \hat{\cdot} \rangle$ , aby dokonać korekty, lub użyj,  $\langle \hat{\cdot} \rangle$  aby dokonać wyboru.
- 5. Aby powrócić do poprzedniego menu, wybierz  $\langle \hat{\cdot} \rangle$ .
- 6. Aby wyjść z menu, wybierz  $\langle \hat{\cdot} \rangle$ .

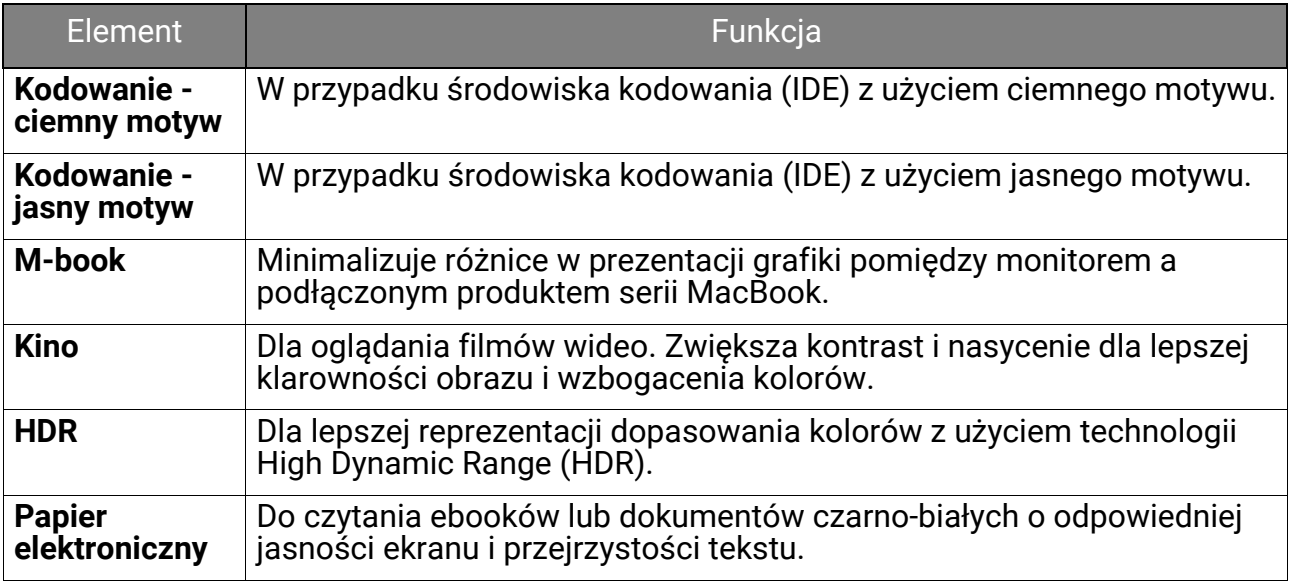

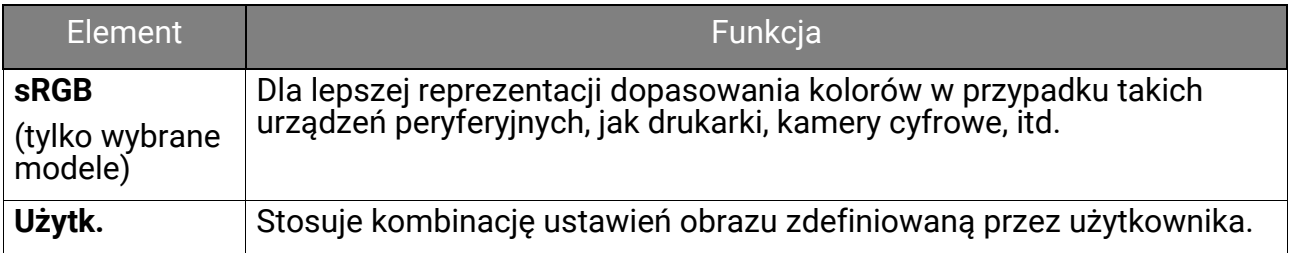

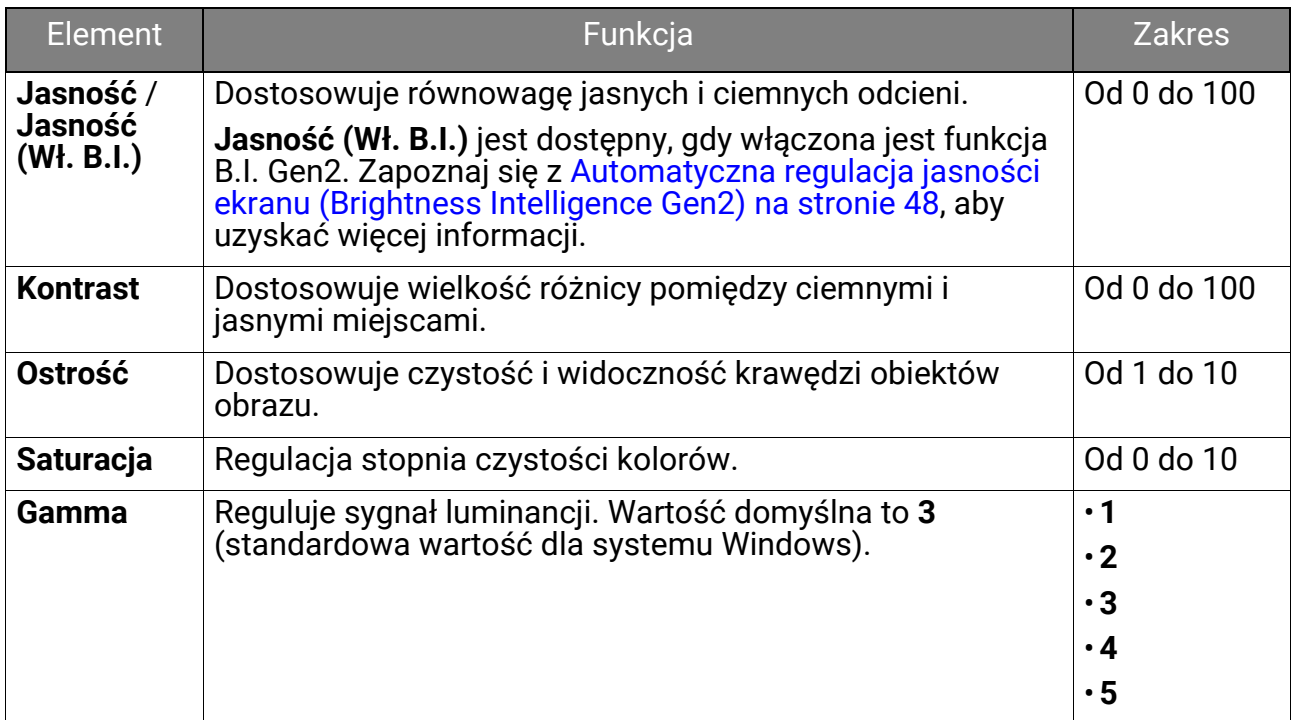

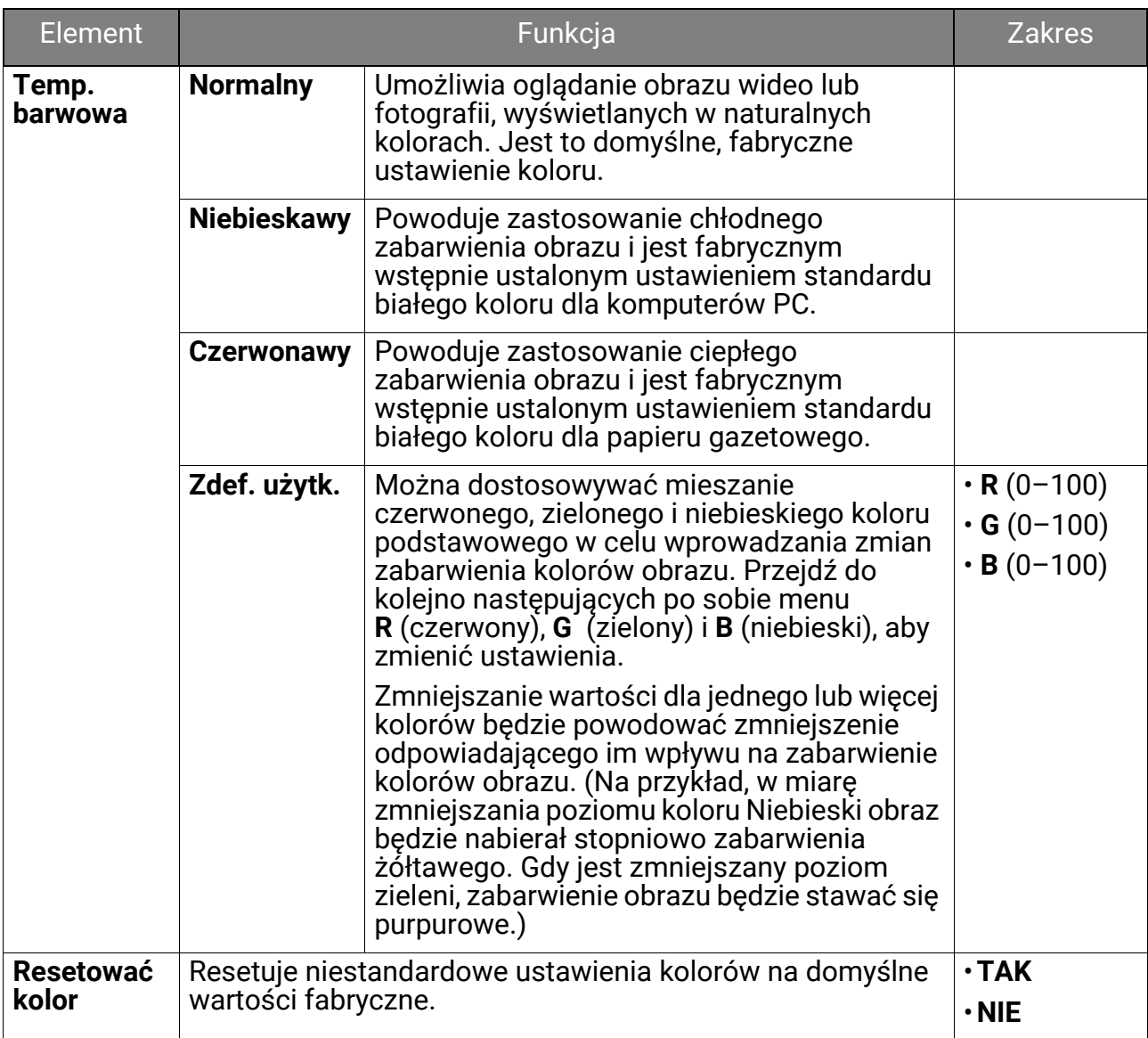

## Menu **Audio**

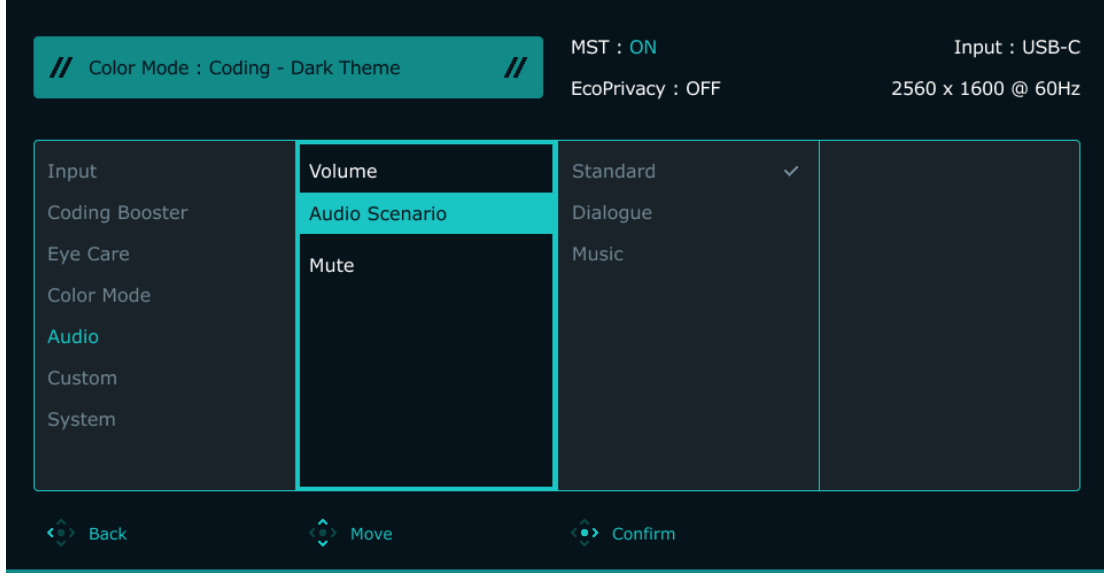

- 1. Naciśnij  $\langle \hat{\cdot} \rangle$ , aby wyświetlić menu główne.
- 2. Użyj przycisków <sup>< ●</sup> lub <sup>< ●</sup> aby wybrać opcję **Audio**.
- 3. Aby przejść do podmenu, wybierz < $\bullet\hspace{-3.5mm}$ , a następnie użyj przycisku < $\bullet\hspace{-3.5mm}$ ) lub < $\bullet\hspace{-3.5mm}$ , aby wybrać element menu.
- 4. Użyj  $\langle \hat{\cdot} \rangle$  lub  $\langle \hat{\cdot} \rangle$ , aby dokonać korekty, lub użyj,  $\langle \hat{\cdot} \rangle$  aby dokonać wyboru.
- 5. Aby powrócić do poprzedniego menu, wybierz  $\langle \hat{\cdot} \rangle$ .
- 6. Aby wyiść z menu, wybierz  $\langle \hat{\cdot} \rangle$ .

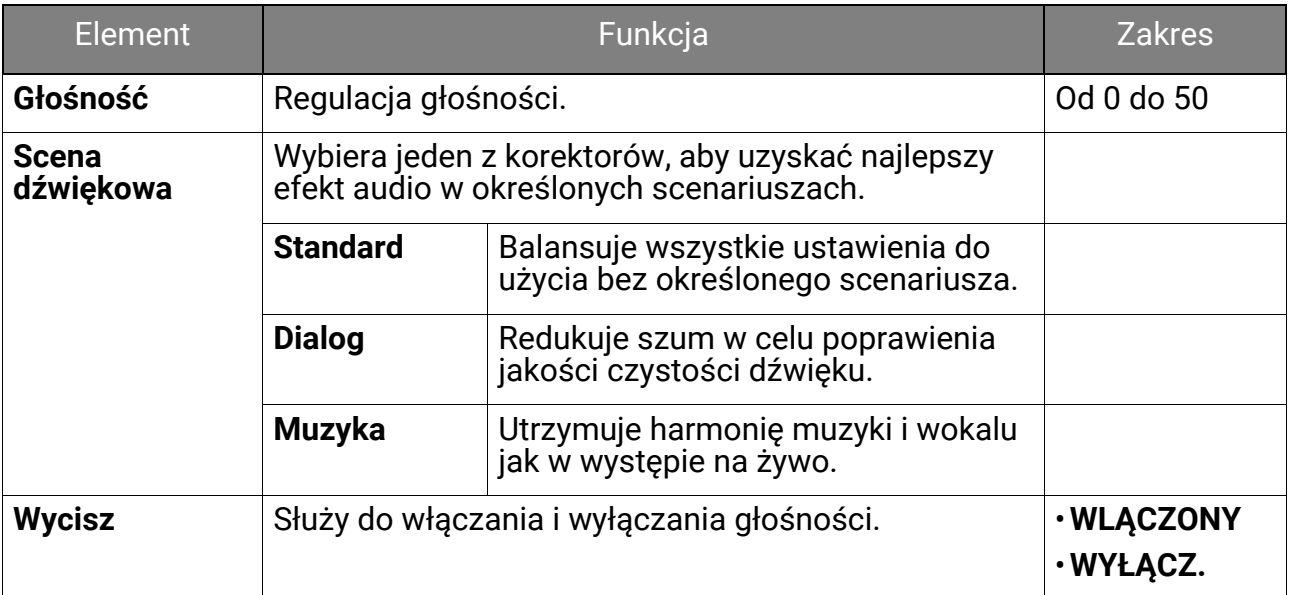

## Menu **Niestandard.**

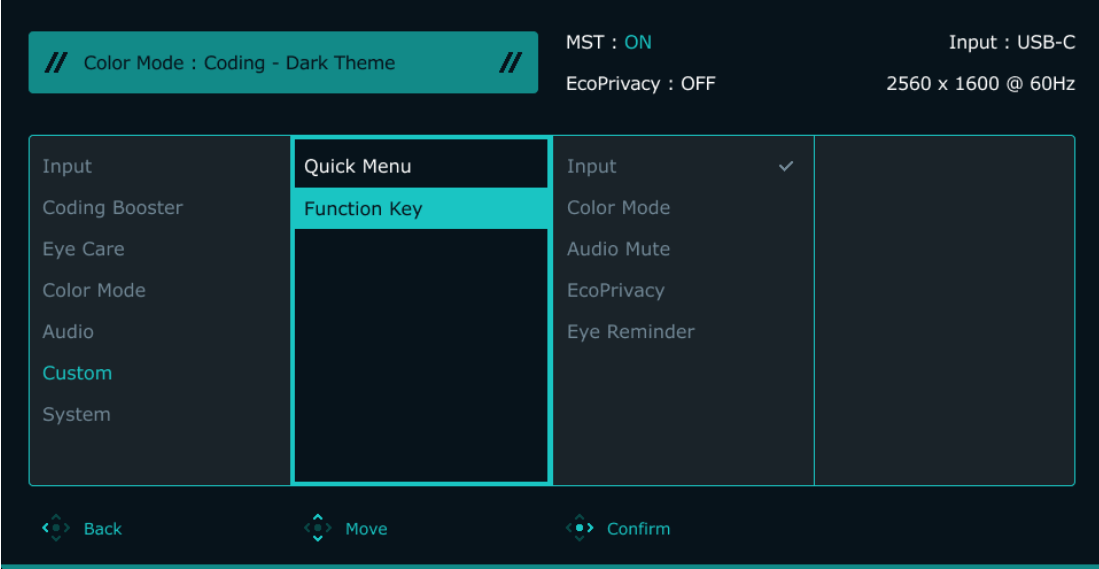

- 1. Naciśnij  $\langle \hat{\cdot} \rangle$ , aby wyświetlić menu główne.
- 2. Użyj przycisków < e>
lub < e>
lub x aby wybrać opcję **Niestandard.**
- 3. Aby przejść do podmenu, wybierz  $\langle \hat{\cdot} \rangle$ , a następnie użyj przycisku  $\langle \hat{\cdot} \rangle$  lub  $\langle \hat{\cdot} \rangle$ , aby wybrać element menu.
- 4. Aby wprowadzić zmiany, użyj przycisku  $\langle \hat{\cdot} \rangle$  lub  $\langle \hat{\cdot} \rangle$ , albo naciśnij  $\langle \hat{\cdot} \rangle$ , aby zatwierdzić wybór.
- 5. Aby powrócić do poprzedniego menu, wybierz  $\widehat{\cdot}$ . Aby wyjść z menu, naciśnij klawisz Zakończ.

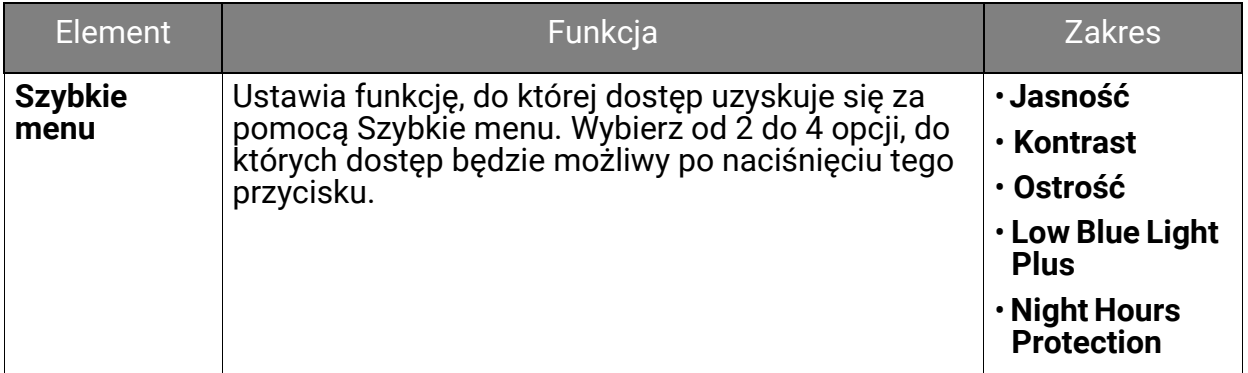

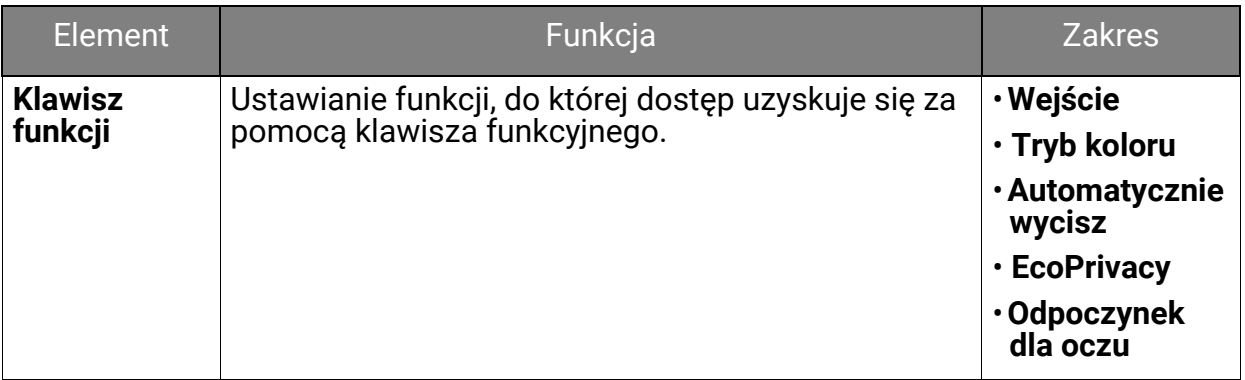

## Menu **System**

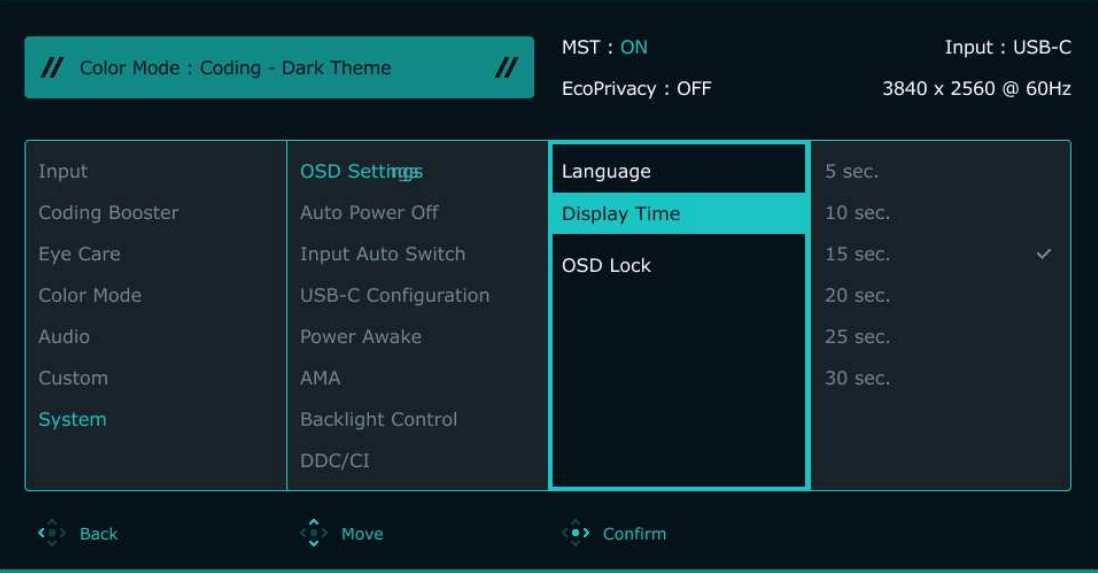

- 1. Naciśnij  $\langle \hat{\cdot} \rangle$ , aby wyświetlić menu główne.
- 2. U}yj przyciskÛw lub , aby wybrać opcję **System**.
- 3. Aby przejść do podmenu, wybierz < $\bullet\hspace{-3.5mm}$ , a następnie użyj przycisku < $\bullet\hspace{-3.5mm}$ ) lub < $\bullet\hspace{-3.5mm}$ , aby wybrać element menu.
- 4. Użyj  $\langle \hat{\cdot} \rangle$  lub  $\langle \hat{\cdot} \rangle$ , aby dokonać korekty, lub użyj,  $\langle \hat{\cdot} \rangle$  aby dokonać wyboru.
- 5. Aby powrócić do poprzedniego menu, wybierz  $\widehat{\cdot}$ .
- 6. Aby wyjść z menu, wybierz  $\langle \hat{\cdot} \rangle$ .

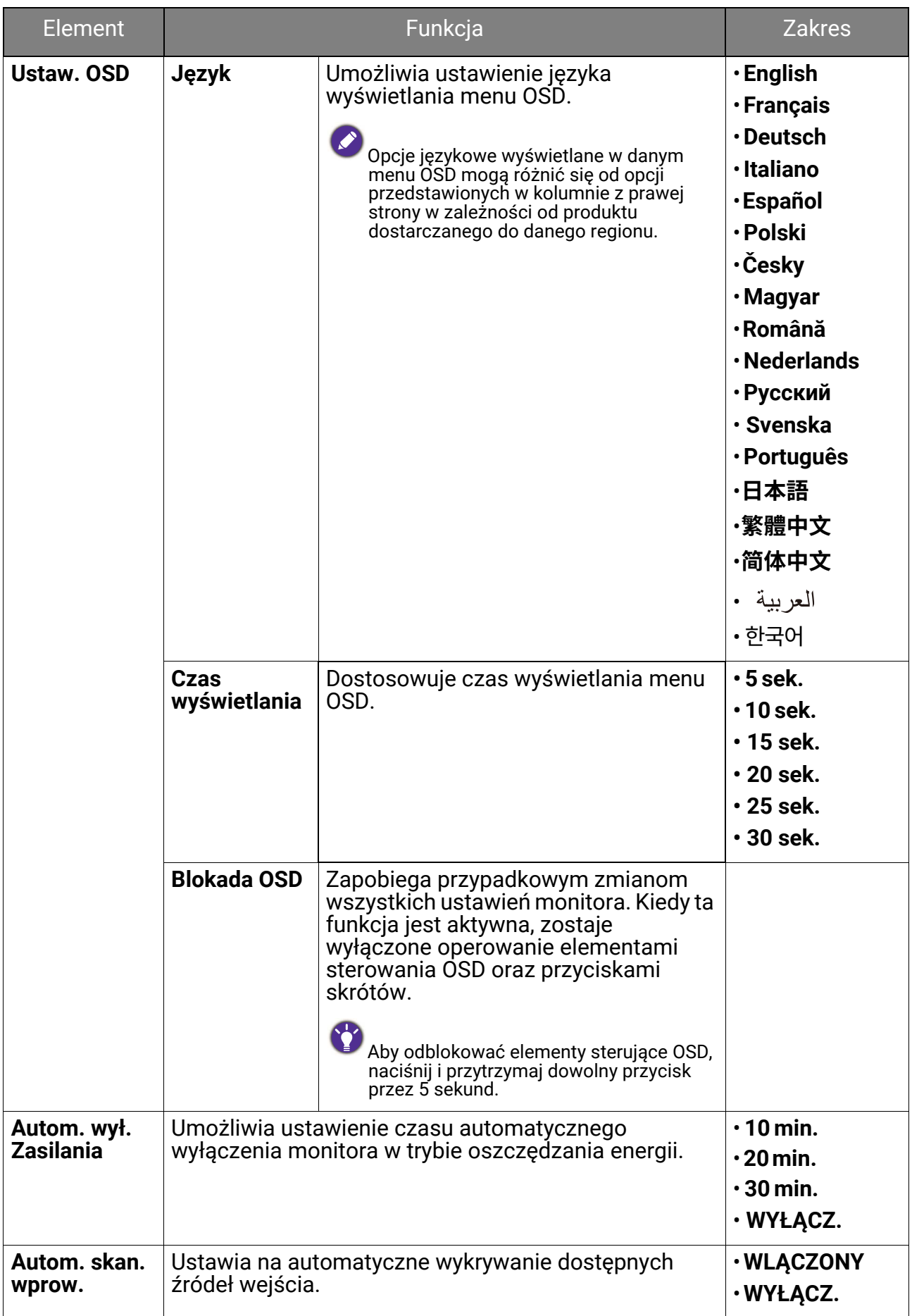

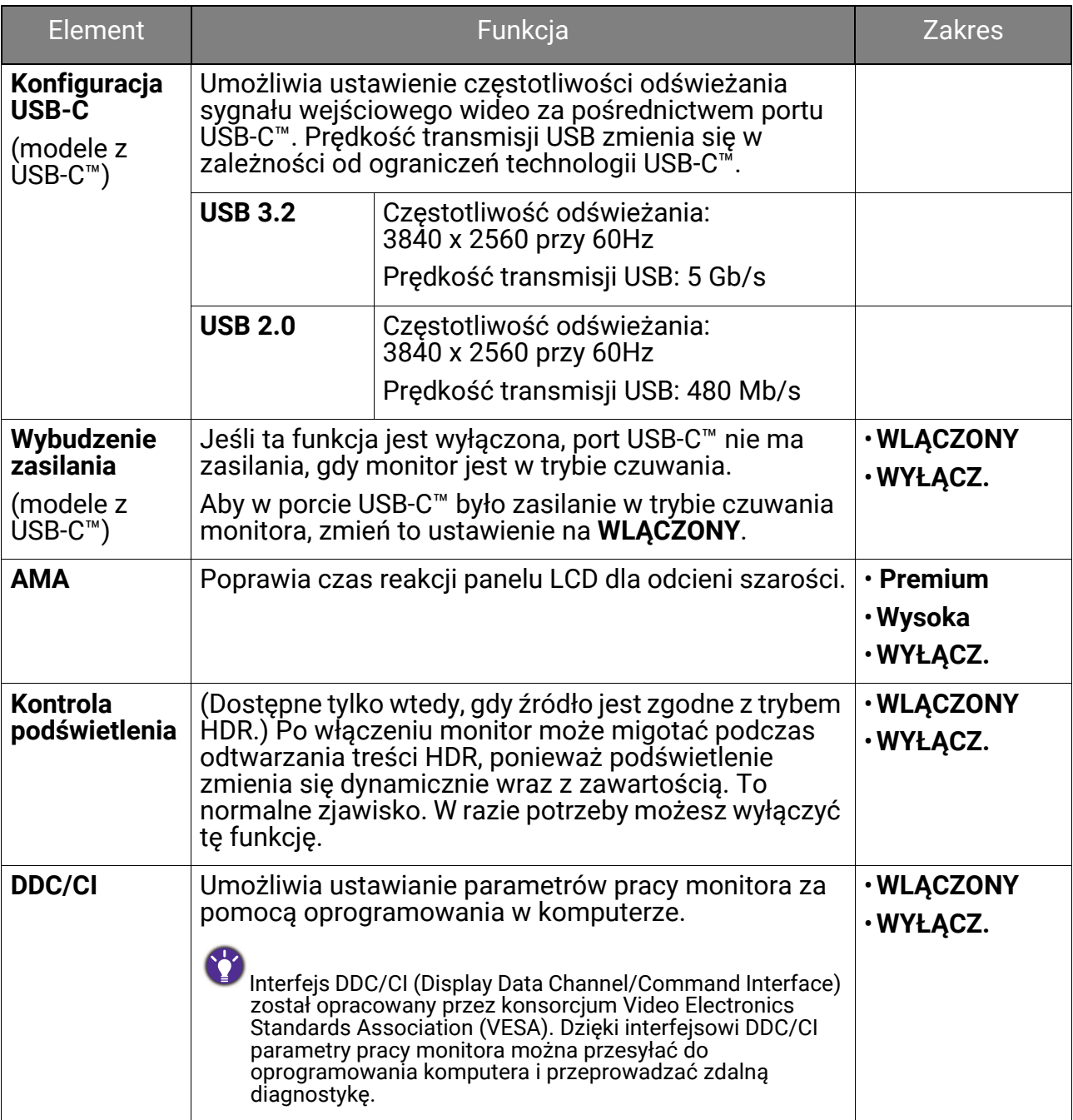

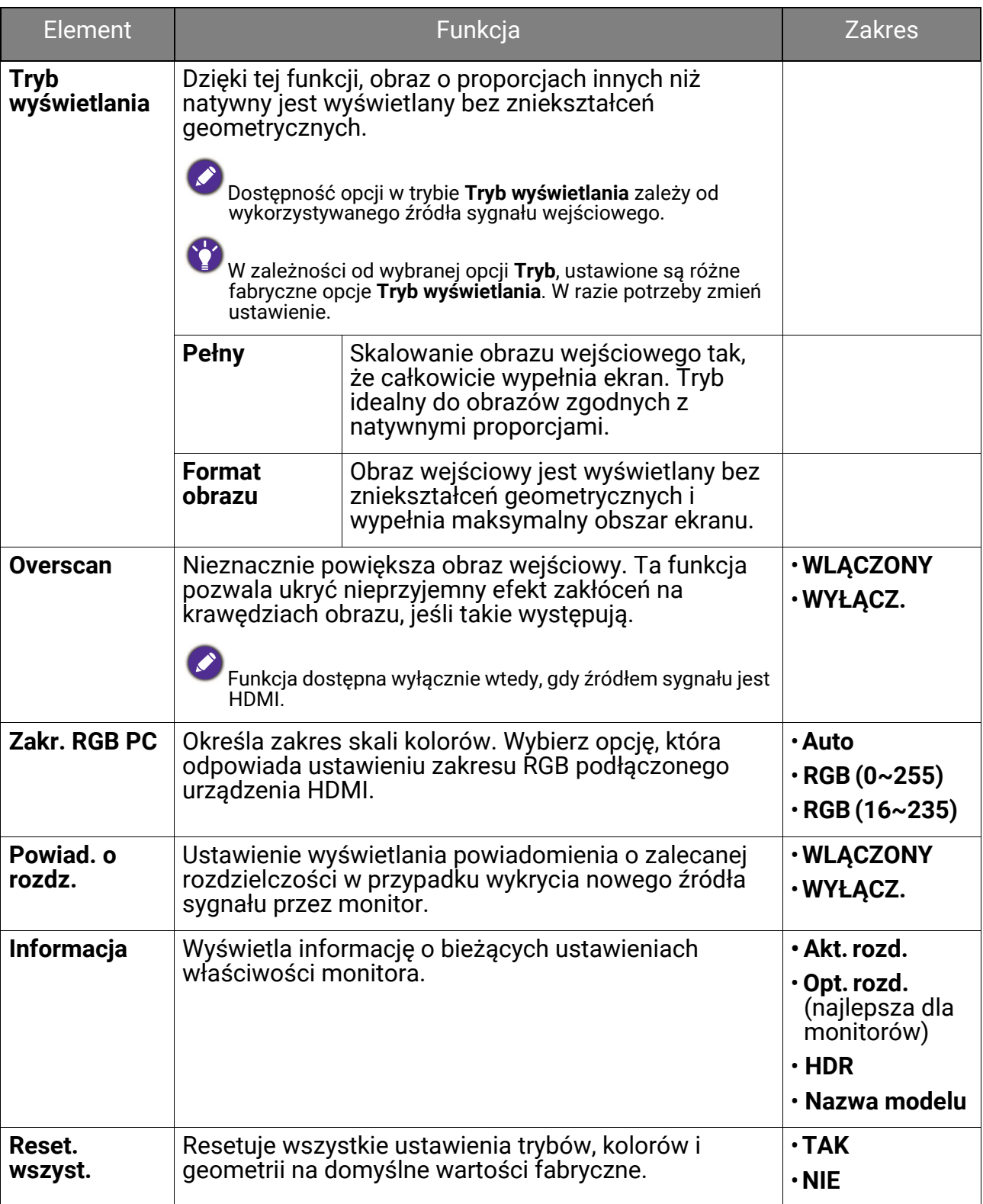
# Rozwiązywanie problemów

# Najczęściej zadawane pytania (FAQ)

### Obrazowanie

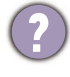

Obraz jest rozmyty.

ï Pobierz plik **Resolution (Rozdzielczo\ci)** z witryny internetowej (patrz Wsparcie techniczne dla produktu na stronie 3). Patrz "Zmiana rozdzielczości ekranu". A następnie wybierz właściwą rozdzielczość, częstotliwość odświeżania i dokonaj regulacji na podstawie tych instrukcji.

• Jeśli używany jest kabel przedłużenia VGA, na czas przeprowadzania testu należy go odłączyć. Czy teraz obraz jest ostry? Pobierz plik Resolution (Rozdzielczości) z witryny internetowej (patrz Wsparcie techniczne dla produktu na stronie 3). Patrz "Zmiana rozdzielczości ekranu". A następnie wybierz właściwą rozdzielczość, częstotliwość odświeżania i dokonaj regulacji na podstawie tych instrukcji, aby zoptymalizować obraz. Zwykle obraz jest nieostry z powodu strat przewodzenia kabli przedłużenia. Możesz ograniczyć te straty stosując kabel przedłużenia o lepszej jakości przewodzenia lub z wbudowanym wzmacniaczem sygnału.

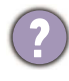

Czy obraz staje się nieostry przy rozdzielczościach niższych od standardowej (maksymalnej)?

Pobierz plik **Resolution (Rozdzielczo\ci)** z witryny internetowej (patrz Wsparcie techniczne dla produktu na stronie 3). Patrz "Zmiana rozdzielczości ekranu". Wybierz rozdzielczość standardową.

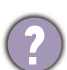

Widoczne są błędy pikseli.

Jeden z kilku pikseli jest zawsze czarny, jeden lub kilka pikseli są zawsze białe, jeden lub kilka pikseli są zawsze czerwone, zielone, niebieskie lub innego koloru.

- · Oczyść ekran LCD.
- · Kilkakrotnie włącz-wyłącz zasilanie.
- Są to piksele, które są zawsze jasne lub ciemne; jest to naturalna wada, charakterystyczna dla technologii LCD.

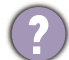

Obraz ma nieodpowiedni kolor.

Wydaje się być zbyt żółty, niebieski lub różowy.

Przejd{ do opcji **Kolor** i **Resetować kolor**, a następnie wybierz **TAK**, aby zresetować ustawienia koloru do domyślnych wartości fabrycznych.

Jeśli obraz nadal nie wygląda poprawnie i menu ekranowe OSD również ma nieodpowiedni kolor, oznacza to, że w sygnale brakuje jednego z trzech kolorów podstawowych. Sprawdź złącza kabli sygnałowych. Jeśli któryś z wtyków jest uszkodzony lub odłamany skontaktuj się ze sprzedawcą, aby uzyskać pomoc.

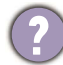

Obraz jest zniekształcony, błyska lub migocze.

Pobierz plik **Resolution (Rozdzielczo\ci)** z witryny internetowej (patrz Wsparcie techniczne dla produktu na stronie 3). Patrz "**Zmiana rozdzielczości ekranu**". A następnie wybierz właściwą rozdzielczość, częstotliwość odświeżania i dokonaj regulacji na podstawie tych instrukcji.

Monitor działa w jego własnej, niezmienionej rozdzielczości, ale obraz jest wciąż zniekształcony.

Obrazy z różnych źródeł sygnału mogą być zniekształcone lub rozciągnięte przy ustawieniu własnej rozdzielczości monitora. Żeby obraz z każdego źródła sygnału był wyświetlany w sposób optymalny, można ustawić odpowiednie proporcje tych źródeł za pomocą funkcji **Tryb wy\wietlania**. Patrz Tryb wy\wietlania na stronie 72, aby uzyskać szczegóły.

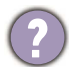

Obraz jest przesunięty w jednym kierunku.

Pobierz plik **Resolution (Rozdzielczo\ci)** z witryny internetowej (patrz Wsparcie techniczne dla produktu na stronie 3). Patrz "**Zmiana rozdzielczości ekranu**". A następnie wybierz właściwą rozdzielczość, częstotliwość odświeżania i dokonaj regulacji na podstawie tych instrukcji.

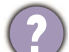

Na ekranie jest widoczny nikły cień pochodzący od wyświetlanego nieruchomego obrazu.

- Uaktywnij funkcję zarządzania energią, aby umożliwić komputerowi i monitorowi przechodzenie do trybu "uśpienia" z niskim zużyciem energii, kiedy nie są aktywnie wykorzystywane.
- $\cdot$  Używaj wygaszacza ekranu, aby zapobiegać występowaniu retencji obrazu.

#### Wskaźnik LED

Wskaźnik LED zasilania świeci na biało lub pomarańczowo.

- Jeśli wskaźnik LED świeci ciągłym biało światłem, monitor jest włączony.
- $\cdot$  Jeśli dioda LED na monitorze świeci się na biało i na ekranie widoczny jest komunikat **Przekroczenie zakresu**, oznacza to, że używasz trybu wyświetlania nie obsługiwanego przez monitor - zmień ustawienia na jeden z obsługiwanych trybów. Pobierz plik **Resolution (Rozdzielczo\ci)** z witryny internetowej (patrz Wsparcie techniczne dla produktu na stronie 3). Patrz "**Zmiana rozdzielczości ekranu**". A następnie wybierz właściwą rozdzielczość, częstotliwość odświeżania i dokonaj regulacji na podstawie tych instrukcji.
- · Jeśli dioda LED na ekranie świeci się na pomarańczowo, aktywny jest tryb oszczędzania energii. Wciśnij dowolny przycisk klawiatury komputera lub porusz myszką. Jeśli to nie pomoże, sprawdź łacza kabla sygnałowego. Jeśli któryś z wtyków jest uszkodzony lub odłamany skontaktuj się ze sprzedawca, aby uzyskać pomoc.
- $\cdot$  Jeśli dioda LED nie świeci się, sprawdź gniazdko zasilania, zewnętrze źródło zasilania i przełącznik zasilania.

Wskaźnik LED na pasku funkcii nie świeci się.

- ï Sprawd{, czy wska{nik LED ustawiono na **10 sek.** lub **WLCZONY**. Zapoznaj się z Wskaźnik LED na stronie 58, aby uzyskać więcej informacji.
- Sprawdź, czy wszystkie dostępne funkcje są włączone, a aby uzyskać więcej informacji, patrz Night Hours Protection na stronie 61, Low Blue Light Plus na stronie 62 i B.I. Gen2 na stronie 62.

### Elementy sterowania OSD

Nie są dostępne elementy sterujące OSD.

Aby odblokować elementy sterowania OSD, kiedy menu OSD jest zablokowane, naci\nij i przytrzymaj dowolny przycisk przez 5 sekund.

### Komunikaty OSD

Podczas uruchamiania komputera na ekranie zostanie wyświetlony komunikat **Przekroczenie zakresu**.

Je\li podczas uruchamiania komputera na ekranie zostanie wy\wietlony komunikat **Przekroczenie zakresu**, oznacza to problem zgodności komputera spowodowany przez system operacyjny lub kartę graficzną. System dostosuje automatycznie częstotliwość odświeżania ekranu. Należy jedynie odczekać na uruchomienie systemu operacyjnego.

### Audio

Z wbudowanych głośników nie dochodzi dźwięk.

- Sprawdź, czy żądany przewód wejściowy sygnału audio został odpowiednio podłączony. Szczegóły znależć można w rozdziale Podłacz słuchawki, na stronie 24.
- · Zwiększ głośność (może być wyciszona lub zbyt niska).
- · Odłącz słuchawki i/lub głośniki zewnętrzne. (Jeżeli są podłączone do monitora, wbudowane głośniki są automatycznie wyciszane.)

Dźwięk z wbudowanych głośników jest cichy lub niewyraźny.

- · Zwiększ głośność (może być zbyt niska).
- Upewnij się, że funkcja Filtr szumów wbudowanych głośników jest wyłączona. Ta funkcja nie jest zalecana do odtwarzania muzyki lub filmów. Aby wyłaczyć funkcję Filtr szumów, naciśnij przycisk Filtr szumów głośników i wybierz WYŁĄCZ. z menu klawiszy skrótów.

Z podłączonych głośników zewnętrznych nie dochodzi dźwięk.

- · Odłącz słuchawki (jeżeli są podłączone do monitora).
- · Sprawdź, czy wtyczka słuchawek jest prawidłowo podłączona.
- · Jeżeli zewnętrzne głośniki są zasilanie z portu USB, sprawdź poprawność połączeń USB.
- Zwiększ głośność (może być wyciszona lub zbyt niska) głośników zewnętrznych.
- (Tylko wybrane modele) Wbudowany mikrofon nie reaguje po podłaczeniu monitora do komputera.
	- $\cdot$  (Modele z USB-C<sup>\*\*</sup>) Sprawdź, czy certyfikowany kabel USB-C<sup>\*\*</sup> z funkcją przesyłu sygnałów i dostarczania zasilania jest prawidłowo podłączony.
	- $\cdot$  Głośność mikrofonu można zwiększać z poziomu menu **Audio**. Zapoznaj się z Menu Audio na stronie 66, aby uzyskać więcej informacji.

## Czujniki (tylko wybrane modele)

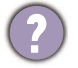

Czujnik światła monitora nie działa poprawnie.

Czujnik światła jest zlokalizowany z przodu, u dołu monitora. Proszę sprawdzić:

- ï Czy usunięto naklejkę chroniącą czujnik.
- Jeśli funkcja Brightness Intelligence Gen2 jest ustawiona na **WLCZONY**. Sprawd{ **Eye Care** > **B.I. Gen2**.
- Jeśli przed czujnikiem znajdują się jakieś przeszkody, które uniemożliwiają poprawne wykrycie natężenia światła.

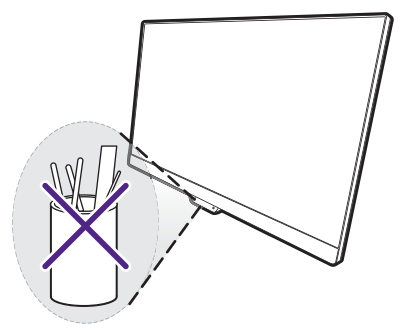

• Jeśli obiekty lub ubiór w jasnych kolorach znajdują się przed czujnikiem. Jasne kolory (szczególnie biały i fluorescencyjne) odbijają światło i czujnik nie może wykryć głównych źródeł światła.

#### Połgczenie MST (tylko modele z wyjściem USB-C i DisplayPort)

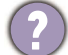

Funkcja MST nie działa.

- ï Upewnij się, }e wybrano **WLCZONY** w obszarze **Wzmacniacz kodowania** > **MST**.
- Upewnij się, że karta graficzna w komputerze obsługuje funkcję DP 1.4 dla MST.
- $\cdot$  (Tylko wybrane modele) Jeśli po podłączeniu na monitorze wyświetlany jest czarny ekran, wybierz **Menu** > **System** > **Konfiguracja USB-C**, a następnie wybierz **USB 2.0**.
- Zgodność każdego komputera różni się w zależności od sprzętu i/lub oprogramowania. Aby upewnić się, że dany system obsługuje funkcję MST, może być konieczne sprawdzenie wszystkich przewodów, specyfikacji i ustawień. W przypadku komputera Mac, spróbuj z systemem Windows. Funkcja MST jest dostępna w systemie operacyjnym Mac OS tylko za pośrednictwem połączenia Thunderbolt.

### Połączenie USB-C™ (modele z USB-C™)

Laptop z połączeniem USB-C<sup>™</sup> nie przesyła sygnału wideo ani audio.

Sprawdź połączenia przewodów oraz ustawienia menu w następującej kolejności.

- Sprawdź, czy przewód USB-C<sup>™</sup> został prawidłowo podłączony do monitora i laptopa. Zapoznaj się z Podłączanie przewodów obrazu komputera PC na stronie 24, aby uzyskać więcej informacji.
- $\cdot$  Sprawdź, czy w menu źródło wejścia zostało ustawione na USB-C z Wejście.

### Night Hours Protection

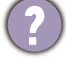

**Night Hours Protection** jest wyszarzona w Szybkie menu.

Ustawienia **Night Hours Protection** w Szybkie menu zostaną wyszarzone, je\li funkcja (1) jest ustawiona na **WYACZ.**, lub (2) jest ustawiona na **Auto. przeB.**, i nie zostanie włączona w jasnym otoczeniu.

- ï Je\li funkcję ustawiono na **WYACZ.**, przejd{ do **Menu** > **Eye Care** > **Night Hours Protection** > **PrzeBcz** i ustaw funkcję na **WLCZONY**.
- ï Aby bezpo\rednio ustawić poziom, przejd{ do **Menu** > **Eye Care** > **Night Hours Protection** > **Poziom**. Ustawienie zostanie zapisane jako bieżący tryb koloru.

### MoonHalo

Dlaczego ustawienia **MoonHalo** zmieniają się w wyniku przełączenia trybu koloru?

Ustawienia MoonHalo zostaną zapisane i zastosowane przez przełącznik trybu koloru. Zapoznaj się z Regulowane ustawienia OSD na stronie 51, aby uzyskać więcej informacji.

## Potrzebujesz więcej pomocy?

Jeśli problemy nie zostaną rozwiązane po wypróbowaniu metod zawartych w tym podręczniku, skontaktuj się ze sprzedawcą lub odwied{ lokalną stronę w witrynie <Support.BenQ.com>, aby uzyskać więcej wsparcia lub kontakt z lokalnym działem obsługi klienta.